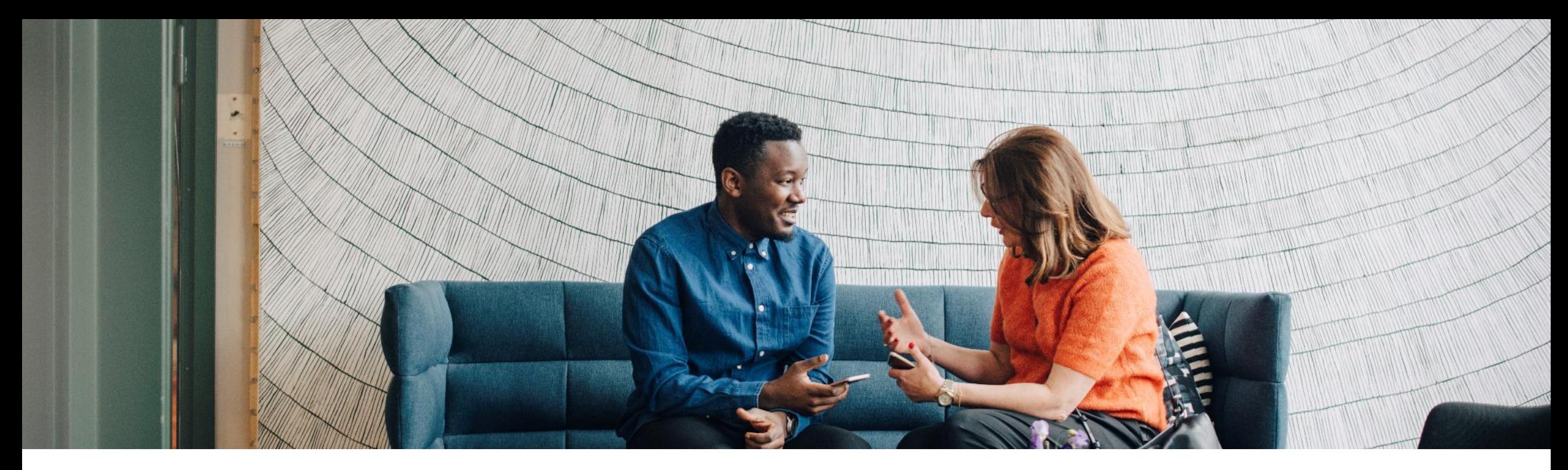

SAP Ariba

# **Ariba Network Supplier Process Guide for transacting with ADNOC**

PUBLIC

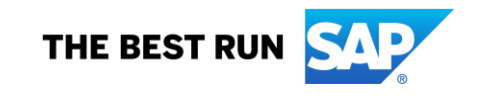

## **Table of contents**

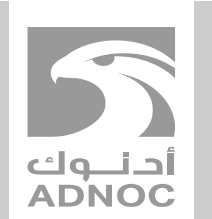

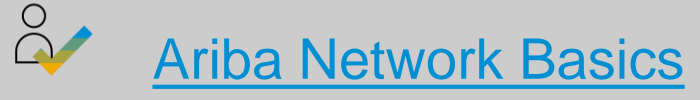

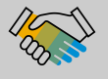

**[How to Set Up Notifications](#page-7-0)** 

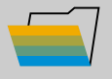

- [How to Update Your VAT ID](#page-12-0)
- SAP Ariba **[How to Create Users](#page-15-0)**

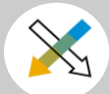

**[How to View Buyer Rules](#page-19-0)** 

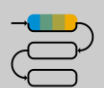

[Process Guide](#page-23-0)

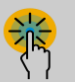

**[Help Center](#page-80-0)** 

# **Using This Guide**

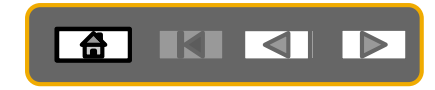

The purpose of this guide is to help suppliers understand the business processes required by **ADNOC.**

You may navigate this guide by:

- Clicking the buttons in the toolbar
- **Clicking the hyperlinks on the pages** Hyperlinks may be words or shapes within the graphics  $\Box$  The HOME button will return

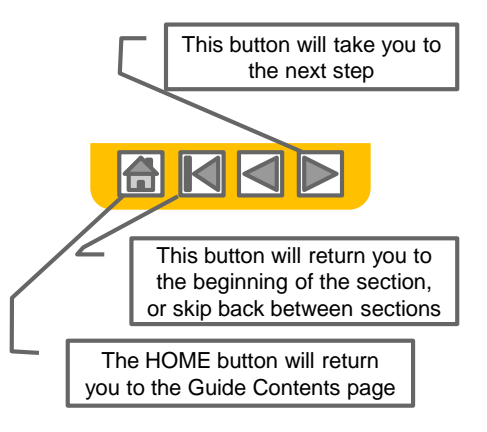

• If you need additional help, you will find a help button at the bottom of each page that will assist you in finding the appropriate support contact.

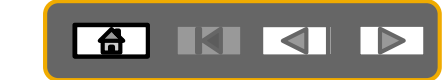

## <span id="page-3-0"></span>**Logging into the Ariba Network - E IK A B Via the Ariba Supplier Portal Website**

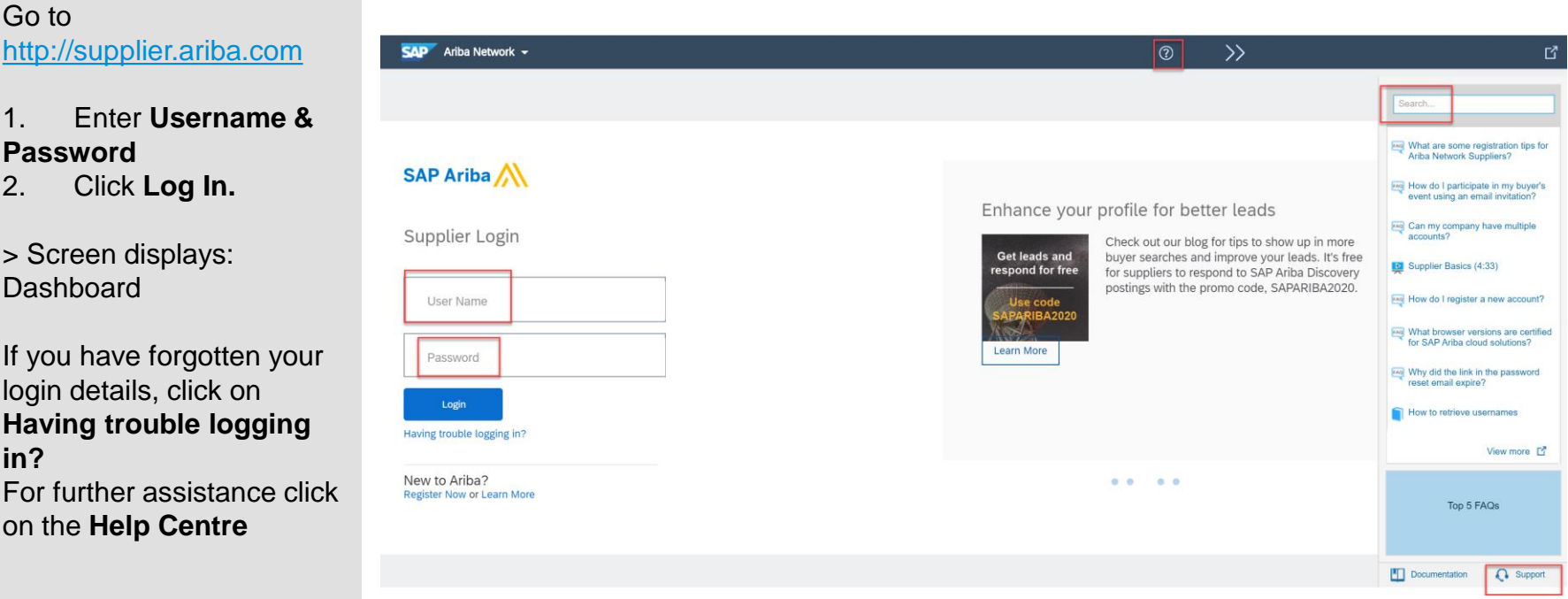

# **How to Access the Supplier <b>E E E Information Portal**

**All Training Guides and Videos can be accessed directly from your Ariba Network Supplier Account**

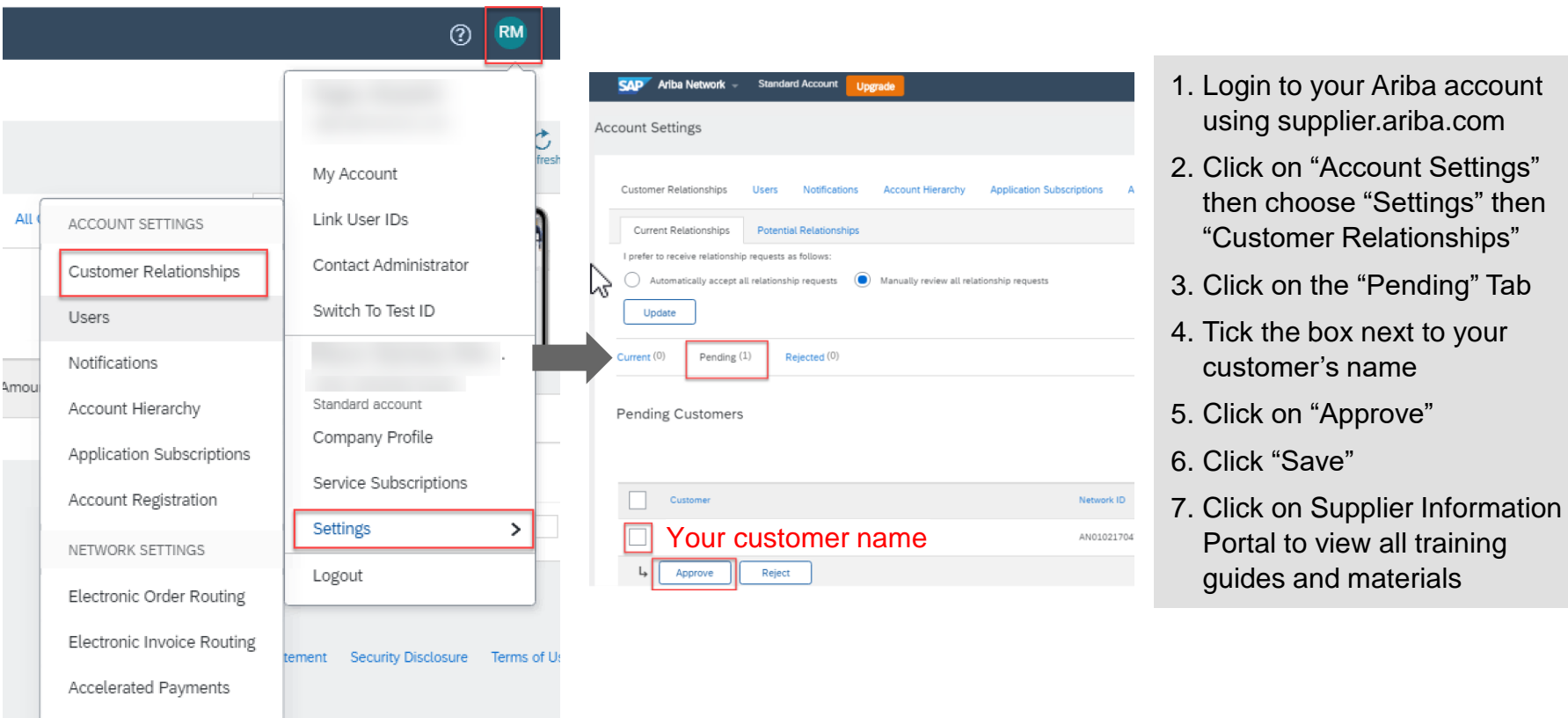

#### **AKK Toggle between viewing RFQ's and Viewing Purchase Orders**

To toggle from Downstream (Post award interface/Purchase orders interface) to Upstream (Pre-Awards interface/Sourcing interface/proposal)

- 1. Go to supplier.ariba.com and log in using your Ariba account credentials
- 2. On top left, click on the arrow next to "Ariba Network" and choose "Ariba Sourcing"
- 3. You will be directed to upstream (Pre-Awards interface/Sourcing interface)

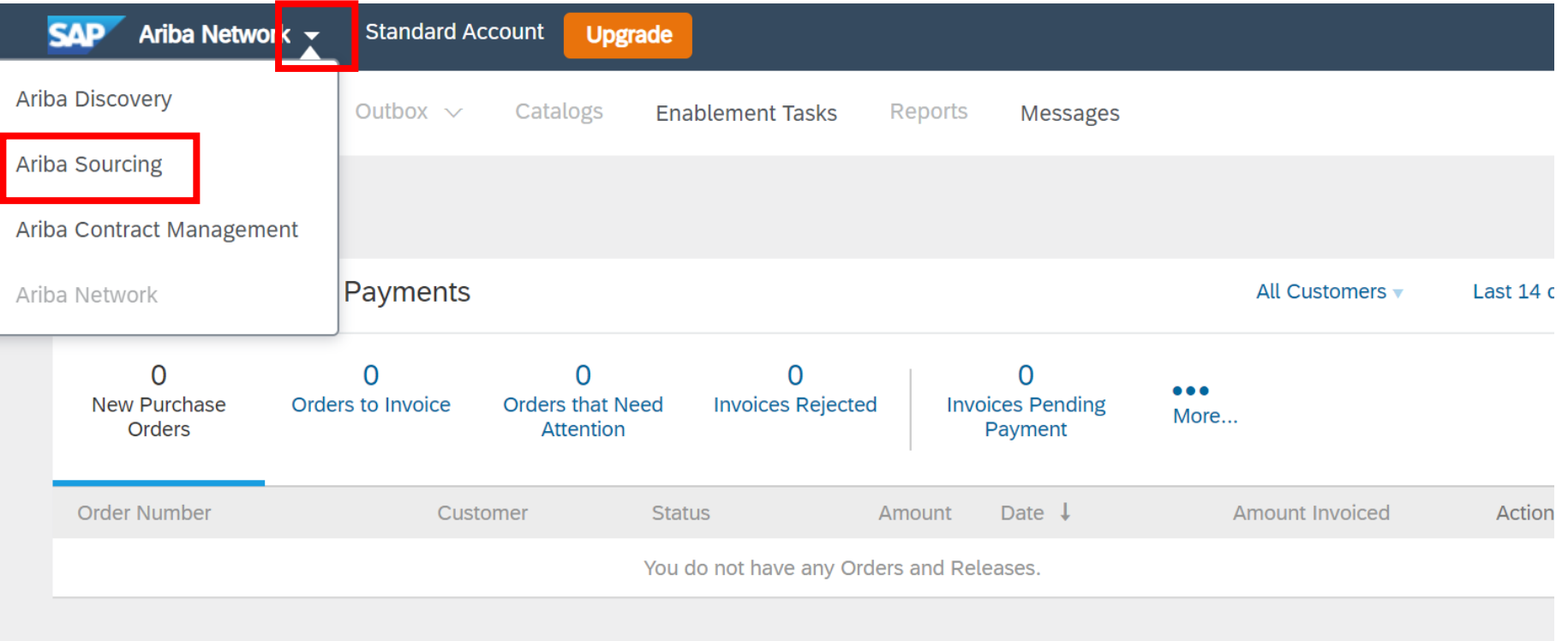

#### **AKK Toggle between viewing RFQ's and Viewing Purchase Orders**

To toggle from Upstream (Pre-Awards interface/Sourcing interface) to Downstream (Post award interface/Purchase orders interface/proposals)

- 1. Go to supplier.ariba.com and log in using your Ariba account credentials
- 2. On top left, click on the arrow next to "Ariba Sourcing" and choose "Ariba Network"
- 3. You will be directed to downstream (Post award interface/Purchase orders interface)

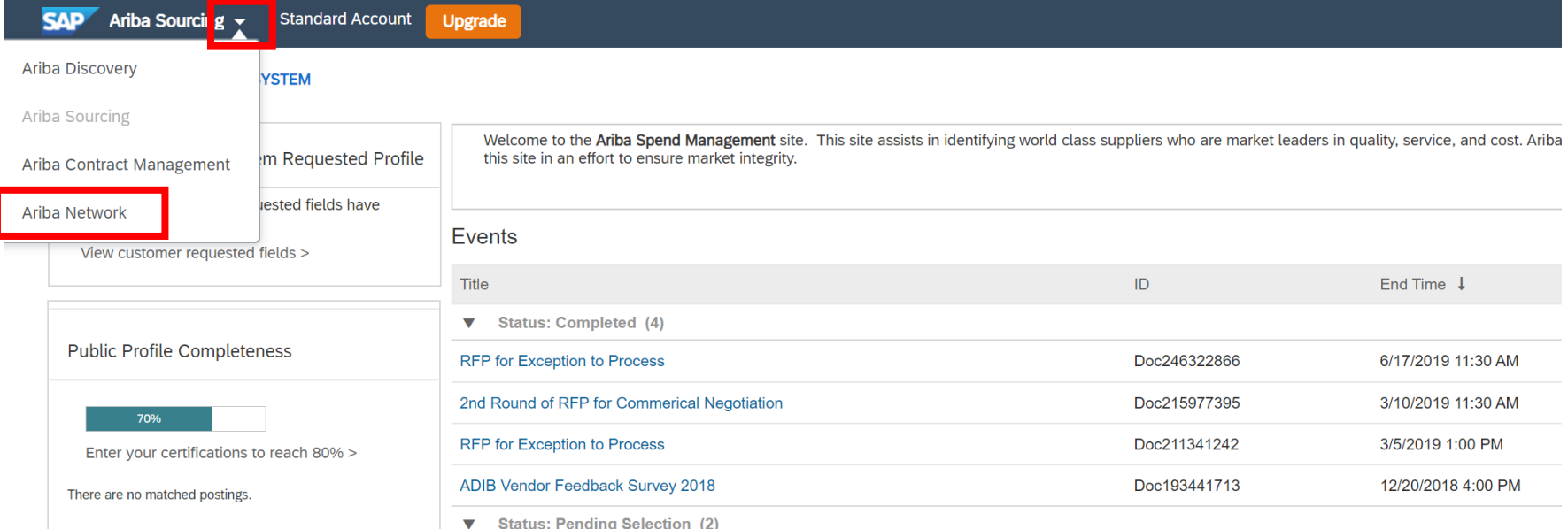

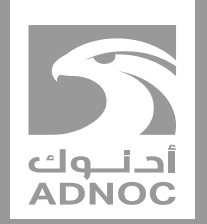

<span id="page-7-0"></span>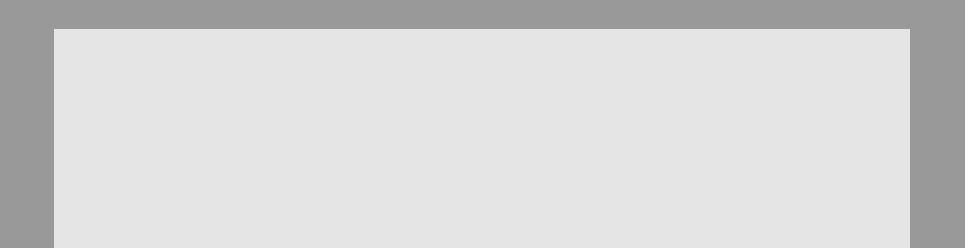

## **Notifications**

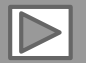

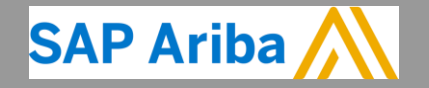

**ABU DHABI NATIONAL OIL COMPANY**

## **Account Settings**

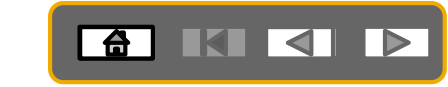

The Network Notifications section indicates which system notifications you would like to receive and allows you to designate which email addresses you would like to send them to.

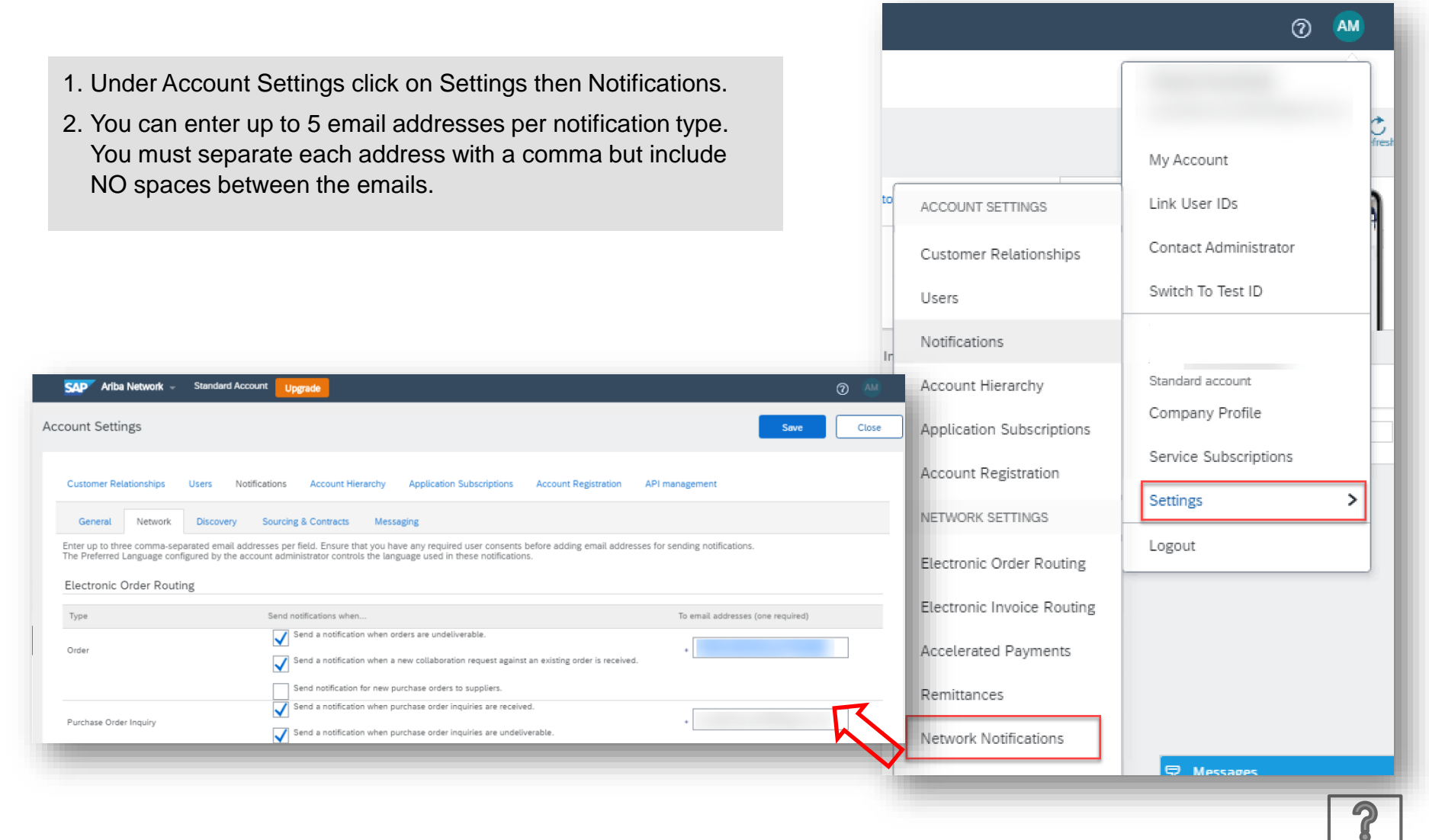

## **Purchase Order Routing**

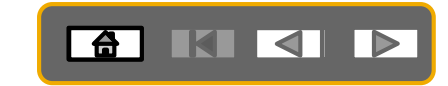

**2** AM

- 1. Purchase Orders will be sent to your Ariba Network supplier account inbox
- 2. However, the Ariba Network can also send you a copy of the PO to up to **five** email addresses.
- 3. Choose **email** in the 'Catalog Orders without Attachments' section
- 4. Enter up to **five** email addresses followed by a comma and no spaces
- 5. Click Save

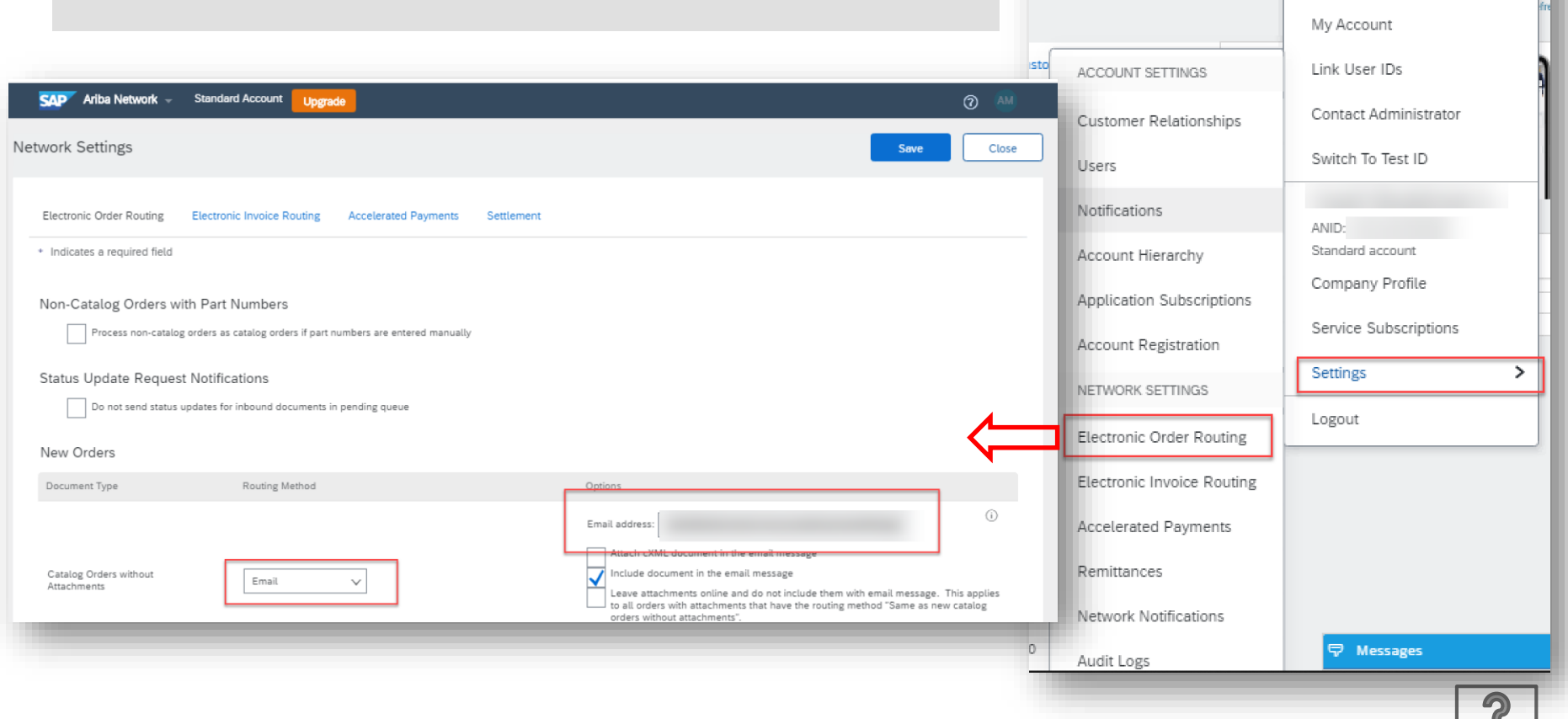

## **Invoice Notifications**

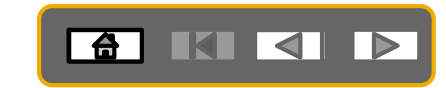

- 1. Click on **Account Settings** then **Settings**
- 2. Select **Electronic Invoice Routing**
- **3. Select** Notifications you would like to receive and add corresponding email address and Save

You can be notified whenever an invoice status changes

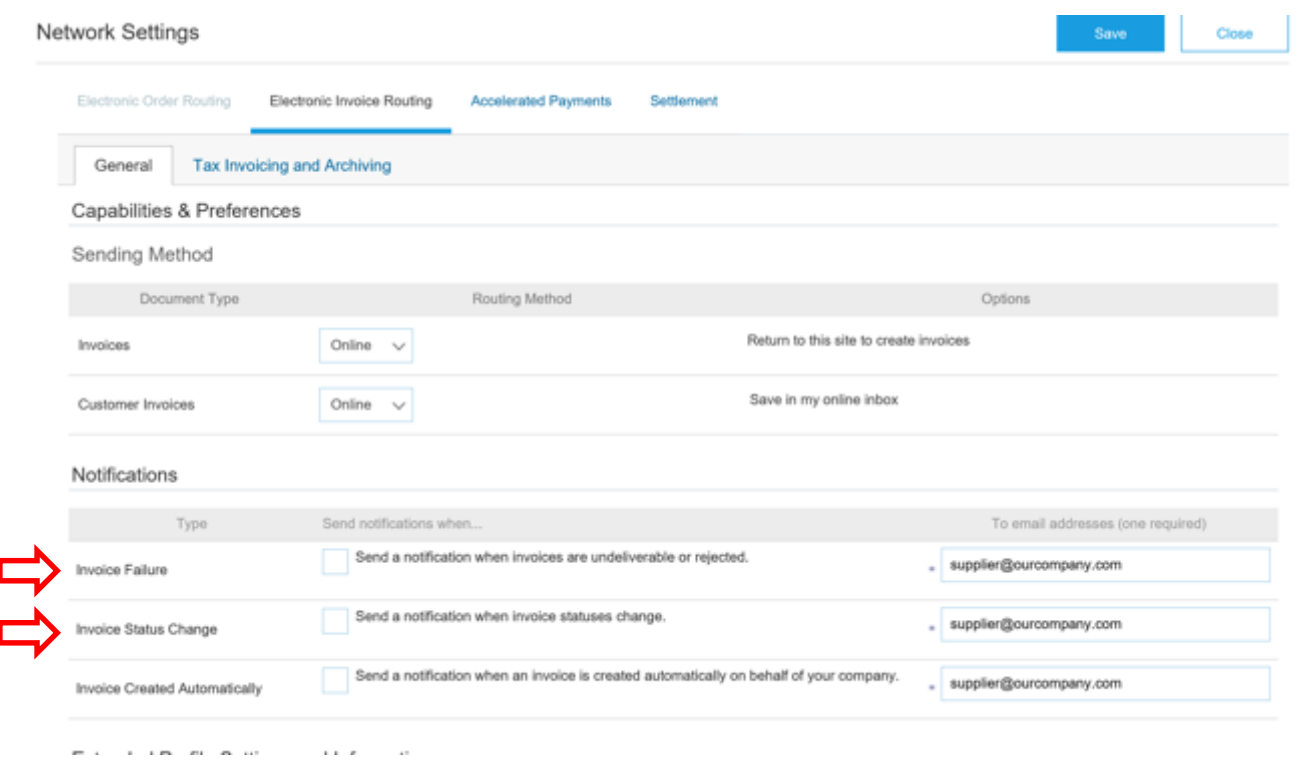

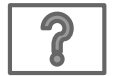

## **Network Notifications**

- 1. Click on **Account Settings** then choose **Settings**
- 2. Select **Network Notifications**
- **3. Select** Notifications you would like to receive and the corresponding email address and click Save

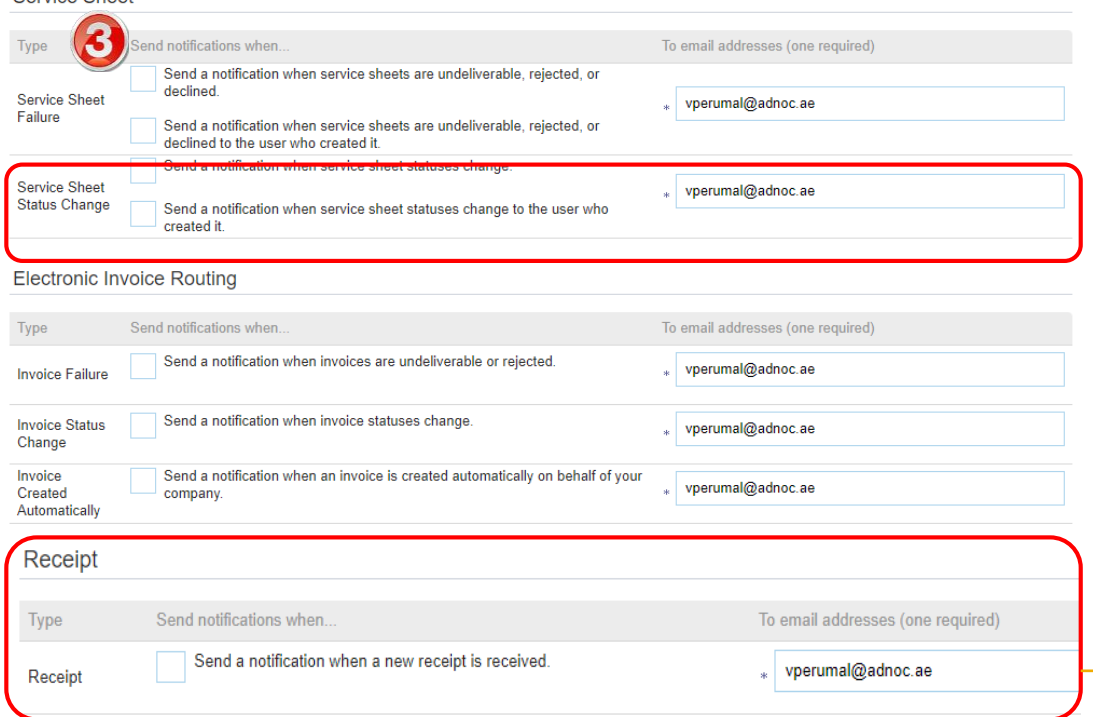

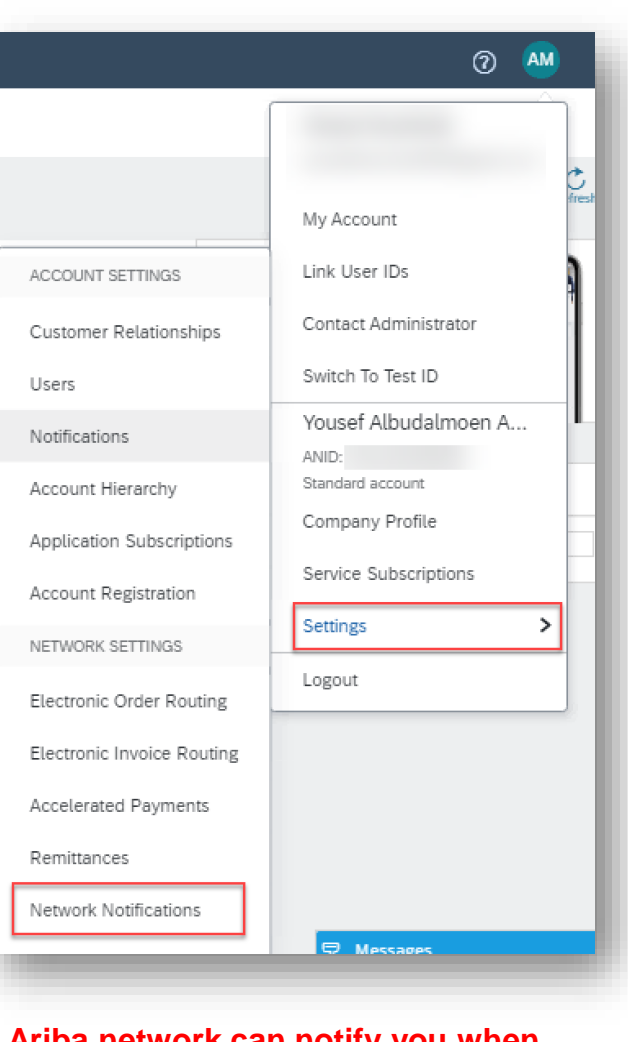

**AKKID** 

 $\overline{\phantom{0}}$ 

Service Sheet

#### GKKID

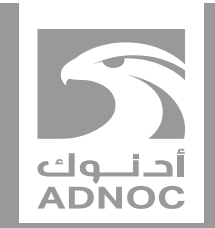

## <span id="page-12-0"></span>**Updating VAT**

*it is mandatory that you update your vat id in your Ariba network company profile before submitting your first invoice*

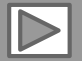

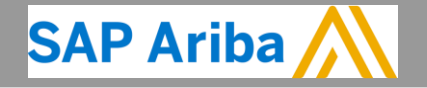

**ABU DHABI NATIONAL OIL COMPANY**

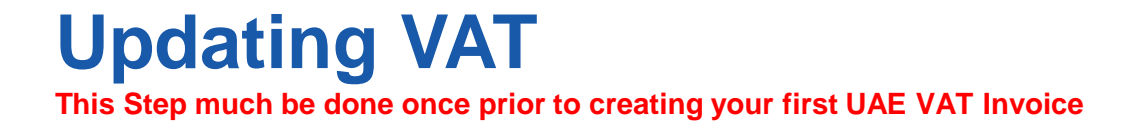

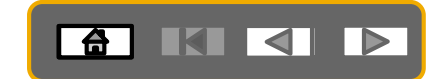

÷ المدد fresh

≻

 $\boldsymbol{P}$ 

ര 1. Go to supplier.ariba.com and log in using your Ariba Account credentials 2. From top right of your screen, click on "Account Settings" then choose "Company Profile" 3. Under the Basic tab, go to the Additional Company Addresses section and click "Create" My Account **Nov Link User IDs**  $2he$ **Contact Administrator** Ć Switch To Test ID Þ **Additional Company Addresses** ANID: Address ID VAT ID Standard account Address Name 1 Tax ID Address Country Legal Profile Status\*\* Tas No items **Company Profile** Create Upo **Service Subscriptions** \*\* This column displays your registration status with Ariba's accredited service provider. Settings Logout

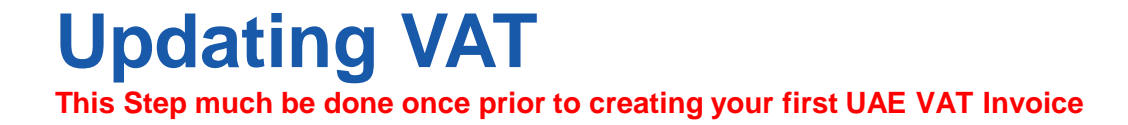

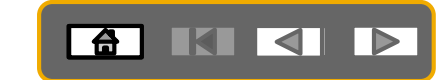

4. Fill in Address Name (i.e UAE), Address, Postal Code, City, Country

- 5. Fill in your VAT ID (15 Digit Numeric)
- 6. Answer "YES" for questions "Are you VAT Registered?"

7. Click "Save"

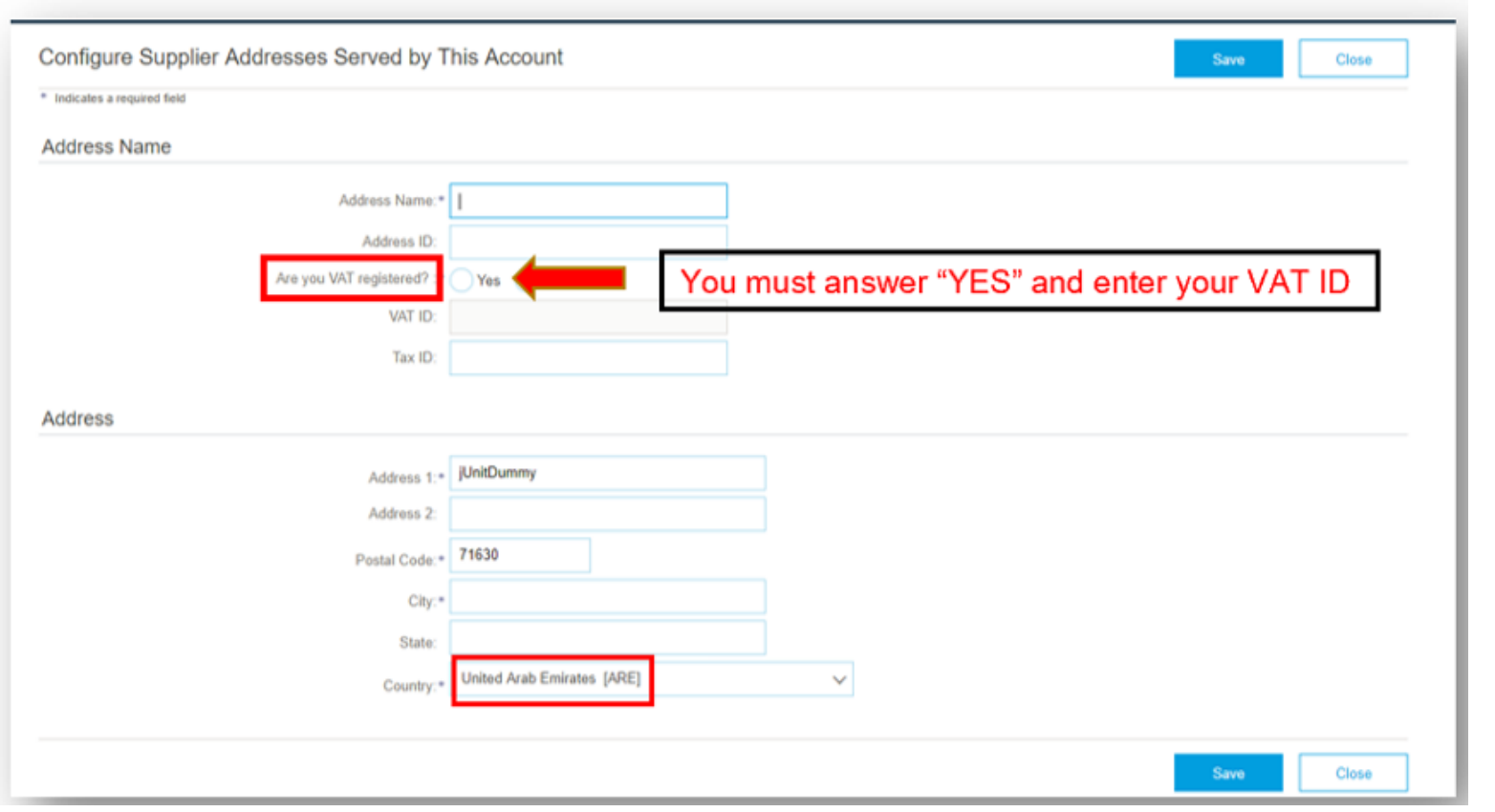

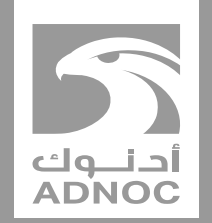

<span id="page-15-0"></span>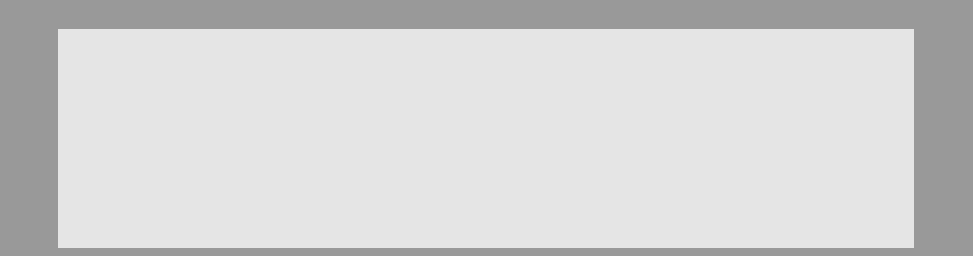

## **Setting up users**

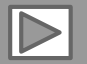

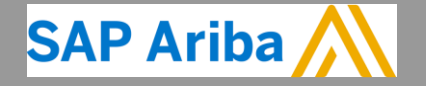

**ABU DHABI NATIONAL OIL COMPANY**

## **Account Settings**

### **AKKID**

#### **Administrator**

- There can only be one administrator per ANID
- Automatically linked to the username and login entered during registration
- Responsible for account set-up/configuration and management
- Primary point of contact for users with questions or problems.
- Creates users and assigns roles/permissions to users of the account

#### **User**

- Up to 250 user accounts can exist per ANID
- Can have different roles, which correspond to the user's actual job responsibilities
- Responsible for updating personal user information
- Can access all or only specific customers assigned by Administrator

## **Set Up User Accounts**

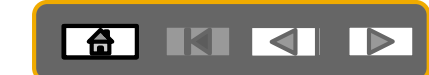

**O** AM

### **Create Roles and Users (Administrator Only)**

- 1. Click on the **Users** tab under the **Settings** option under **Account Setting**. The Users pag
- 2. Click on the C Name and a
- 3. Add Permissions responsibilitie
- 4. To Create a U about the use
- 5. Select a role in to 250 users  $t_0$

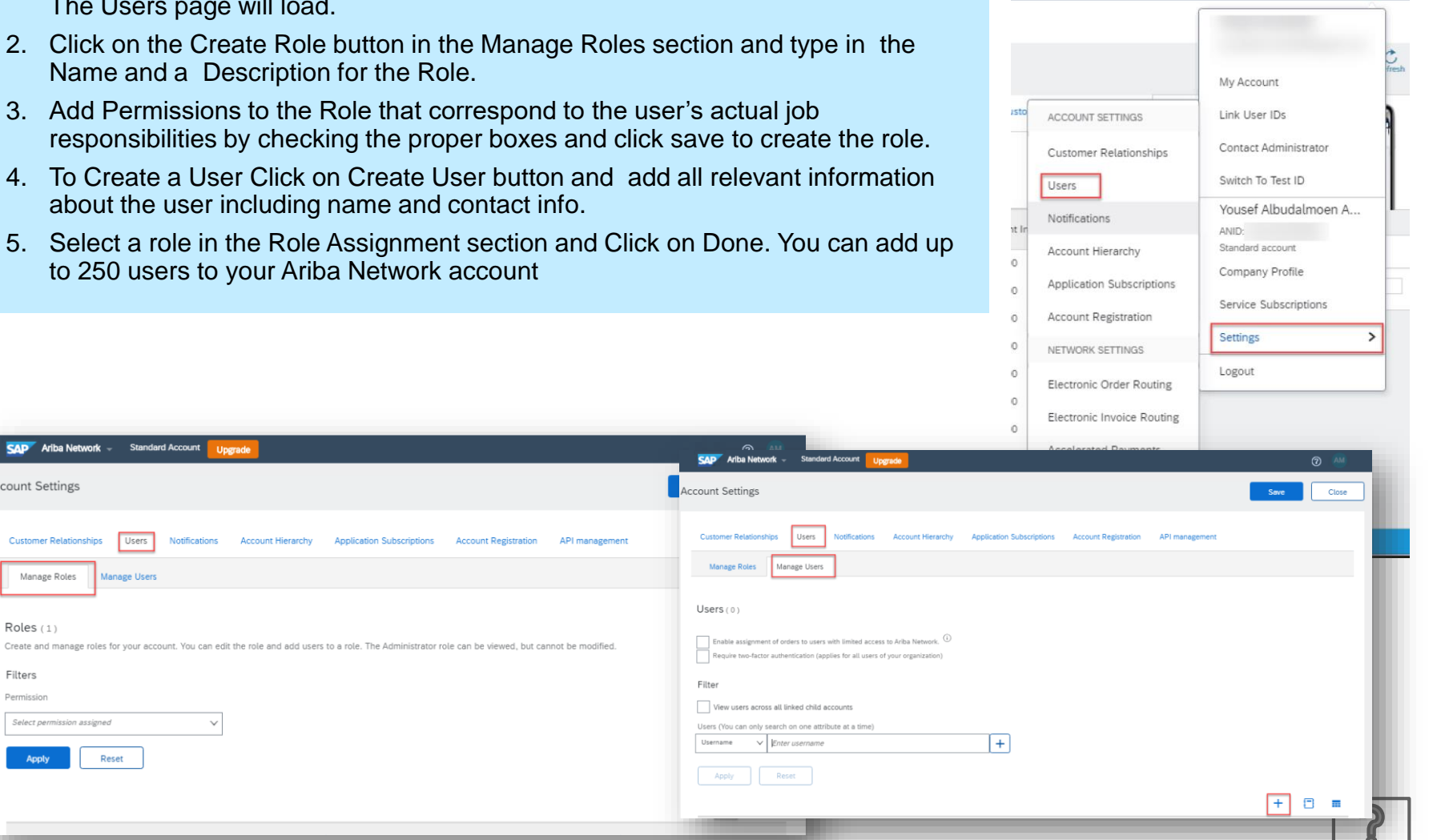

SAP Ariba Network - Standard Accou

Users

Manage Users

Reset

Notificat

**Account Settings** 

**Customer Relationships** 

Manage Roles

Select permission assigned

 $Roles(1)$ 

Apply

Filters Permission

## **Set Up User Accounts (Modify Roles)**

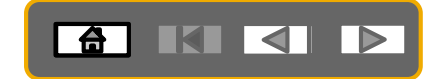

### **Create Roles and Users (Administrator Only)**

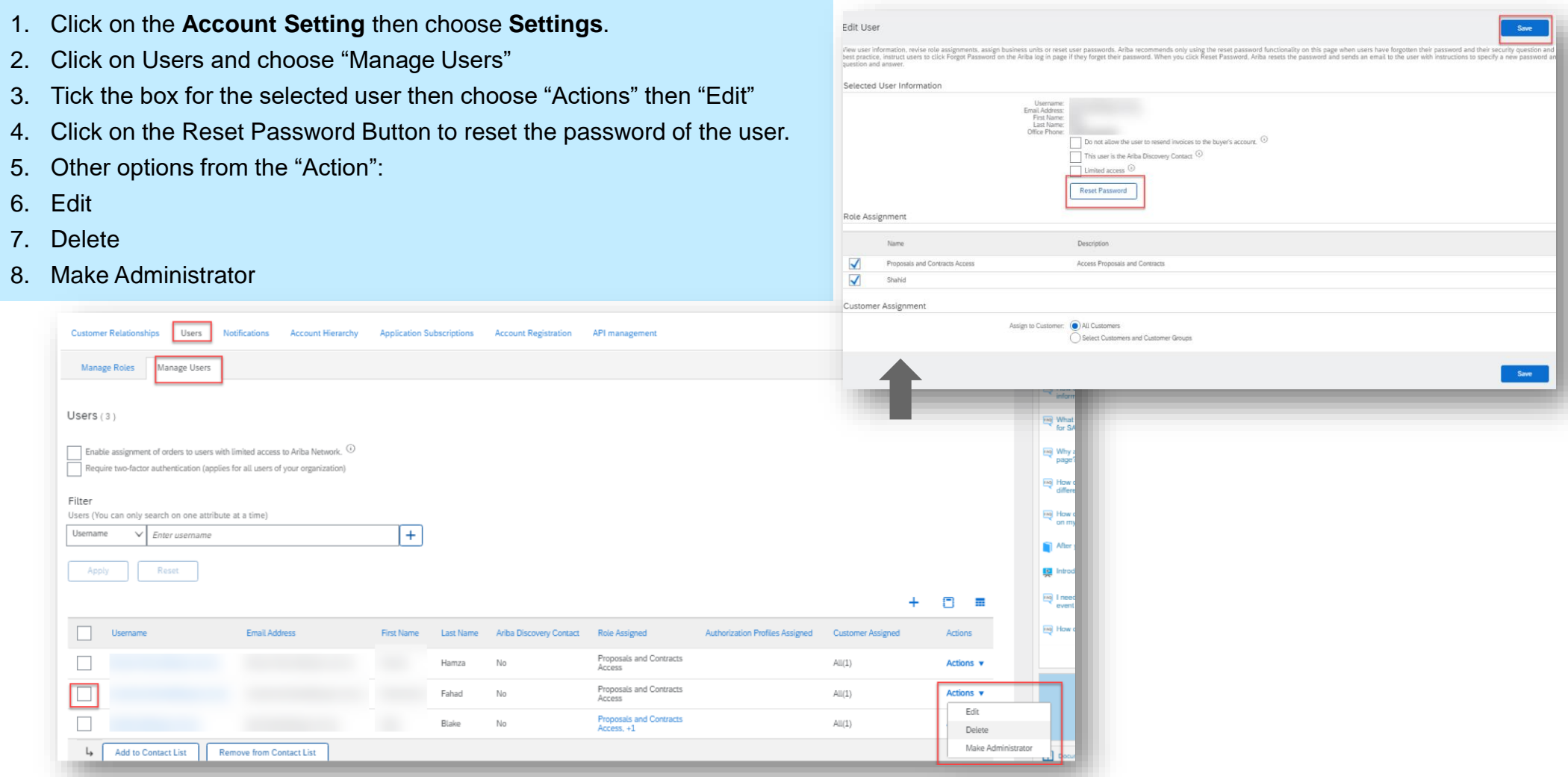

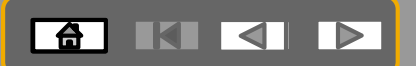

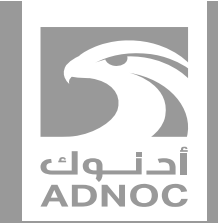

# **VIEWING BUYER RULES**

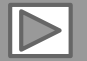

<span id="page-19-0"></span>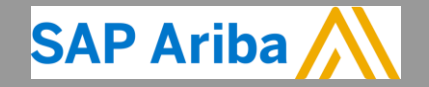

**ABU DHABI NATIONAL OIL COMPANY**

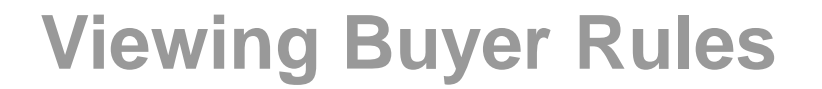

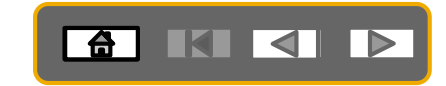

**Buyer Rules are the rules that you must follow when processing documents on the Ariba Network that have been specifically set up for ADNOC**

- 1. Click on **Account Settings**
- 2. Click on **Settings** then choose **Customer Relationships**

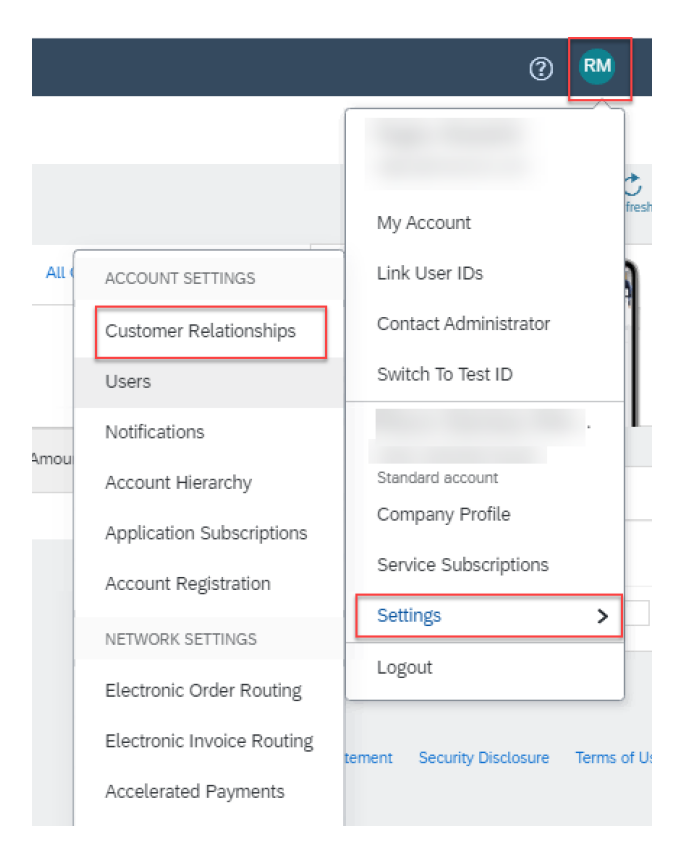

## **Viewing Buyer Rules**

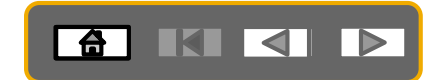

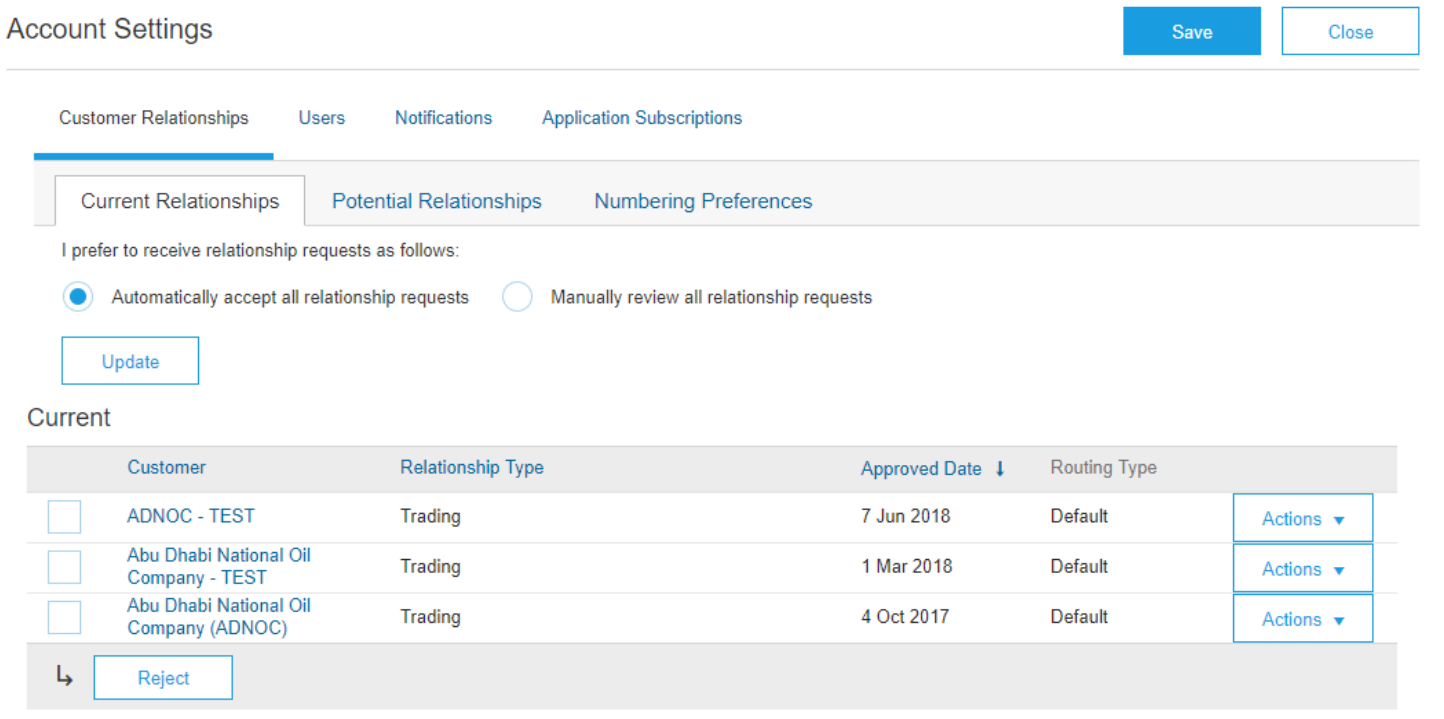

#### Scroll down to **Current Relationships**

3. Click on **Company Name**

 $\boldsymbol{P}$ 

## **Viewing Buyer Rules**

Allow suppliers to cancel ship notices that they create. (i)

Require delivery dates for order confirmations and ship notices.

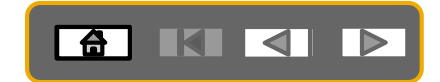

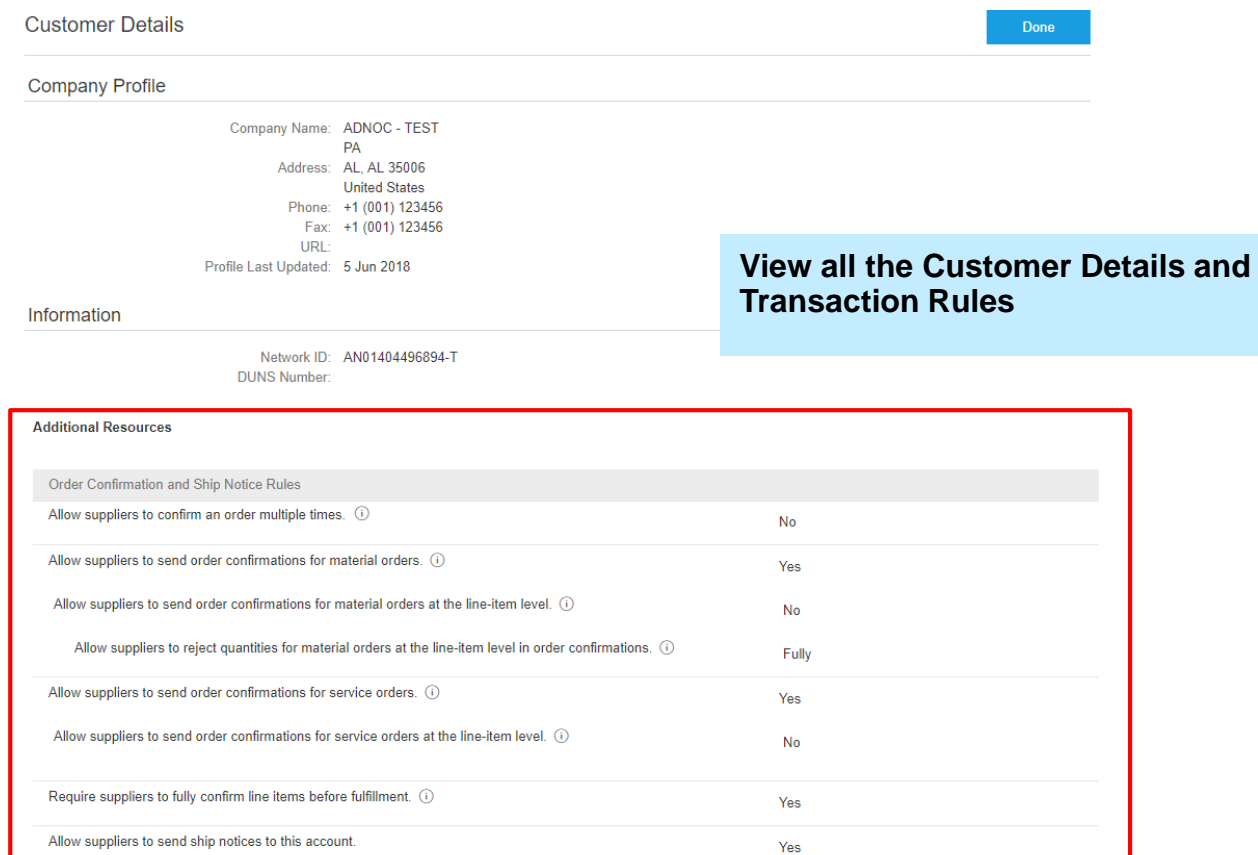

**No** 

Yes

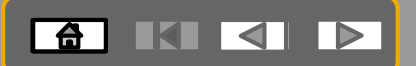

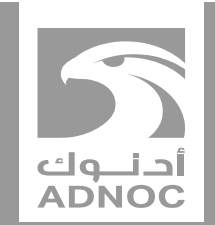

# <span id="page-23-0"></span>**PROCESS GUIDE**

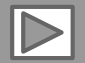

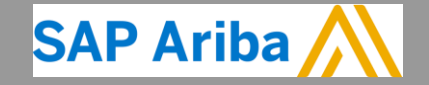

**ABU DHABI NATIONAL OIL COMPANY**

## **Process Guide**

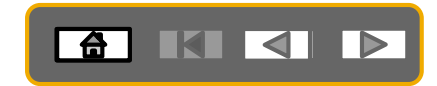

The next section includes process guides for the following documents :

- o **Material PO**
- o **Service PO-planned**
- o **Service PO-unplanned**
- o **Self billing PO**
- o **Non-PO invoice**

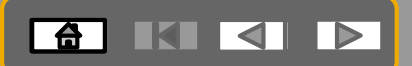

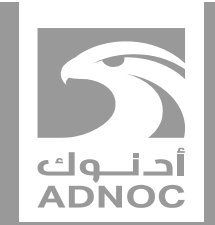

# **PURCHASE ORDERS**

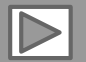

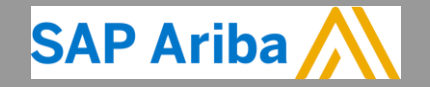

**ABU DHABI NATIONAL OIL COMPANY**

## **Process Flow- Material PO**

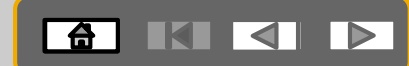

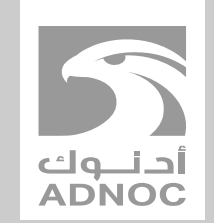

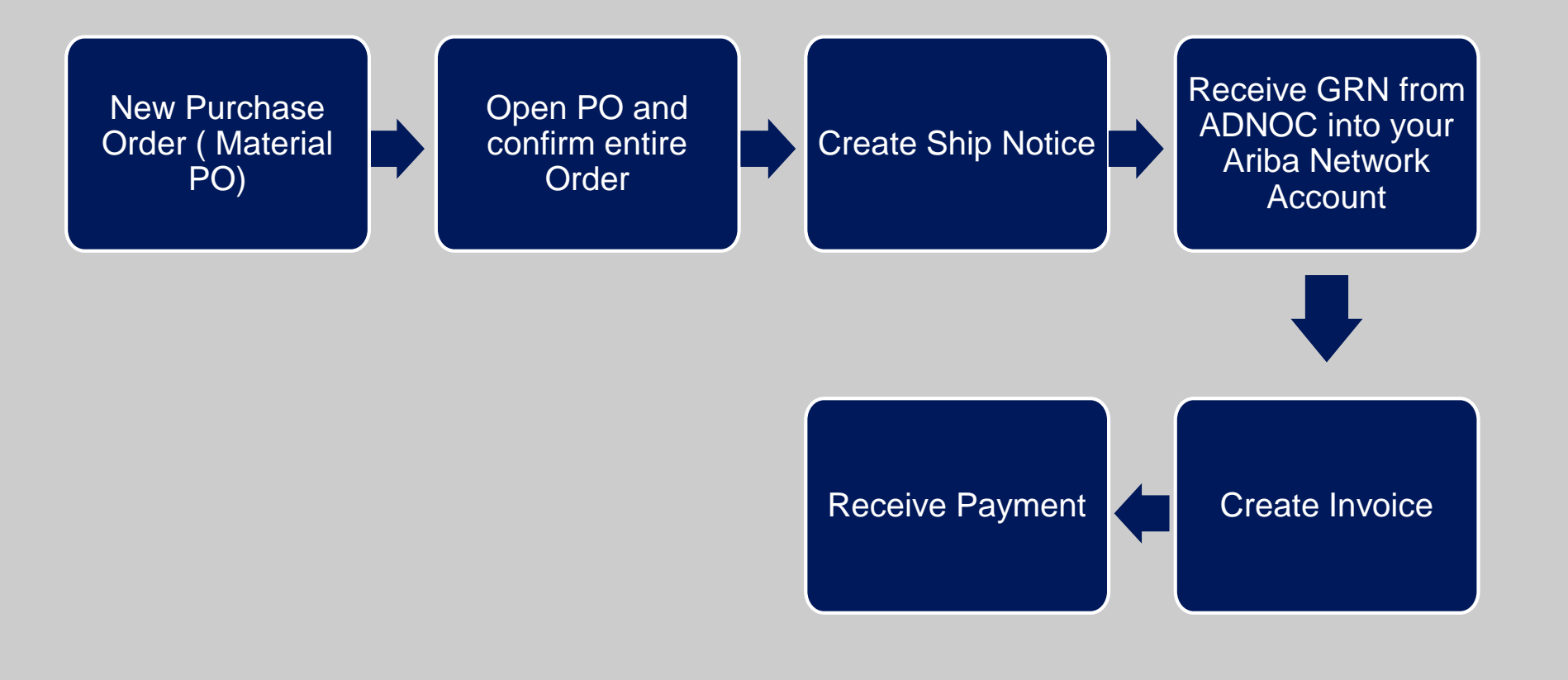

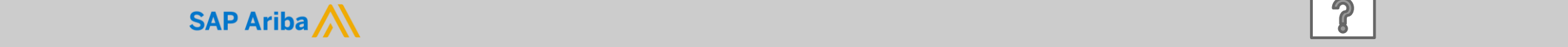

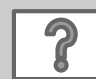

### **Purchase Order**

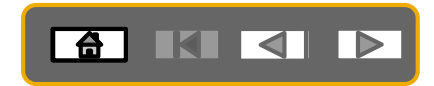

- The Purchase Order (PO) is the source document for the order and all subsequent documents are created from the PO.
- A PO is a commercial document issued by a buyer to a seller, indicating types, quantities, and agreed prices for products the seller will provide to the buyer.
- Receiving an Order from your buyer constitutes an offer to buy products.
- All Purchase Orders will require suppliers to create an Order Confirmation and an Advanced Ship Notice
- Note: Any field with an \* is a mandatory field and a value is required to be entered.

## **Opening the Purchase Order**

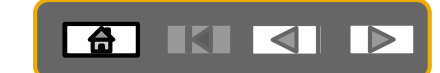

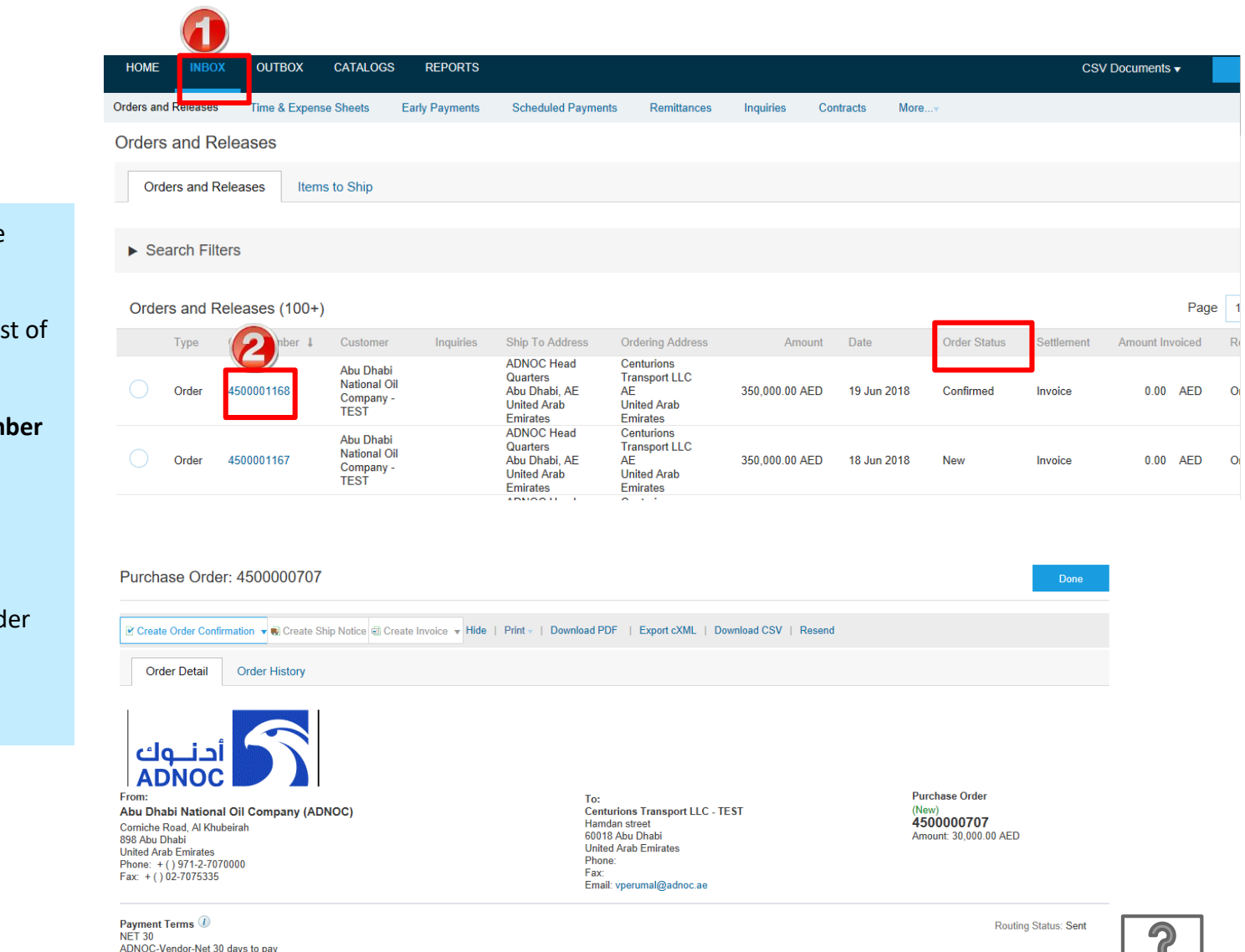

- 1. Click **Inbox tab** on the Dashboard
- $\triangleright$  Screen displays the list of Orders and Releases
- 2. Click the **Order Number**  to open the order
- $\triangleright$  Screen displays the Purchase Order
- ➢View the Purchase Order and Order Status

ADNOC-Vendor-Net 30 days to pay

## **Viewing the Purchase Order Details**

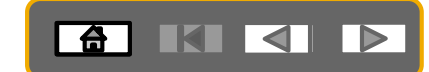

The Purchase Order Header displays the:

- 1. Purchase Order Number.
- 2. Order History.
- 3. Purchase Order Status (Status will change as the order is actioned. E.g. Once an Order Confirmation is created the Order Status will say Confirmed).
	- **Routing Status Sent** implies that the Purchase order has been successfully sent from the buyers Ariba Network account to suppliers Ariba network account. The status will change to Acknowledged when the PO is actioned by the supplier.
- 4. ADNOC Contact Information
- 5. Other Information- **Buyer Information-** This section contains the contact details of the requestor
- 6. Ship To details
- 7. Bill To details
- 8. Deliver To details
- ➢ Scroll down to Line Items

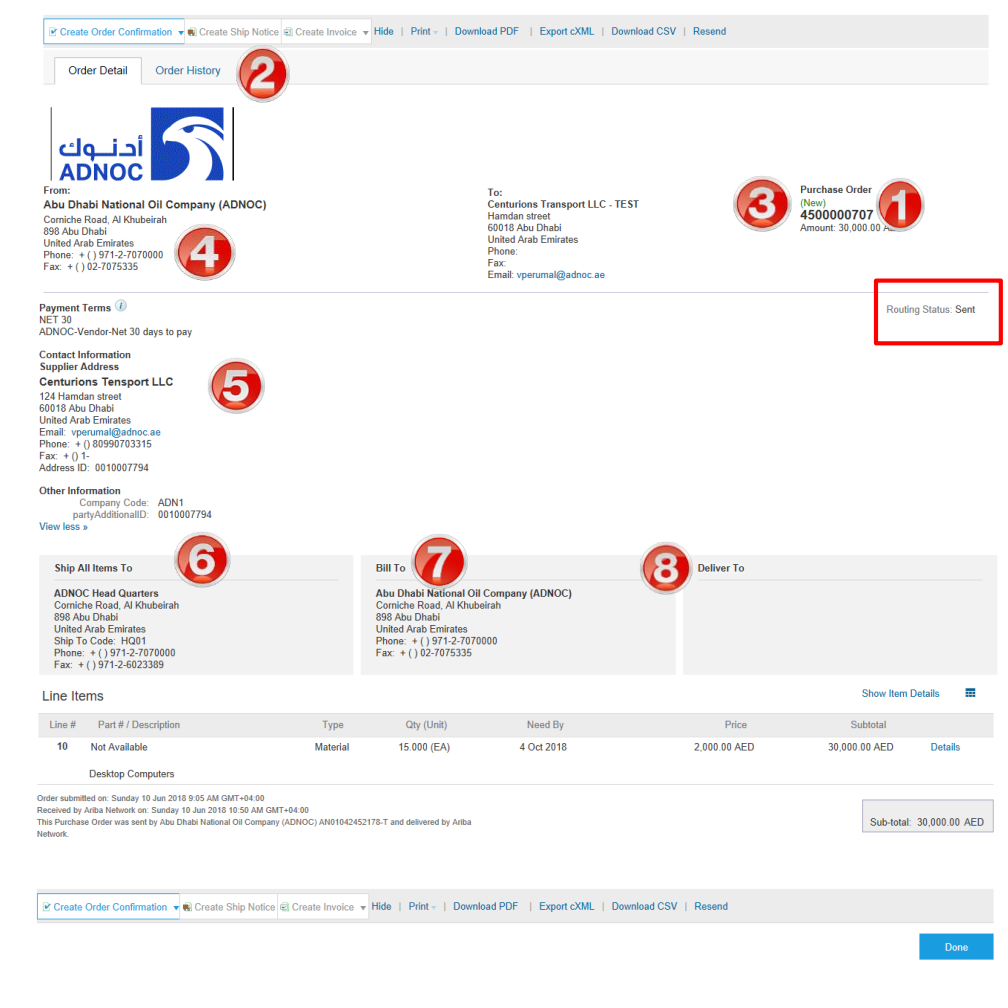

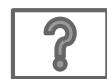

## **Viewing the Purchase Order Details- Line item Level**

- 9. Click **Show Item Details** to see all line item details
- 10. Click **Details** to see individual details
- 11. Click **Done** to return to the Inbox

#### **Reviewing a Purchase Order**

Each Purchase Order that comes into the system should be reviewed to:

- Identify the items requested
- Determine whether the items are in stock
- Validate the information contained within the PO
- Review the shipping address
- Ensure that the details of items in the order are correct
- Check fields required by the business and any Comments

#### **Jow Item Details** Line Items Line # Part # / Description Qty (Unit) Need By Price Subtotal 10 Not Available Material 15.000 (EA) 4 Oct 2018 2,000.00 AED 30.000.00 AED **Desktop Computers** Order submitted on: Sunday 10 Jun 2018 9:05 AM GMT+04:00 Received by Ariba Network on: Sunday 10 Jun 2018 10:50 AM GMT+04:00 This Purchase Order was sent by Abu Dhabi National Oil Company (ADNOC) AN01042452178-T and delivered by Ariba Sub-total: 30,000.00 AED Mahuork Create Order Confirmation v + 2 Create Ship Notice 2 Create Invoice v Hide | Print v | Download PDF | Export cXML | Download CSV | Resend Done Line  $#$ Part # / Description Type Qty (Unit) Need By Price Subtotal  $10<sup>10</sup>$ 15.000 (EA) 4 Oct 2018 2,000.00 AED 30,000.00 AED Not Available Material Summary **Desktop Computers Status** 15,000 Unconfirmed **Control Keys** Order Confirmation: required before shipping Ship Notice: allowed Invoice: is not ERS Unit Price Editable **Accounting** 0060102020 **GL Account** 0071113010 CostCenter  $100.00$ Percentage **Schedule Lines** Schedule Line # **Delivery Date** Shin Date Quantity (Unit)

4 Oct 2018 10:15 PM AMT

 $\blacksquare$ 

GKKIND

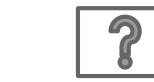

15.000 (EA)

### **Viewing PO History/Details -Tracking errors**

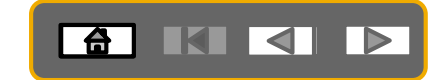

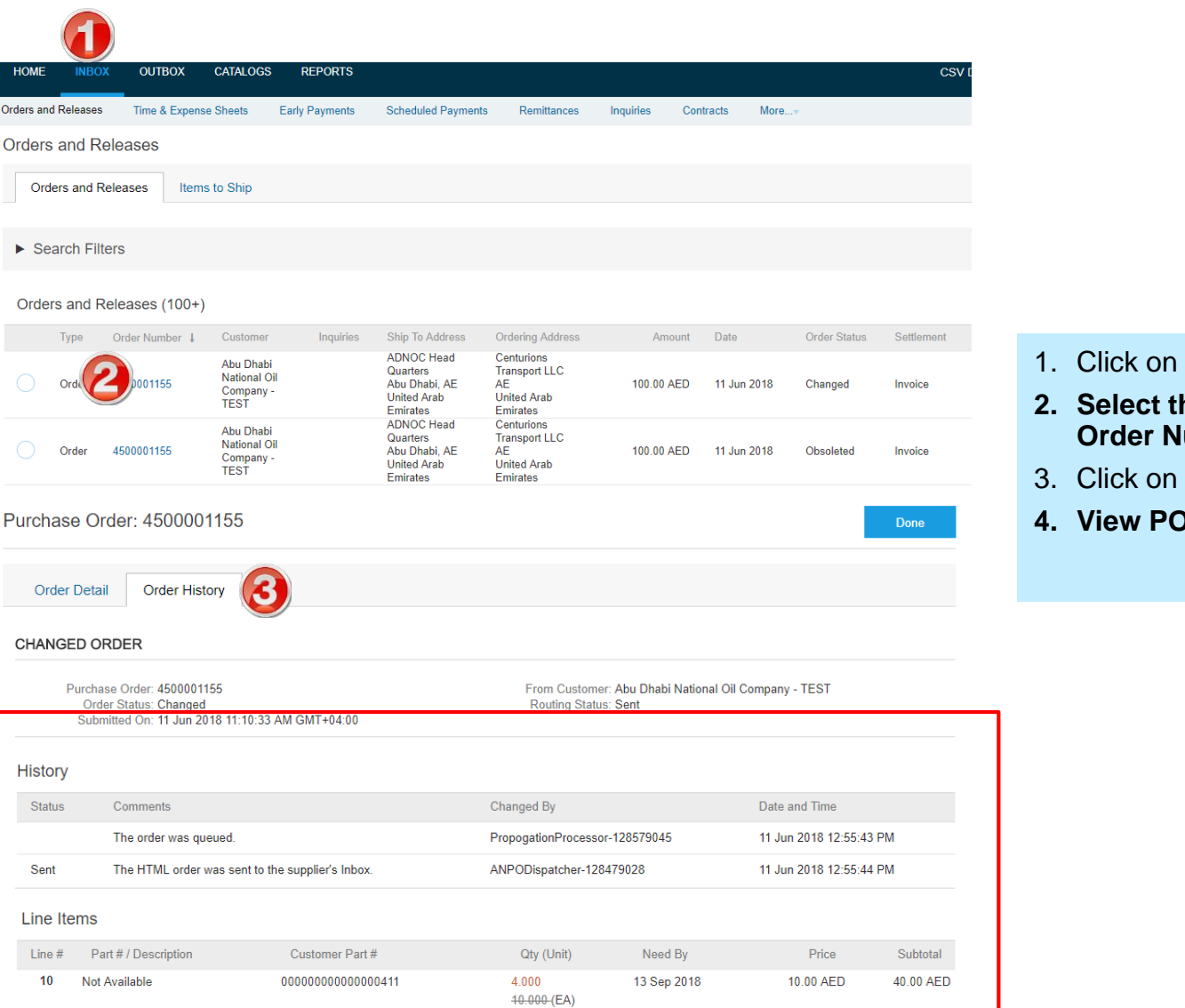

- **Inbox tab**
- **2. Select the PO** and Click on the **Lumber**
- the **Order History Tab**
- **4. View PO Details**

 $\boldsymbol{\Omega}$ 

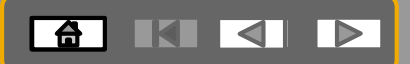

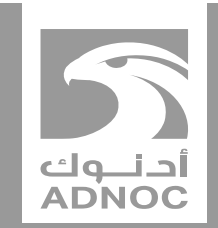

## **Order confirmation: confirm entire order**

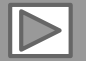

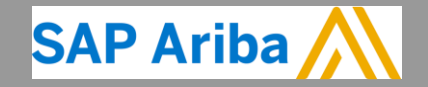

**ABU DHABI NATIONAL OIL COMPANY**

## **Order Confirmation**

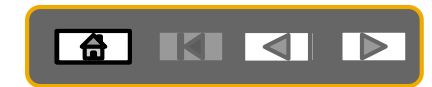

- **The Order Confirmation is mandatory for every purchase order received**
- Responding to an order using the Order Confirmation informs ADNOC that you **accept** all conditions on the order
- The Confirmation Number (#) is your reference number and can be any word, number, or combination of your choice. Max length is 20 characters
- Any field with an **\*** is a mandatory field and a value is required to be entered
- The order can be confirmed in its **entirety** only –**Confirm Entire Order**: used to confirm all line item details of the order
- Orders can be rejected only in their entirety. Please notify the buyer if an order needs to be rejected.

## **Order Confirmation – Confirm Entire Order**

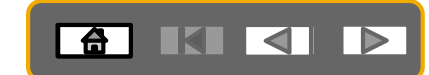

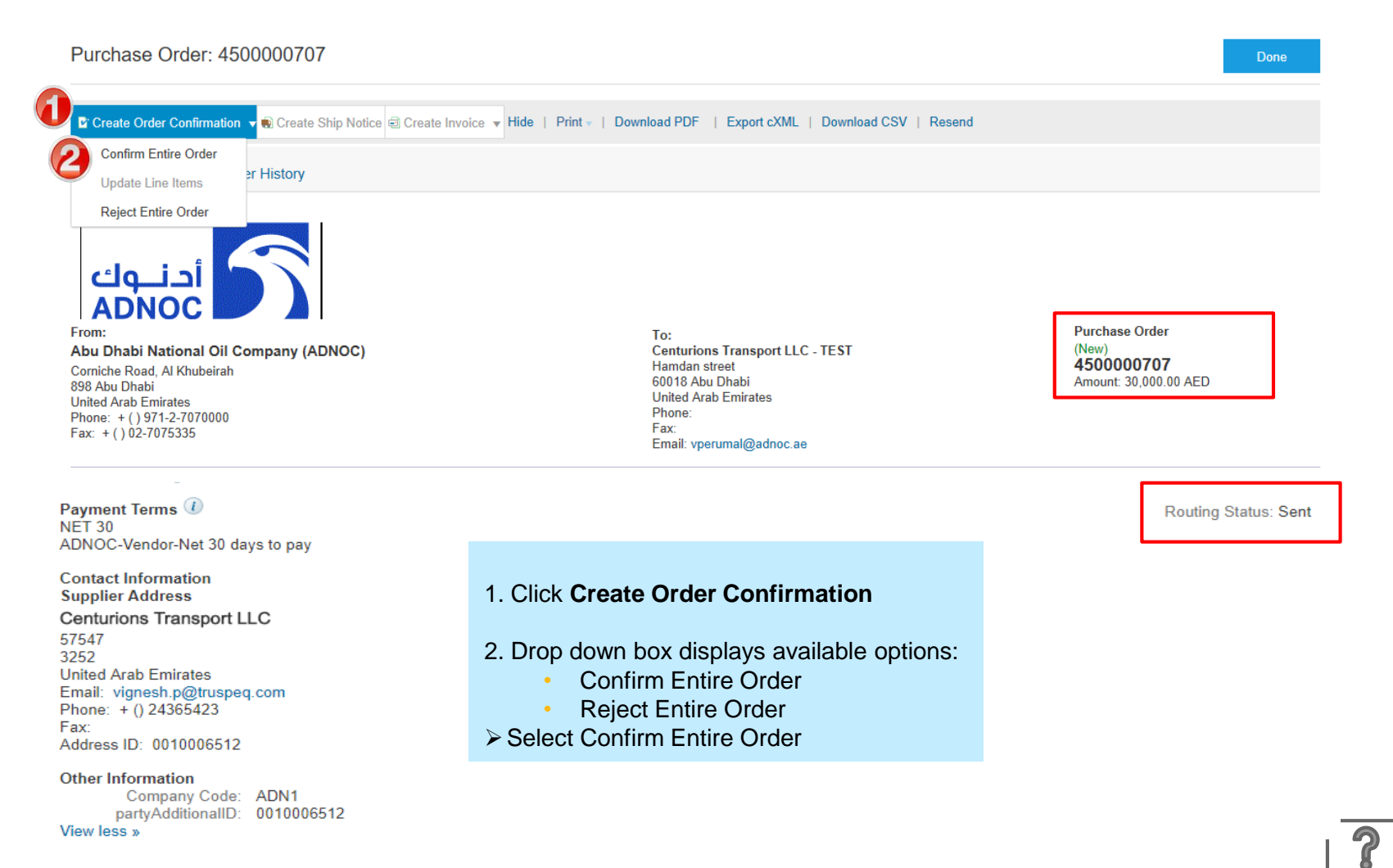

## **Order Confirmation – Confirm Entire Order**

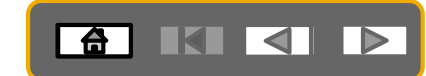

 $\overline{\phantom{0}}$ 

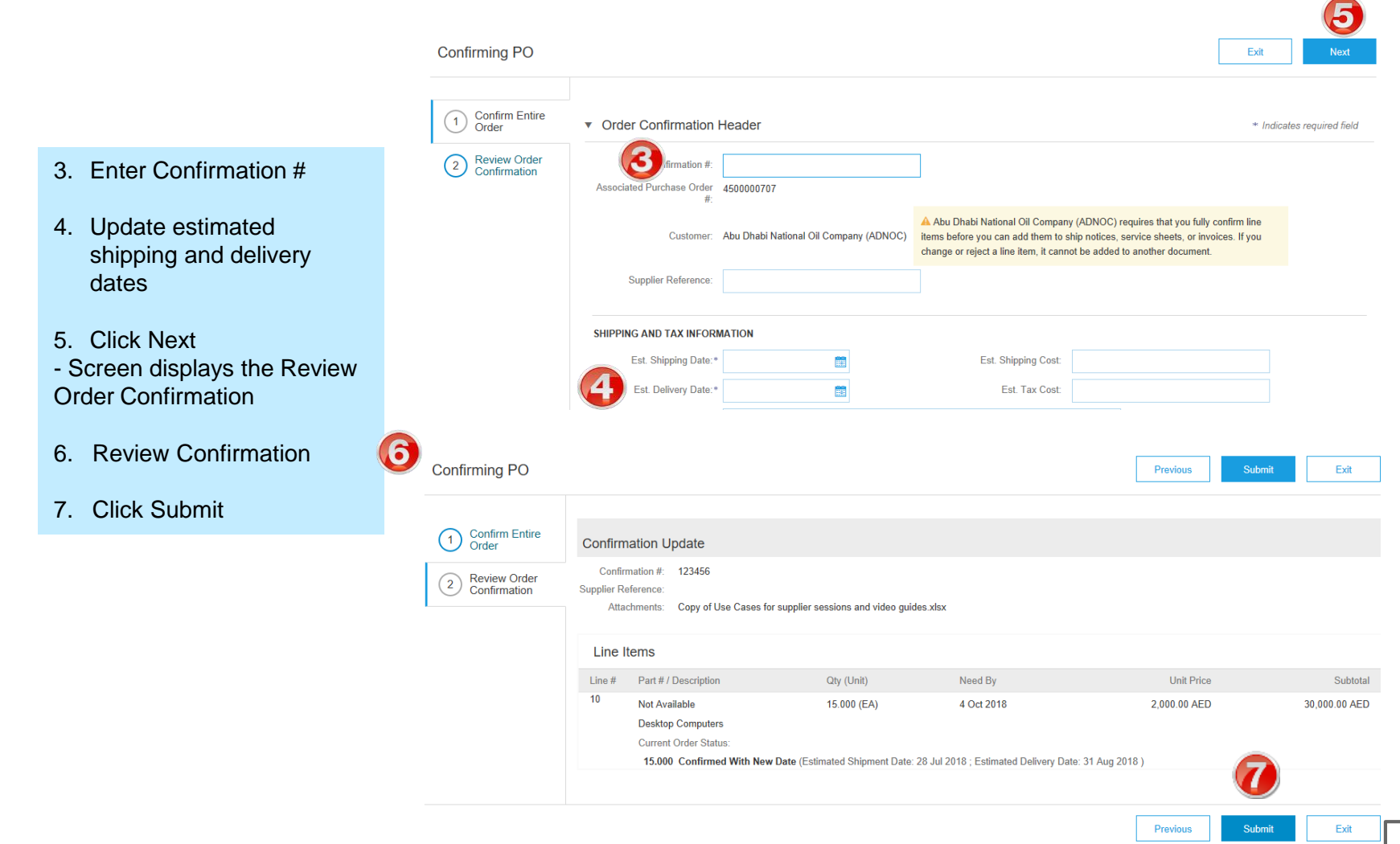
# **Order Confirmation – Confirm Entire Order**

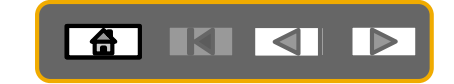

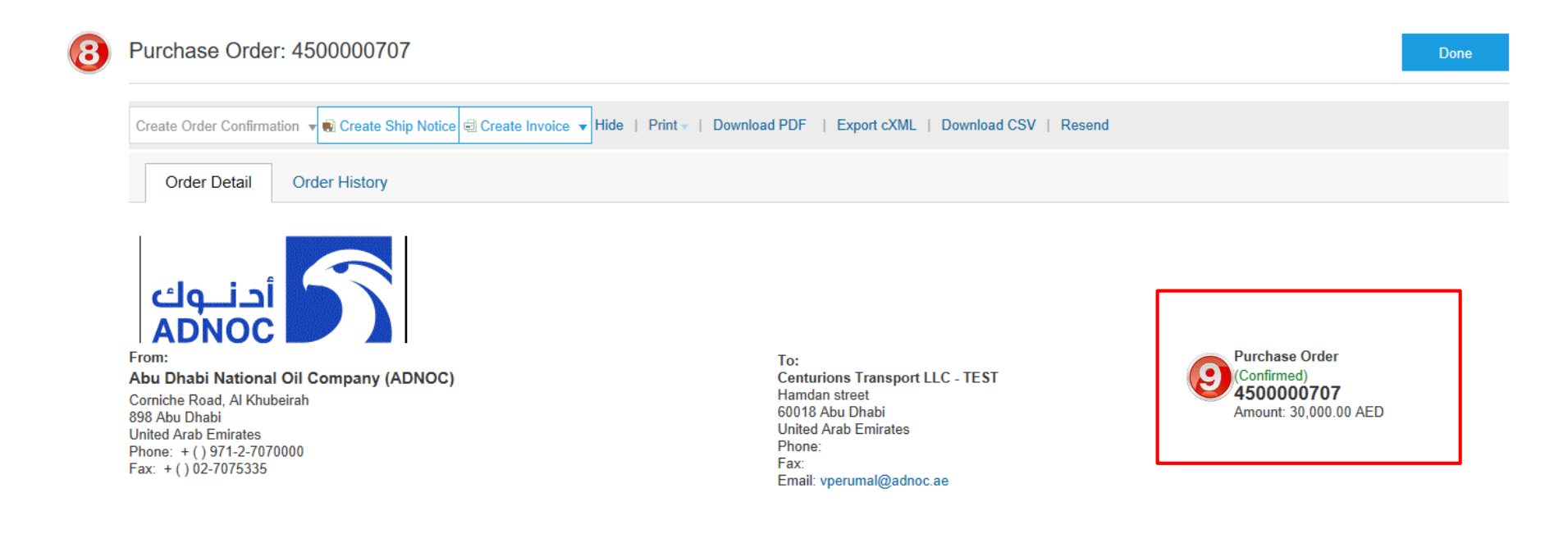

8. Screen returns to the Purchase Order

9. Note: the Order Status has changed to Confirmed

 $\boldsymbol{\Omega}$ 

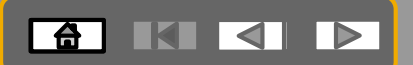

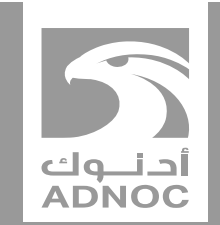

# **CREATING A SHIP NOTICE**

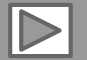

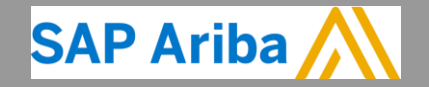

**ABU DHABI NATIONAL OIL COMPANY**

### **Ship Notice**

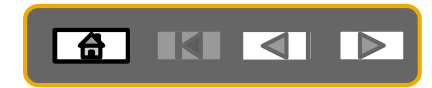

- The Ship Notice is the delivery information and is sent to ADNOC to advise them of the shipment date for the materials.
- The Order must be checked to meet ADNOC's requirement prior to shipping the goods.
- The Ship Notice is not applicable to Service Orders.
- An Order Confirmation must be completed prior to the Create Ship Notice button being active
- Ship notices are mandatory for all material Purchase Orders

#### **Opening the Purchase Order**

**CONTRACTOR** 

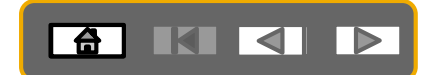

#### 1. Click **Inbox tab** on the Dashboard

- $\triangleright$  Screen displays the list of Orders and Releases
- 2. Click the **Order Number**  to open the order
- $\triangleright$  Screen displays the Purchase Order
- ➢View the Purchase Order

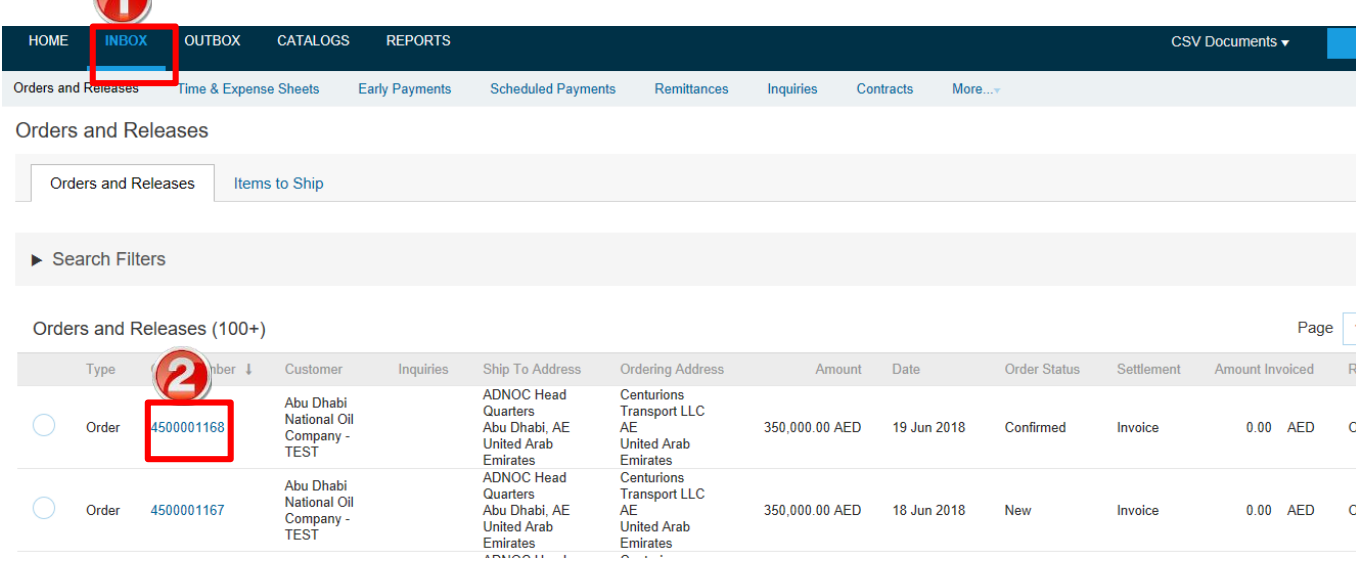

#### **Create Full Ship Notice**

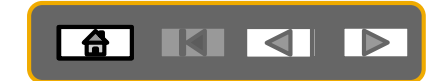

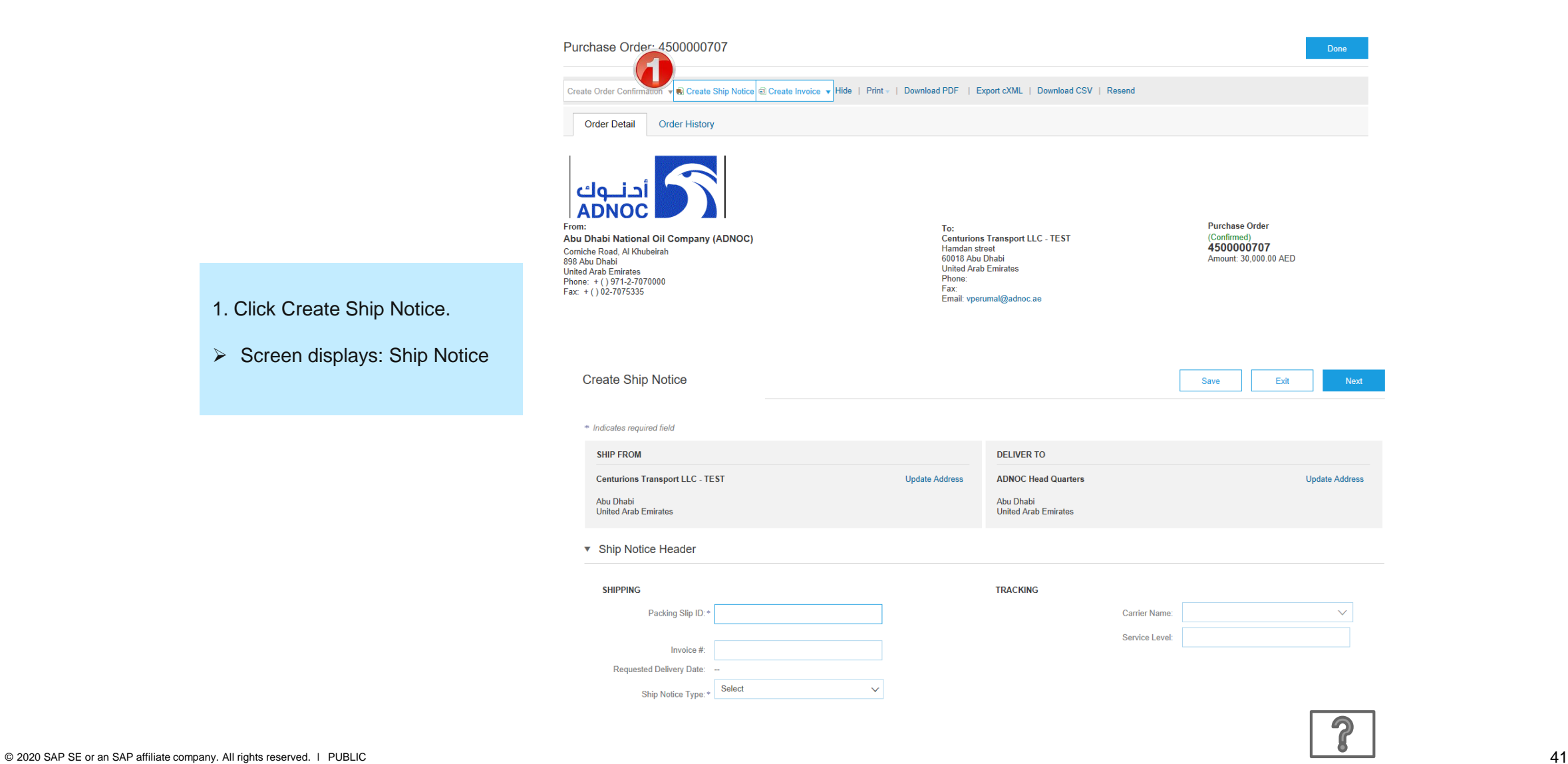

## **Full Ship Notice**

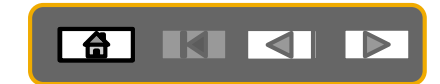

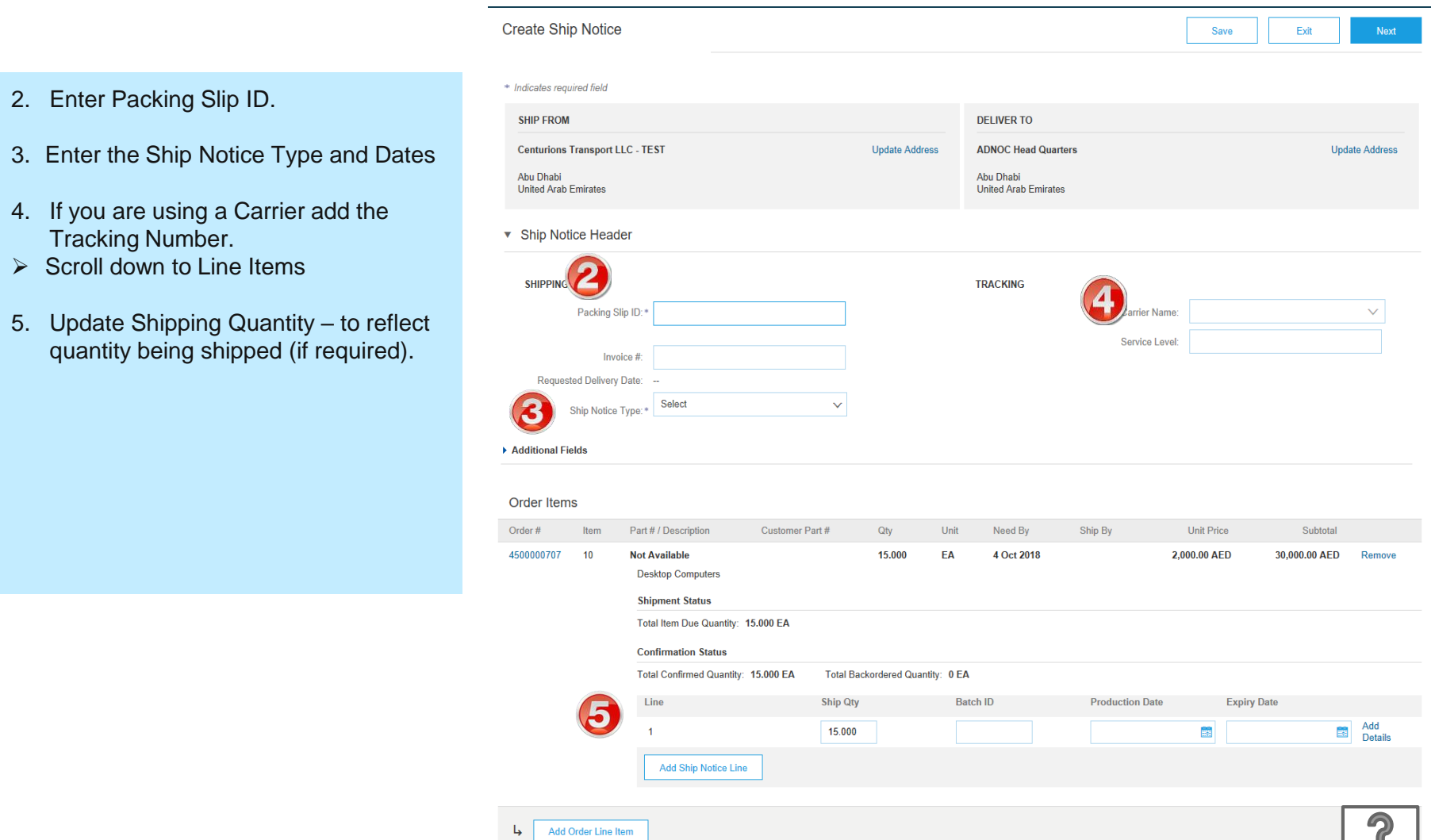

 $\triangleright$  Scroll down

## **Full Ship Notice**

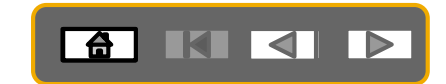

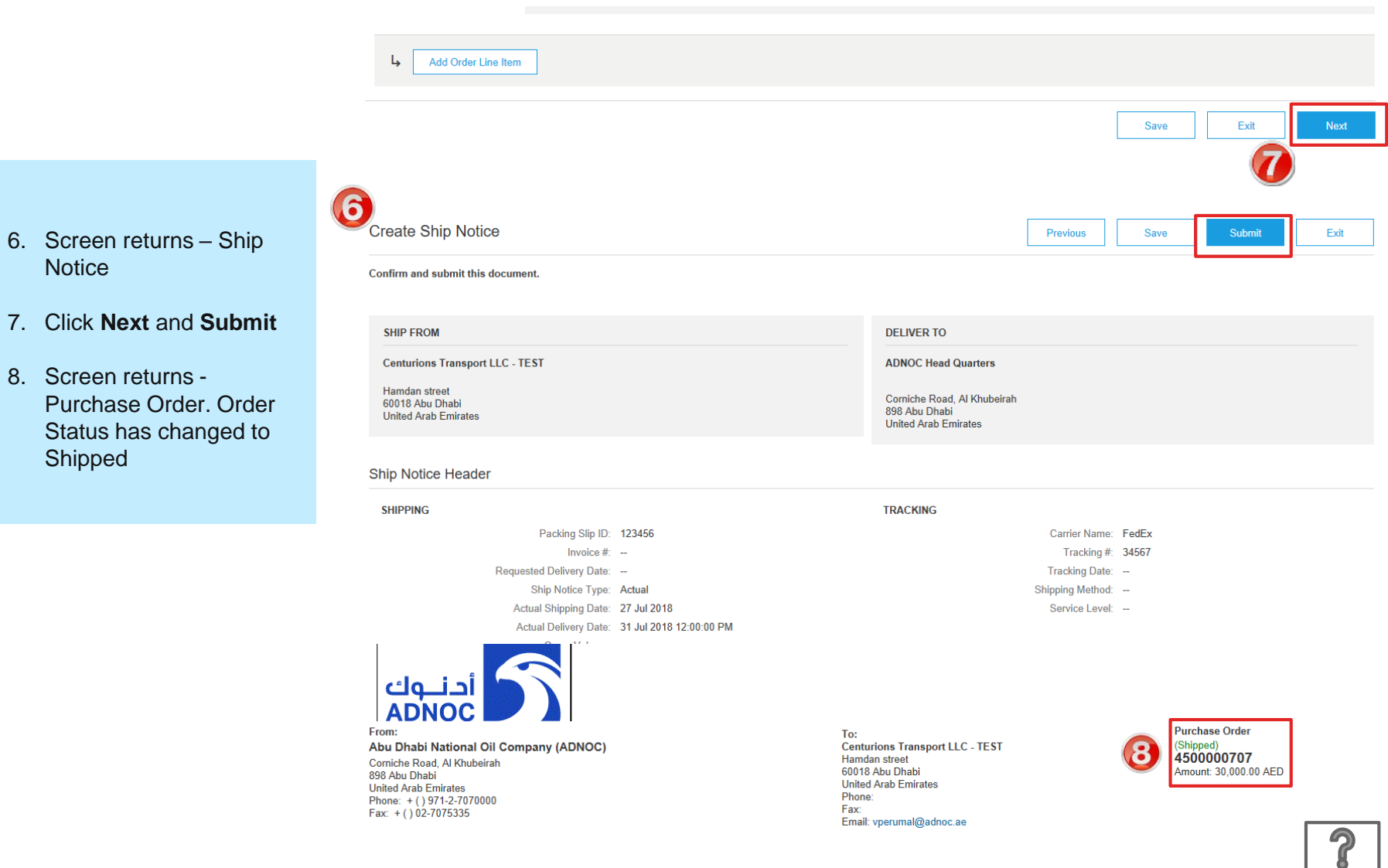

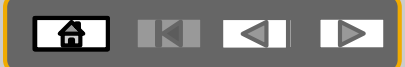

**BEFORE CREATING AN INVOICE, WAIT FOR GRN (Goods Receipt) FROM ADNOC to be delivered to your Ariba network account**

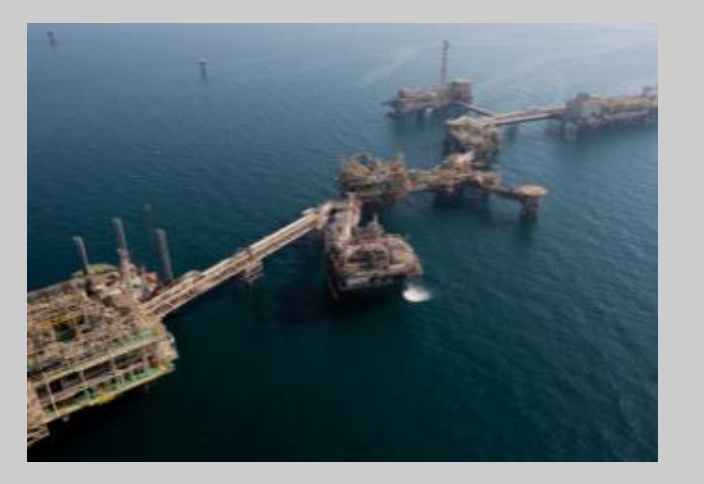

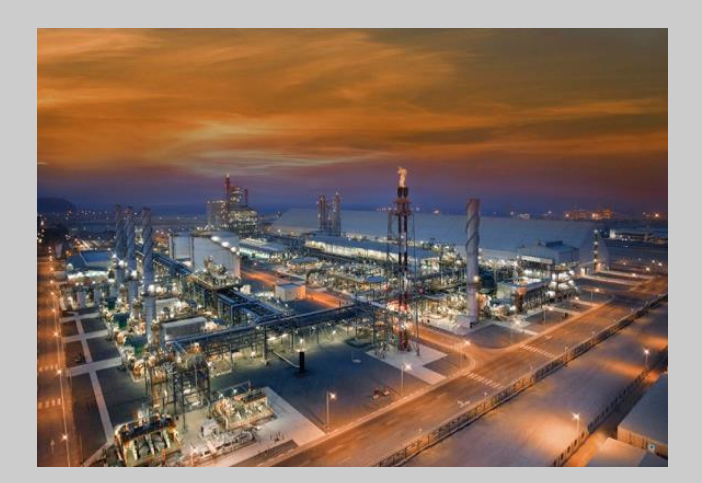

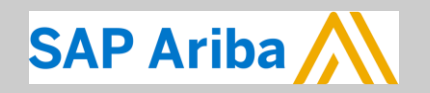

أحالـــوك<br>ADNOC

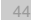

## **Viewing GRN on PO**

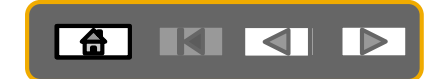

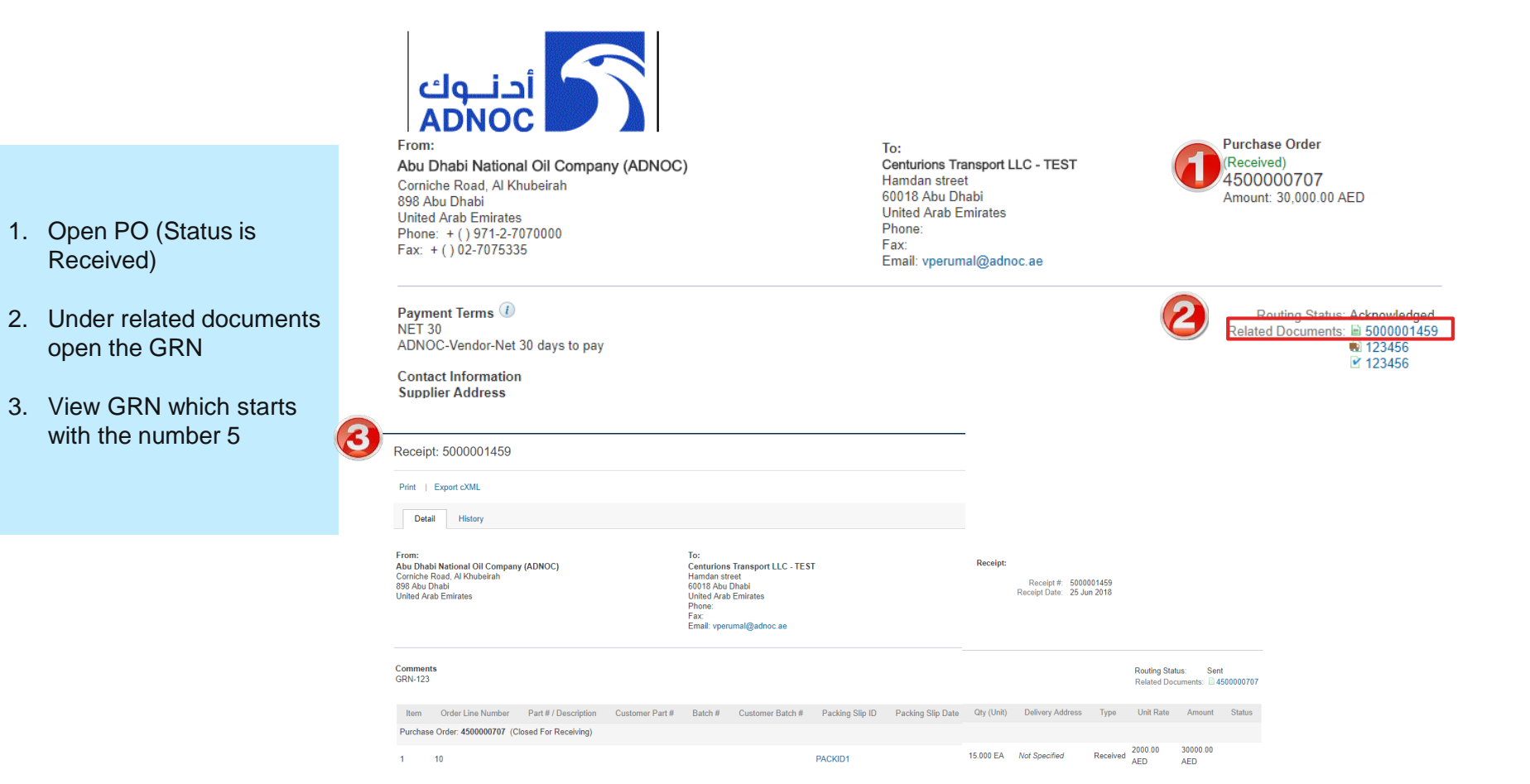

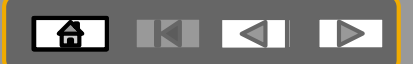

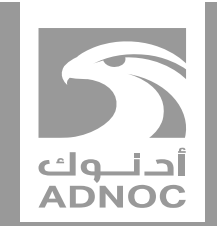

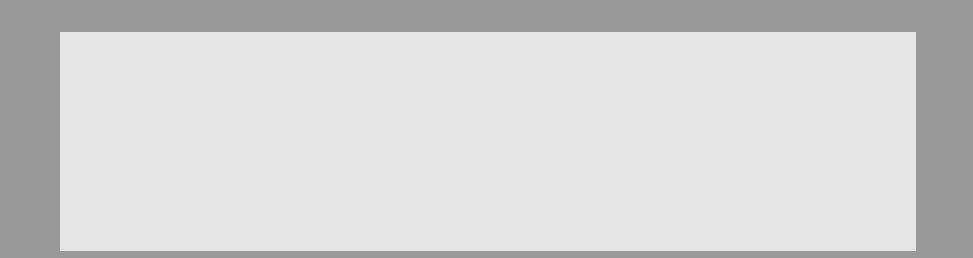

# **Creating an invoice**

Note : Before invoicing you must complete the Order Confirmation and Advanced Ship Notice and receive a Goods Receipt from ADNOC

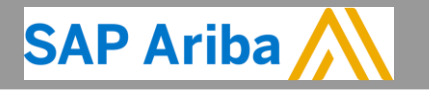

**ABU DHABI NATIONAL OIL COMPANY**

 $\overline{\mathbb{D}}$ 

# **Creating an Invoice –Material PO E IKI 41 B**

**In order to create an invoice, you must receive a GRN from ADNOC (Order Status is Received)**

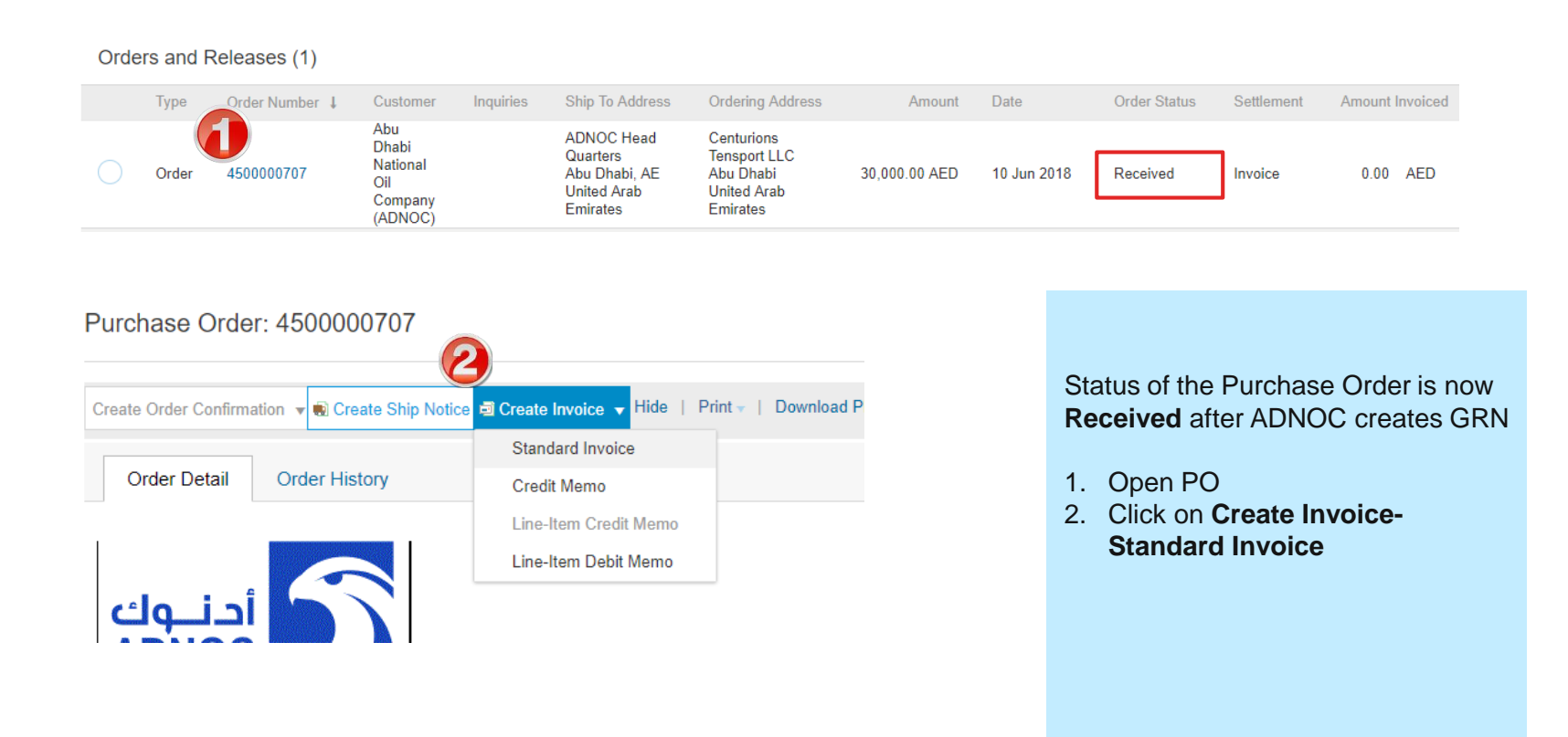

## **Creating an Invoice**

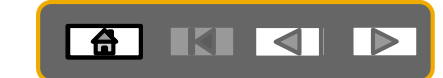

**In order to create an invoice, you must receive a GRN from ADNOC (Order Status is Received)**

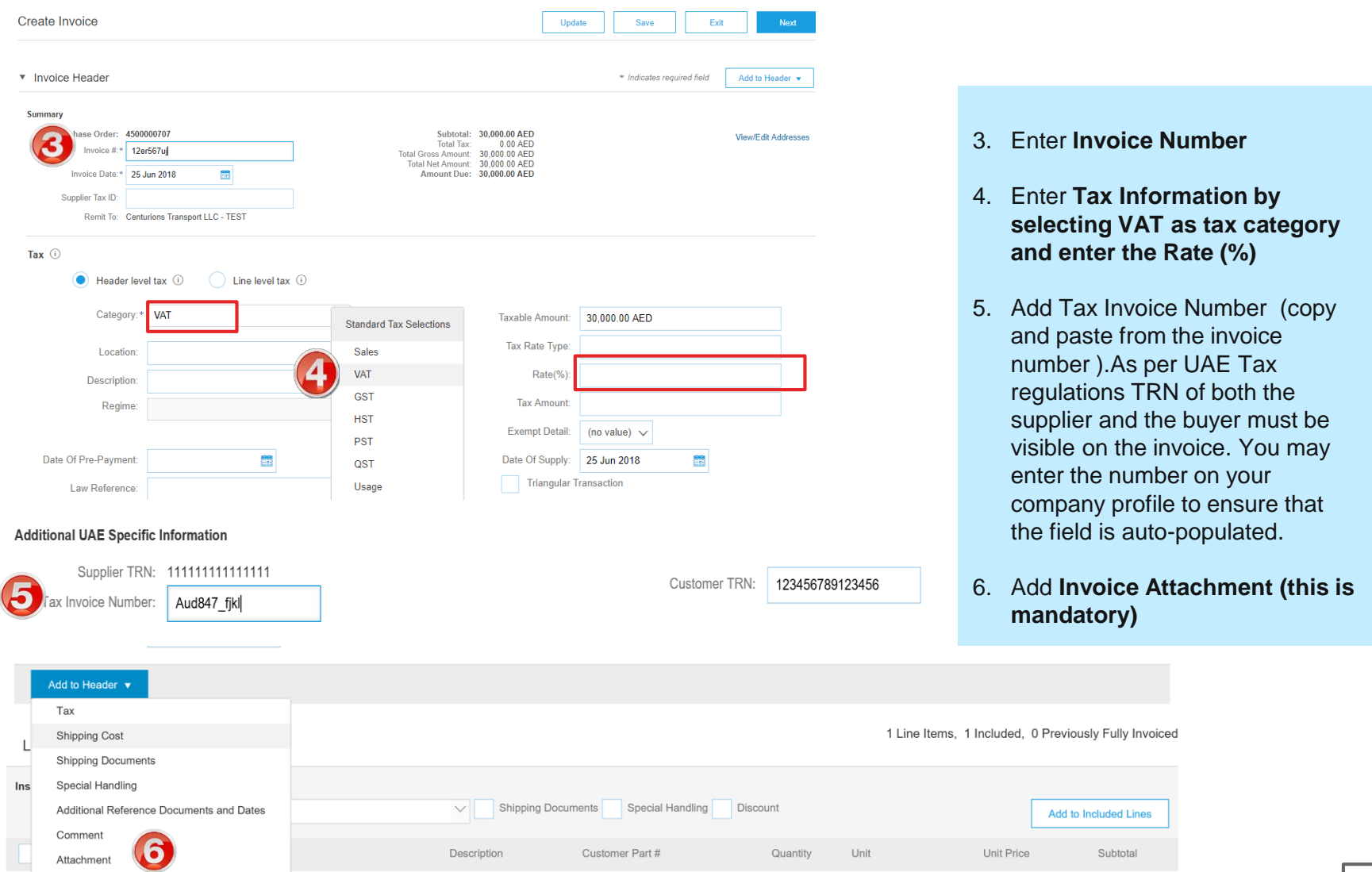

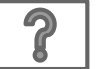

## **Creating an Invoice**

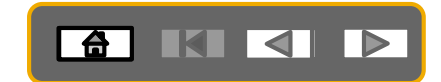

#### **In order to create an invoice, you must receive a GRN from ADNOC**

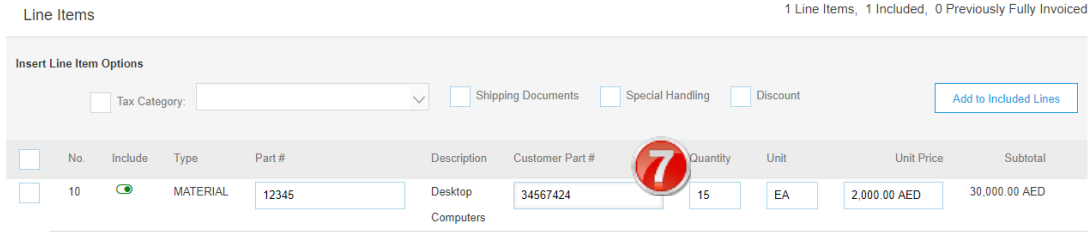

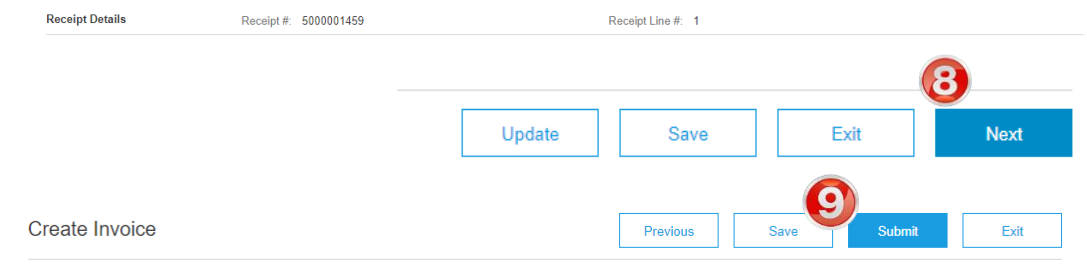

Confirm and submit this document. It will be electronically signed according to the countries of origin and destination of invoice. The document's originating country is:United Arab Emirates. The document's destination country is:United Arab Emirates. If you want your invoices to be stored in the Ariba long term document archiving, you can subscribe to an archiving service. Note that you will also be able to archive

old invoices once you subscribe to the archiving service.

#### **Tax Invoice**

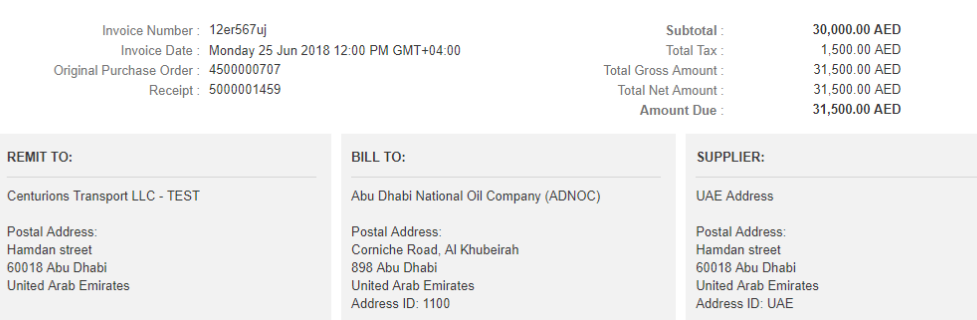

- 7. Update quantity if necessary
- 8. Click **Next**
- 9. Review and Submit

#### **The PO status will now change to Invoiced**

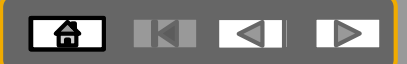

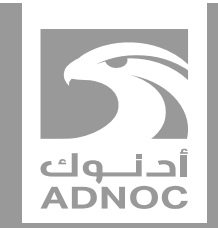

# **Processing a purchase order for a planned service**

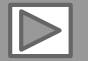

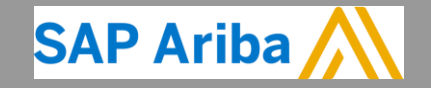

**ABU DHABI NATIONAL OIL COMPANY**

# **Process Flow- Service PO for Planned Service**

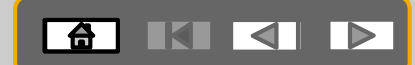

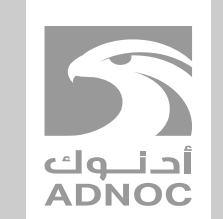

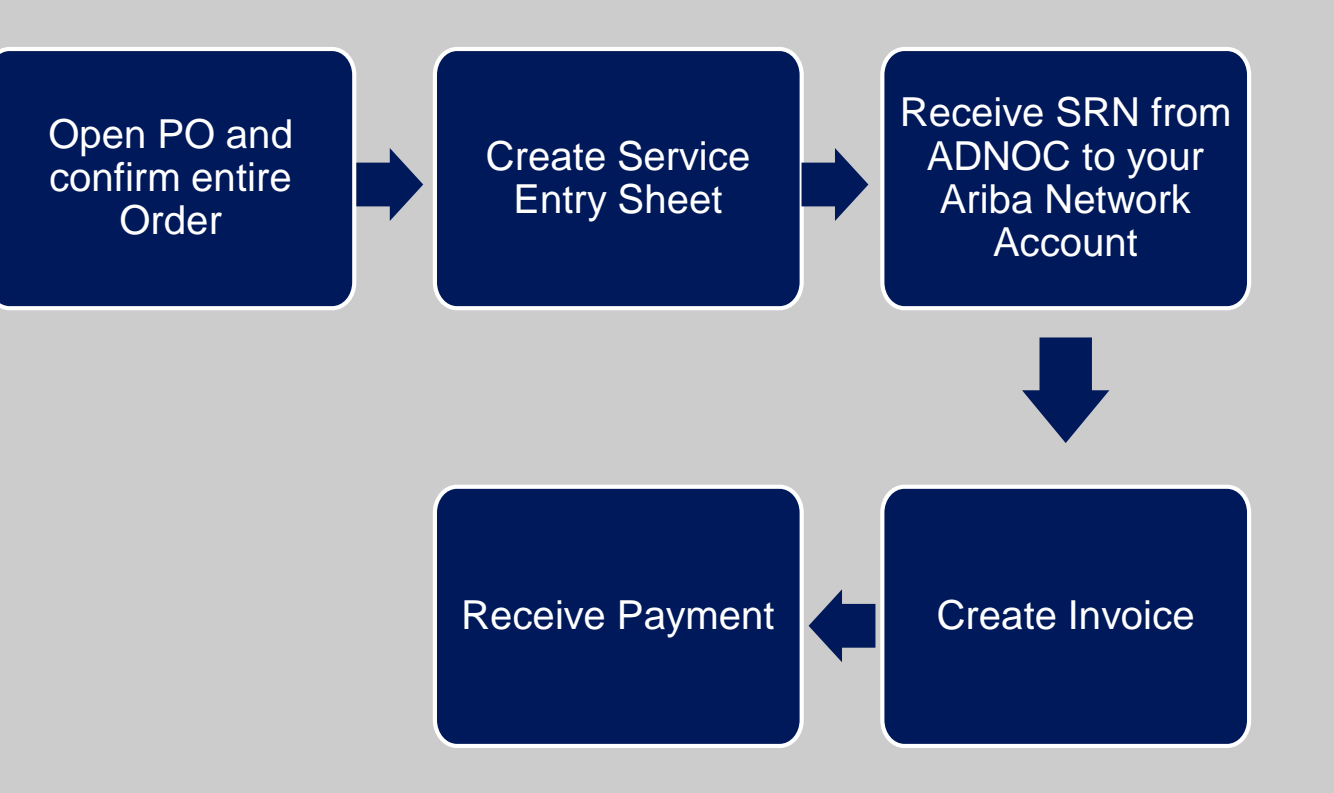

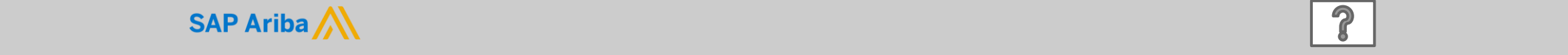

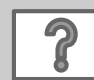

## **Processing a Planned Service Purchase Order**

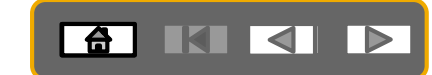

#### **First confirm the Purchase Order as shown in a previous section**

3

- 1. After confirming the Entire Order. Click on **Create Service Sheet**
- 2. Enter Service Sheet Number
- 3. Add **attachments** such as timesheets etc (This is mandatory)

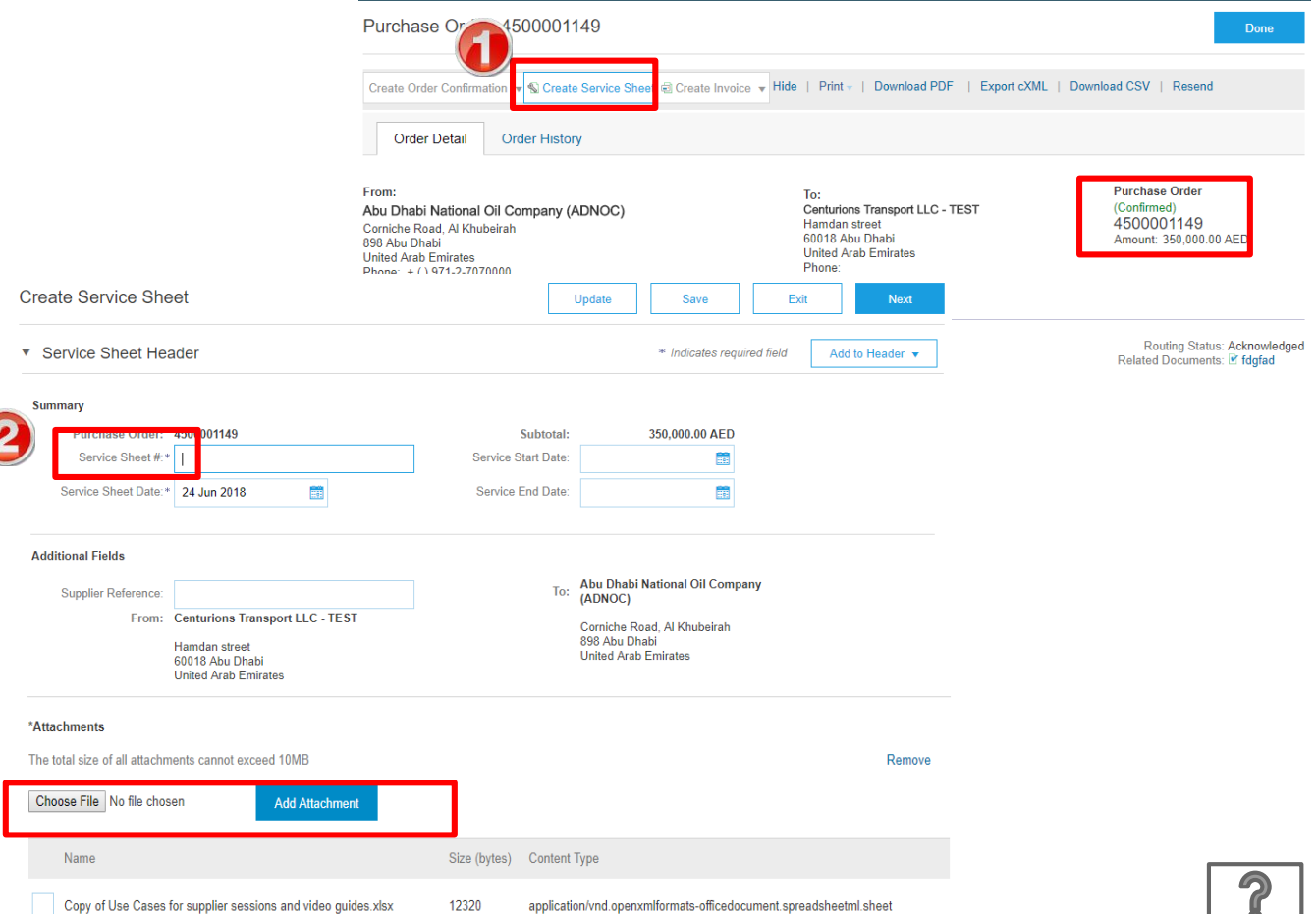

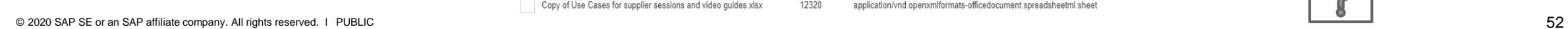

## **Processing a Planned Service Purchase Order**

**Service Entry Sheet Lines** 

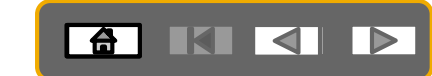

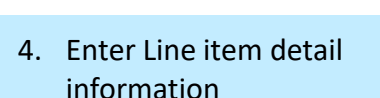

- 5. Enter start **date** (must past)
- 6. Click on Next
- 7. Review an

Create

From

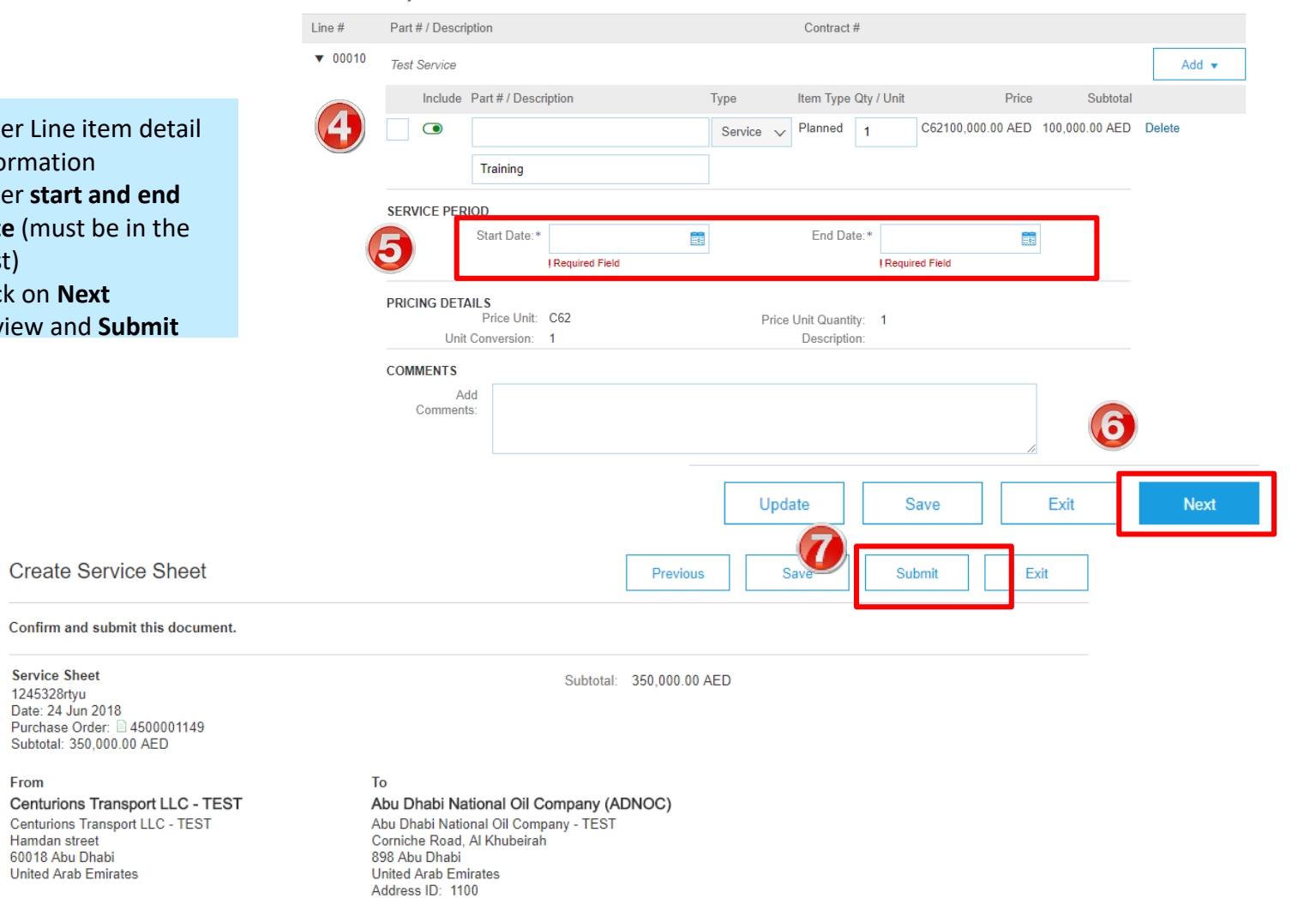

 $\boldsymbol{\Omega}$ 

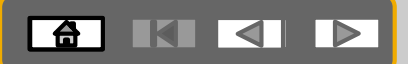

#### **BEFORE CREATING AN INVOICE, WAIT FOR SRN (SERVICE RECEIPT) FROM ADNOC TO BE DELIVERED TO YOUR ARIBA NETWORK ACCOUNT**

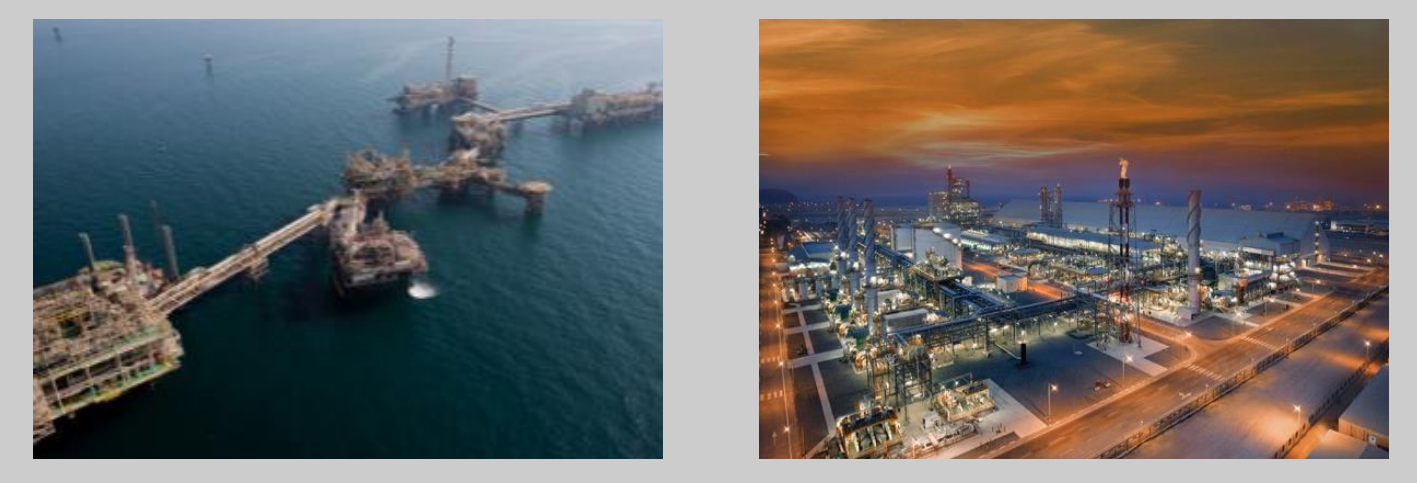

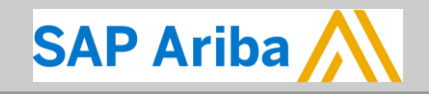

**ABU DHABI NATIONAL OIL COMPANY** 

أحالـــوك<br>ADNOC

## **Viewing SRN on PO**

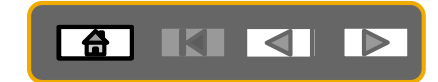

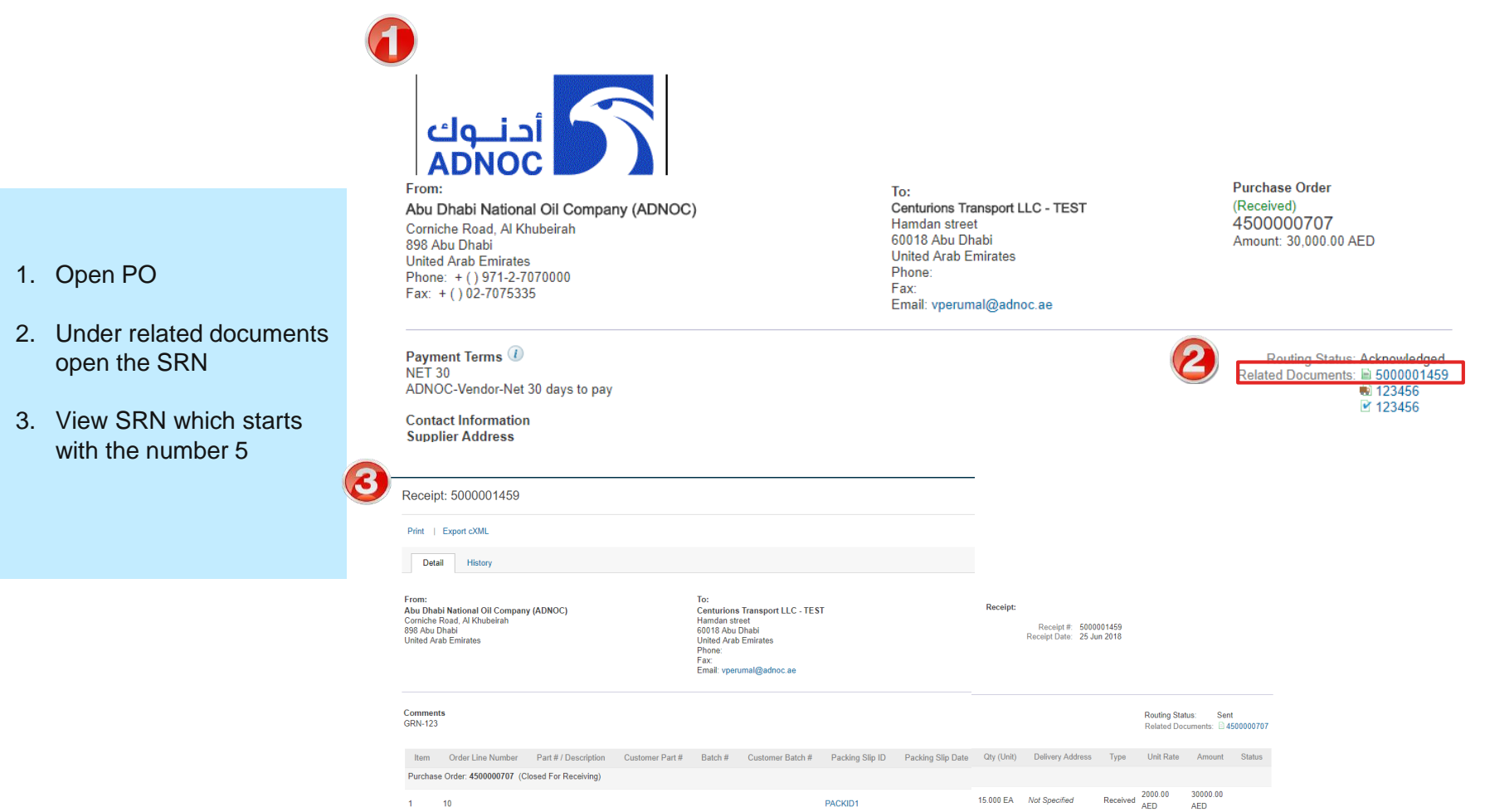

**Note:** When the Service entry sheet is created and submitted to ADNOC, it is reviewed and approved. Only once approved the above SRN document will be visible. This process is not automated.

 $\boldsymbol{P}$ 

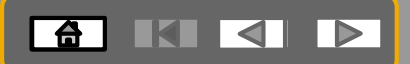

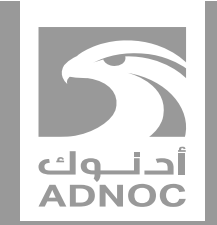

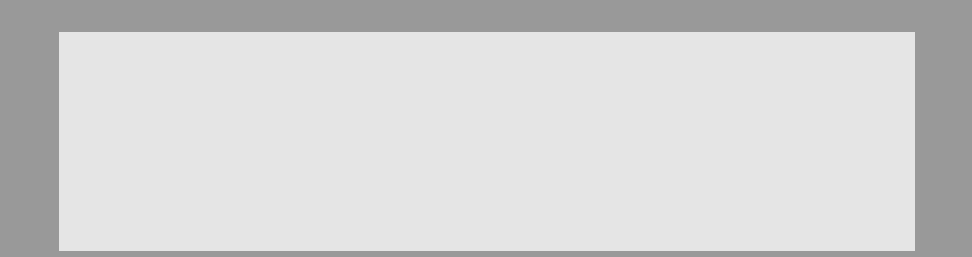

# **Creating an invoice**

Note : Before invoicing you must complete the Order Confirmation and Service Entry Sheet and receive an SRN from ADNOC

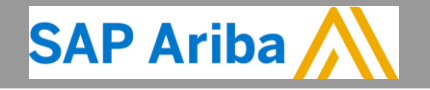

**ABU DHABI NATIONAL OIL COMPANY**

 $\overline{\mathbb{D}}$ 

## **Creating an Invoice**

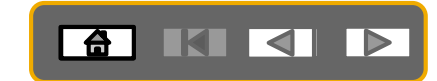

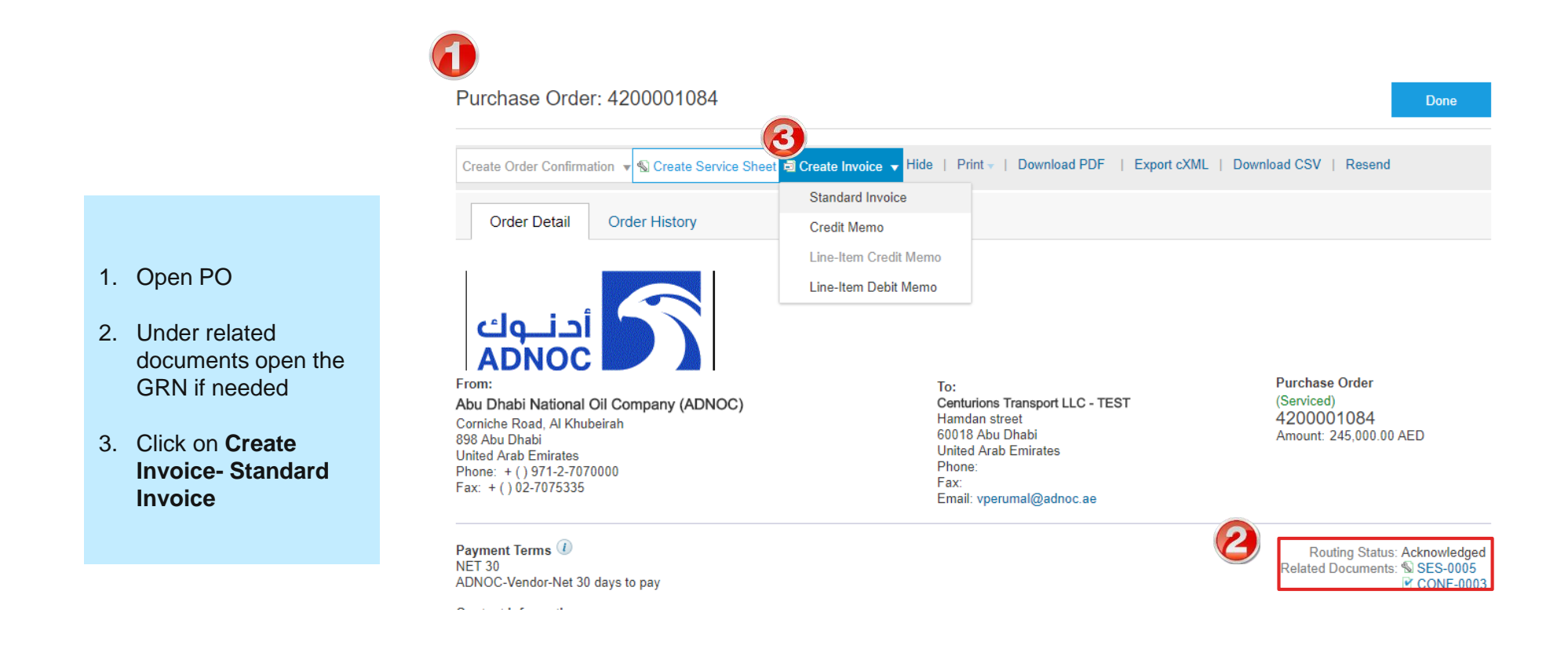

 $\boldsymbol{\Omega}$ 

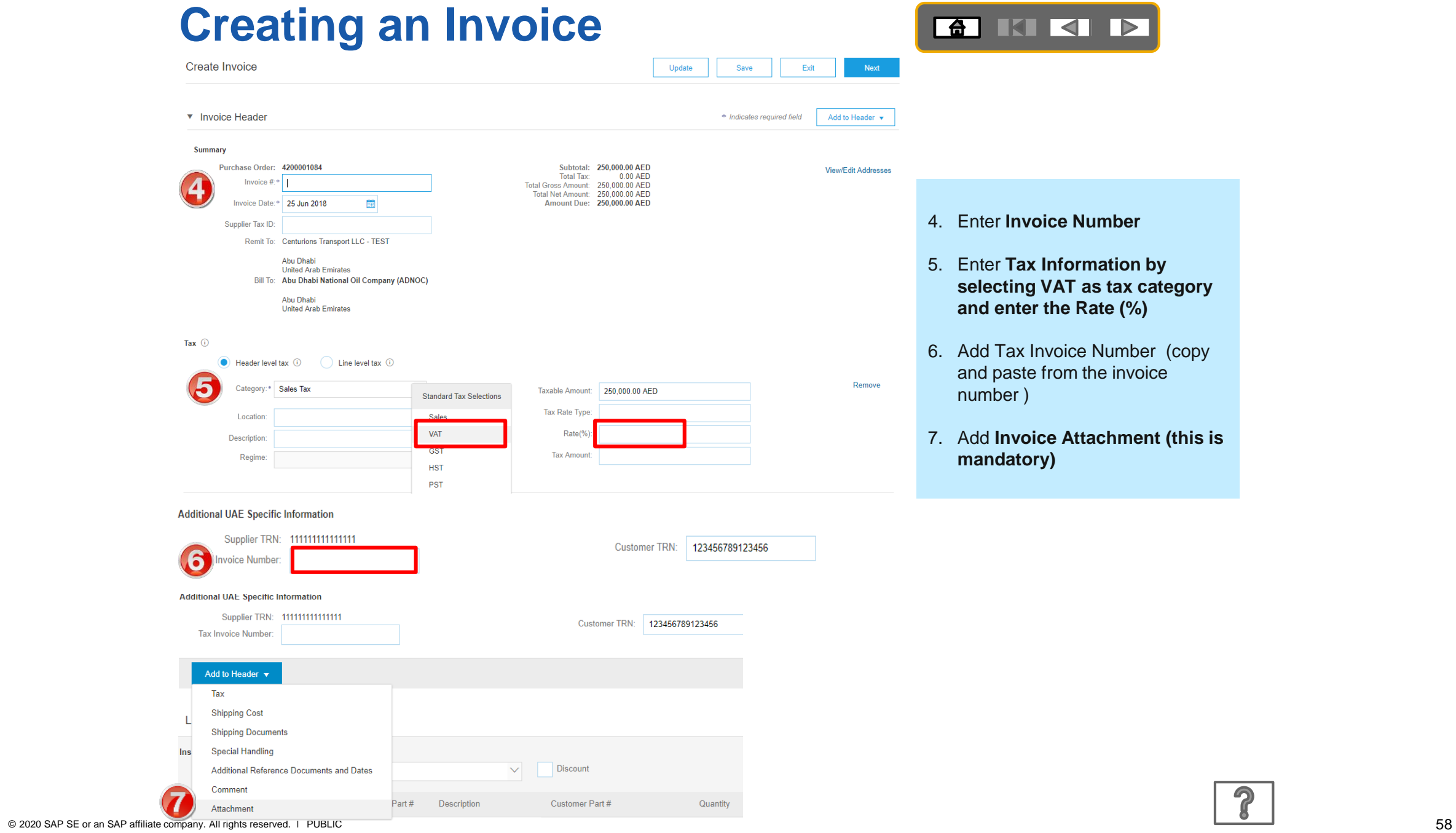

### **Creating an Invoice**

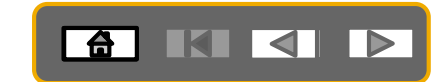

1 Line Items, 1 Included, 0 Previously Fully Invoiced

#### **Insert Line Item Options** Tax Category: **Discount**  $\vee$ Add to Included Lines Part# Description Customer Part# Unit Price Subtotal Include Unit Tyne Quantity 00010 **Consultancy Services**  $\sim$  $\bullet$ **SERVICE** Training  $C62$ 250.000.00 AED 250.000.00 AED **Service Sheet Details** Service Sheet #: SES-0005 Service Line #: 1 **Pricing Details** Price Unit: C62 Price Unit Quantity: 1 Unit Conversion: 1 Description: **Service Period** Service Start Date: 17 Jun 2018 Service End Date: 22 Jun 2018 L, Add  $\blacktriangledown$ Line Item Actions v **Delete** 8 Update Save Exit **Create Invoice** Submit Exit Previous

Confirm and submit this document. It will be electronically signed according to the countries of origin and destination of invoice. The document's originating country is: United Arab Emirates. The document's destination country is: United Arab Emirates.

If you want your invoices to be stored in the Ariba long term document archiving, you can subscribe to an archiving service. Note that you will also be able to archive old invoices once you subscribe to the archiving service.

#### **Tax Invoice**

Line Items

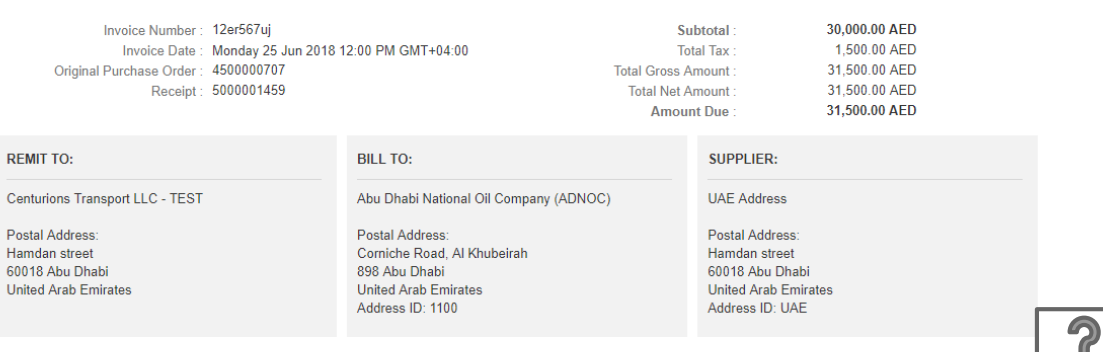

#### 8. Review line items and click **Next**

9. Review and Submit

**The PO status will now change to Invoiced**

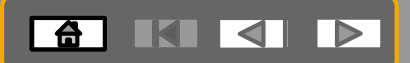

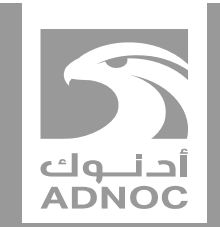

# **Processing an UN-PLANNED SERVICE PURCHASE ORDER**

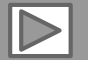

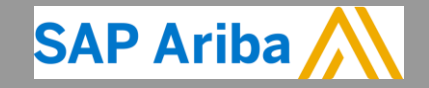

**ABU DHABI NATIONAL OIL COMPANY**

# **Process Flow- Service PO for Un-Planned Service**

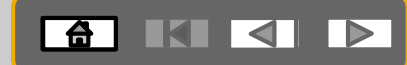

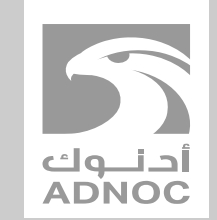

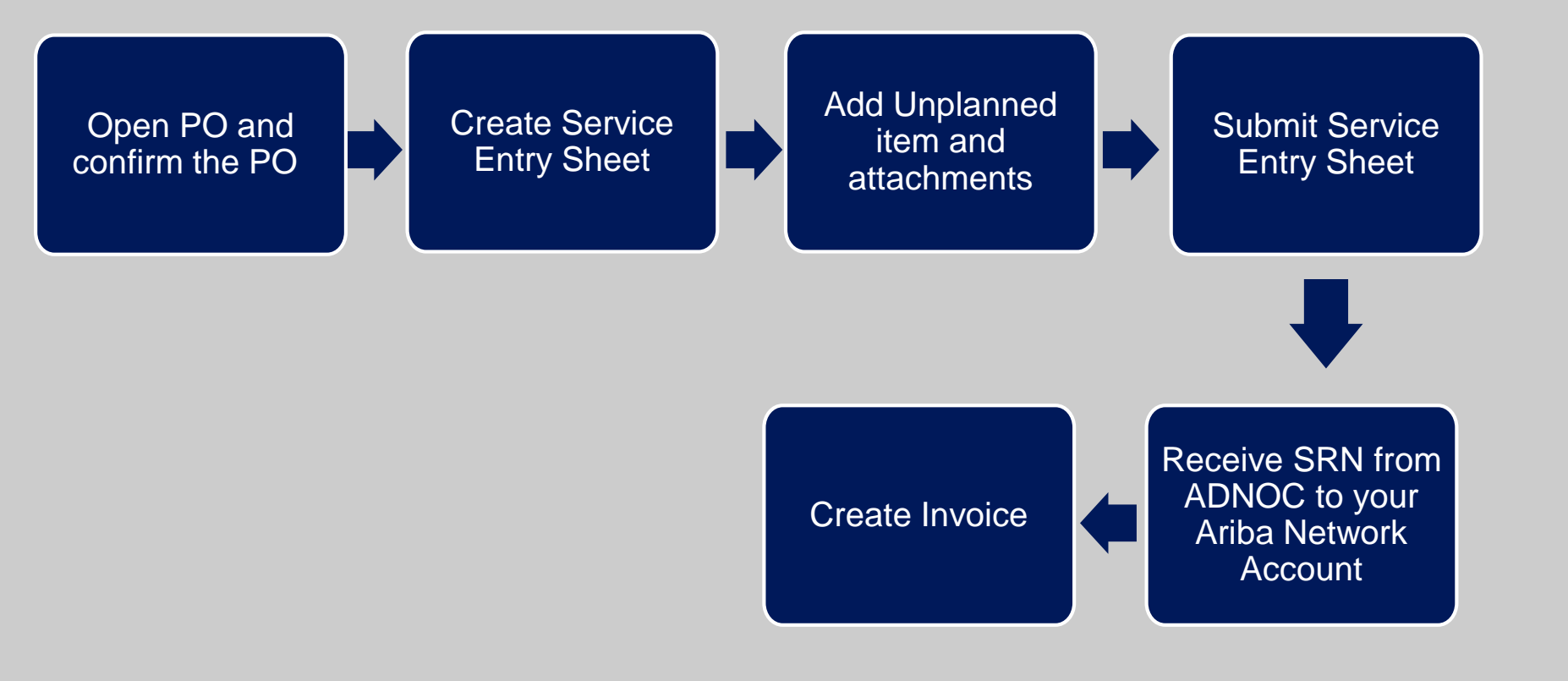

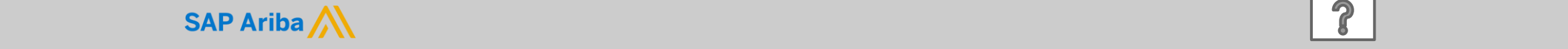

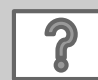

# **Processing a Purchase for an Un-planned Service**

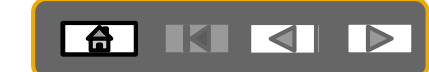

#### **First confirm the Purchase Order as shown in a previous section**

Purchase Order: 4200001066

- 1. After confirming the enti **Crea**
- 2. Ente Num
- 3. Add as ti  $is<sub>m</sub>$
- 4. Add **Unplanned item**

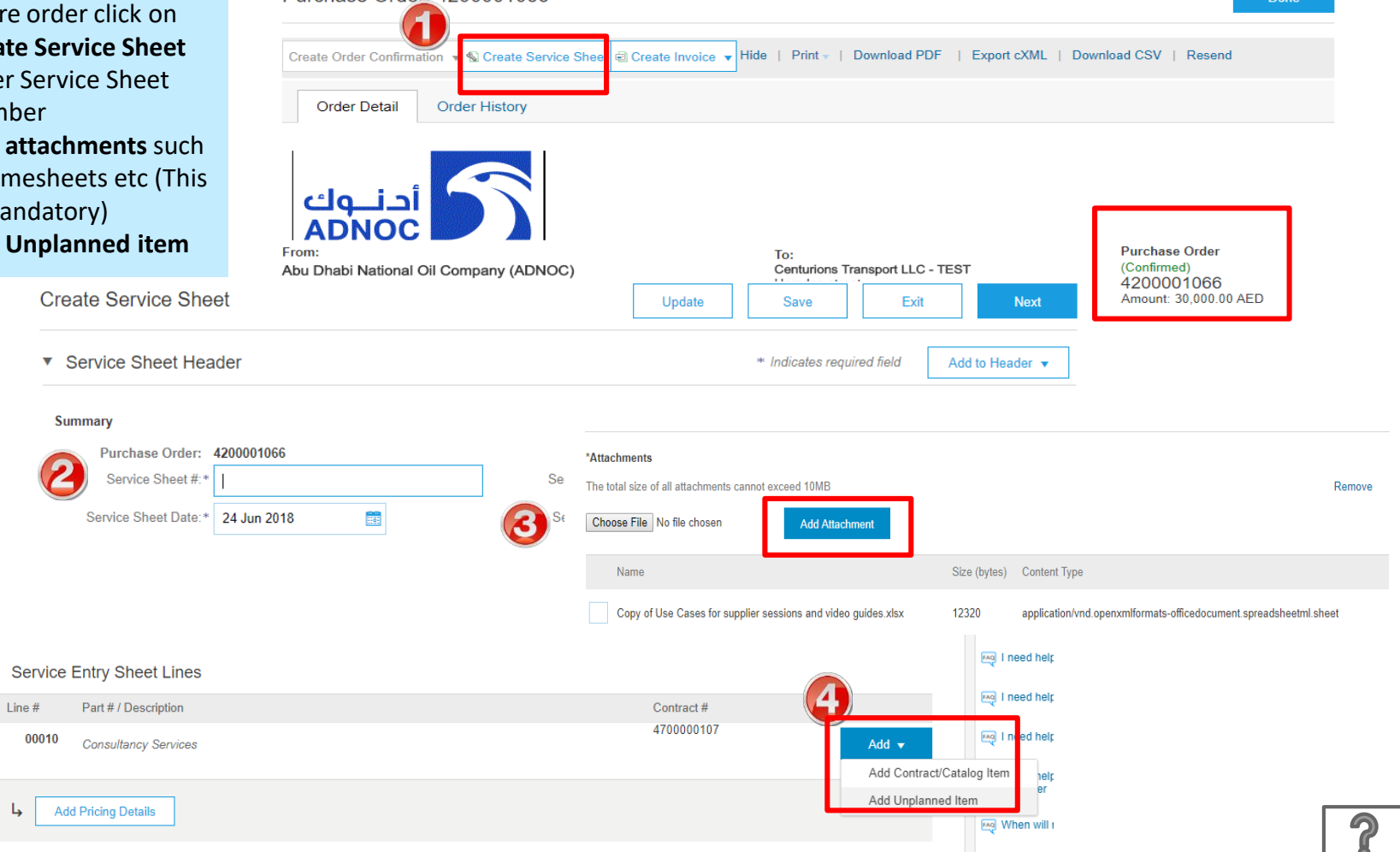

# **Processing a Purchase for an Un-planned Service**

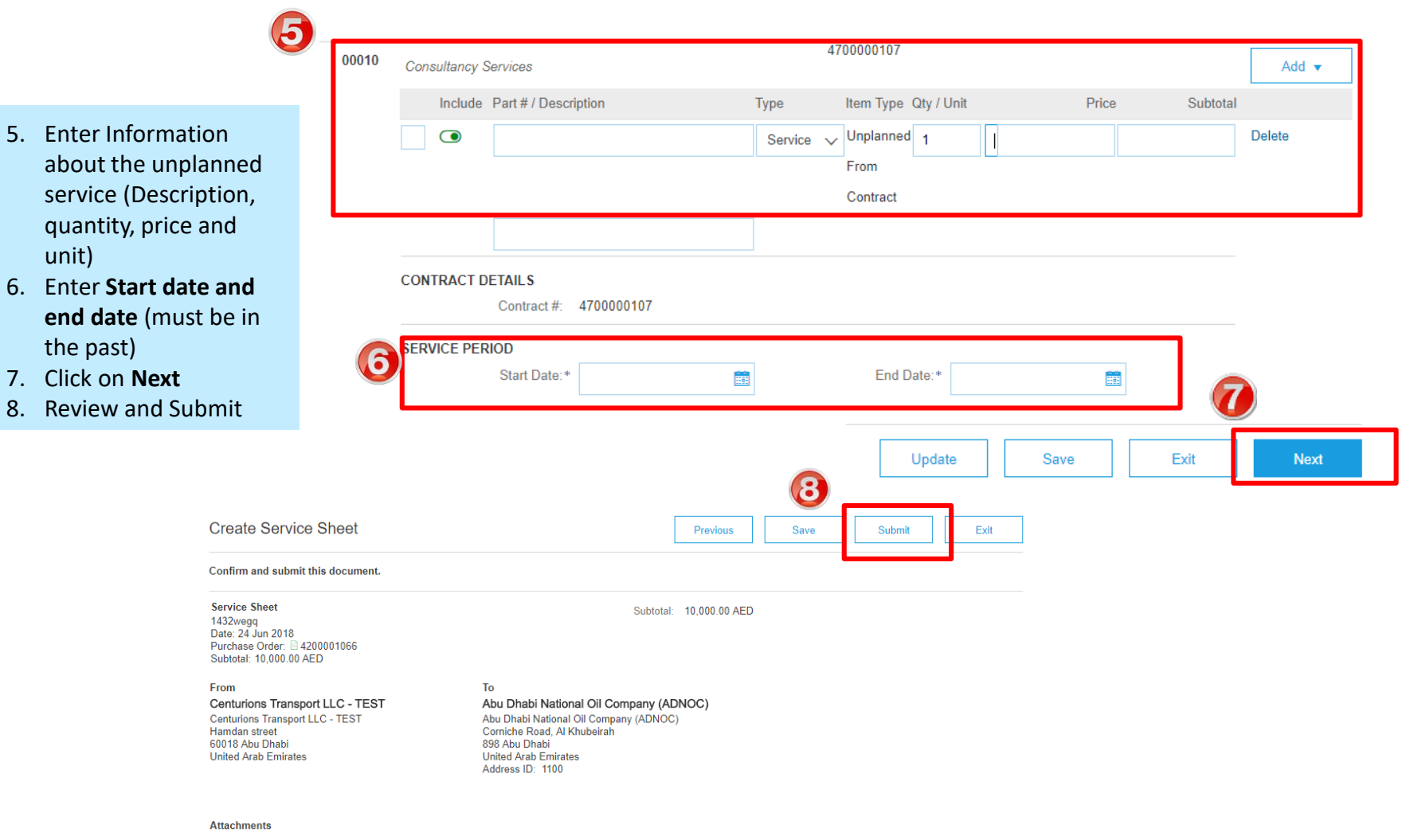

GKKIN

@ Copy of Use Cases for supplier sessions and video guides.xlsx (application/vnd.openxmlformatsofficedocument.spreadsheetml.sheet)

 $\boldsymbol{\Omega}$ 

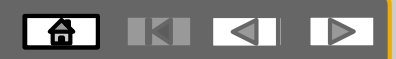

#### **BEFORE CREATING AN INVOICE, WAIT FOR SRN (SERVICE RECEIPT) FROM ADNOC TO BE DELIVERED TO YOUR ARIBA NETWORK ACCOUNT**

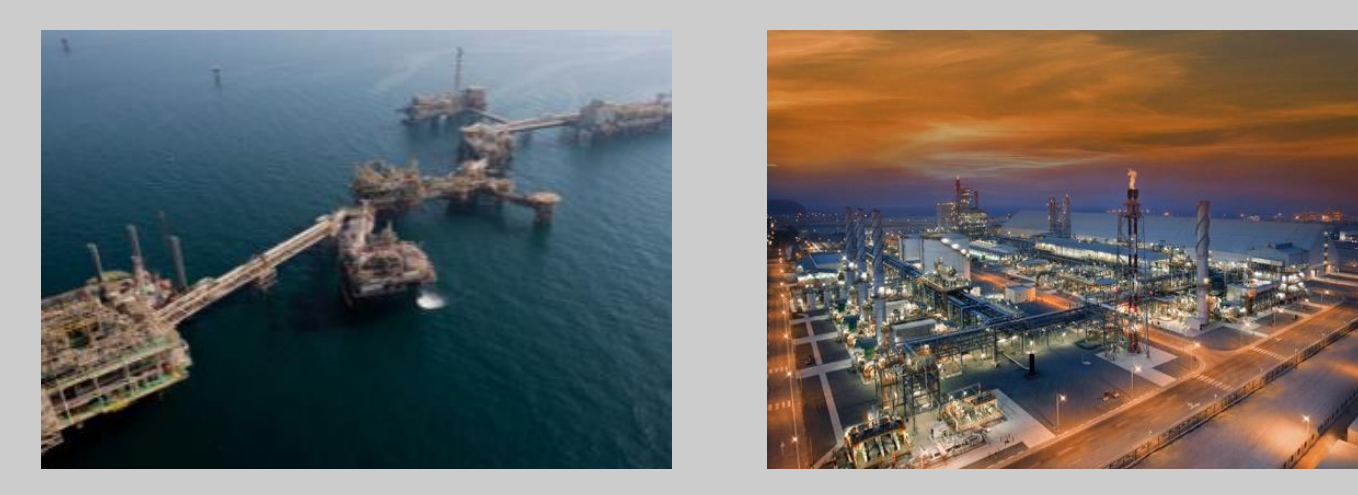

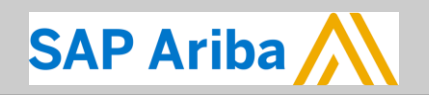

أحالـــوك<br>ADNOC

## **Viewing SRN on PO**

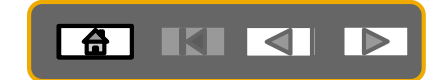

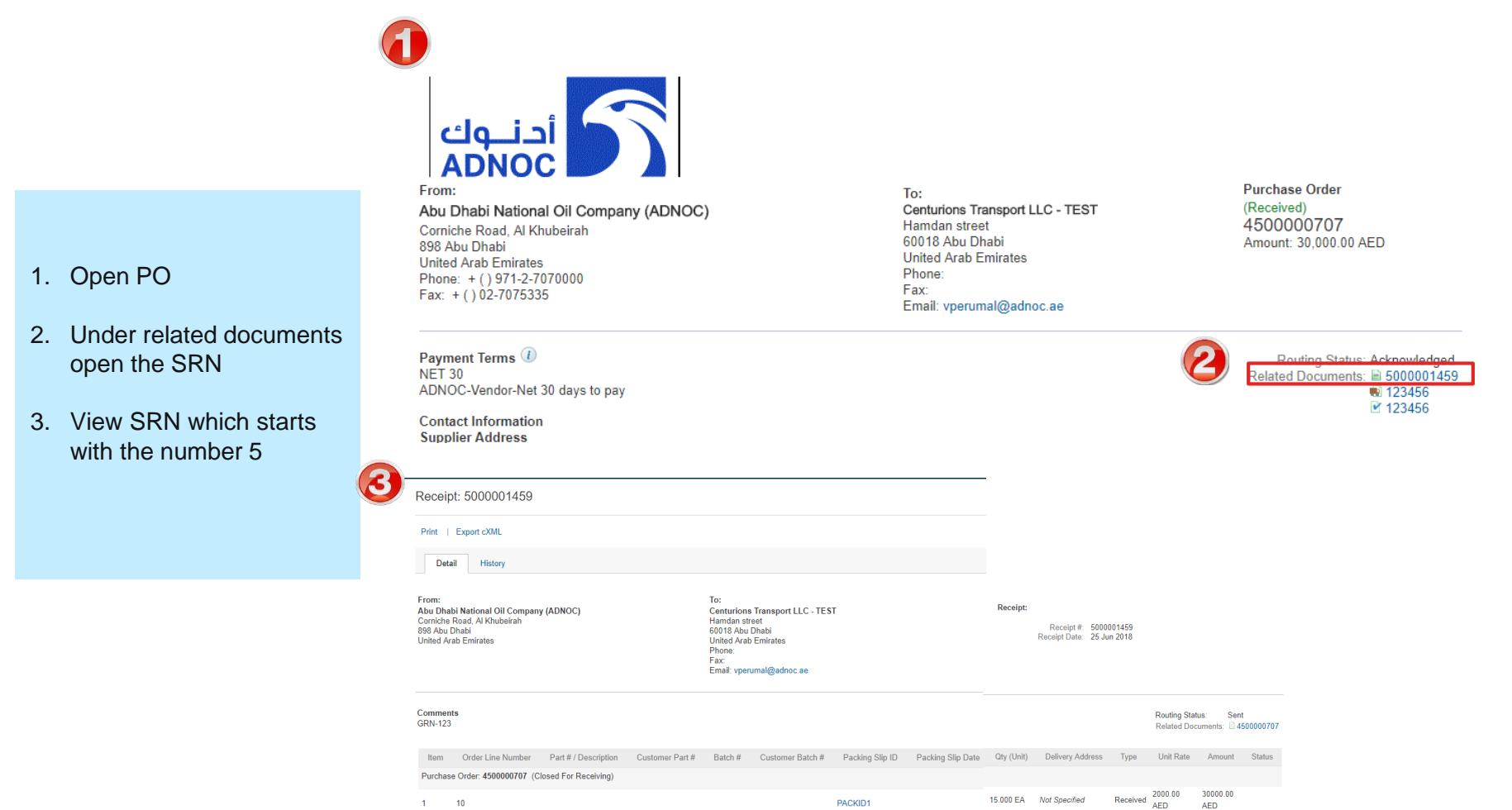

 $\boldsymbol{P}$ 

![](_page_65_Picture_0.jpeg)

![](_page_65_Picture_1.jpeg)

![](_page_65_Picture_2.jpeg)

# **Creating an invoice**

Note : Before invoicing you must complete the Order Confirmation and Service Entry Sheet and receive an SRN from ADNOC

![](_page_65_Picture_5.jpeg)

![](_page_65_Picture_6.jpeg)

**ABU DHABI NATIONAL OIL COMPANY**

### **Creating an Invoice**

![](_page_66_Picture_1.jpeg)

![](_page_66_Picture_2.jpeg)

 $\boldsymbol{\Omega}$ 

![](_page_67_Picture_53.jpeg)

### **Creating an Invoice**

![](_page_68_Picture_1.jpeg)

1 Line Items, 1 Included, 0 Previously Fully Invoiced

#### **Insert Line Item Options** Tax Category: **Discount**  $\vee$ Add to Included Lines Part# Description Customer Part# Unit Price Subtotal Include Unit Tyne Quantity 00010 **Consultancy Services**  $\sim$  $\bullet$ **SERVICE** Training  $C62$ 250.000.00 AED 250.000.00 AED **Service Sheet Details** Service Sheet #: SES-0005 Service Line #: 1 **Pricing Details** Price Unit: C62 Price Unit Quantity: 1 Unit Conversion: 1 Description: **Service Period** Service Start Date: 17 Jun 2018 Service End Date: 22 Jun 2018 L, Add  $\blacktriangledown$ Line Item Actions v **Delete** 8 Update Save Exit **Create Invoice** Submit Exit Previous

Confirm and submit this document. It will be electronically signed according to the countries of origin and destination of invoice. The document's originating country is: United Arab Emirates. The document's destination country is: United Arab Emirates.

If you want your invoices to be stored in the Ariba long term document archiving, you can subscribe to an archiving service. Note that you will also be able to archive old invoices once you subscribe to the archiving service.

#### **Tax Invoice**

Line Items

![](_page_68_Picture_150.jpeg)

#### 8. Review line items and click **Next**

9. Review and Submit

**The PO status will now change to Invoiced**

![](_page_69_Picture_0.jpeg)

![](_page_69_Picture_1.jpeg)

# **SELF BILLING PURCHASE ORDER**

![](_page_69_Picture_3.jpeg)

![](_page_69_Picture_4.jpeg)

**ABU DHABI NATIONAL OIL COMPANY**

#### **Process Flow- ERS**

![](_page_70_Picture_1.jpeg)

![](_page_70_Picture_2.jpeg)

![](_page_70_Figure_3.jpeg)

![](_page_70_Picture_4.jpeg)

![](_page_70_Picture_5.jpeg)

#### **Self Billing**

![](_page_71_Picture_1.jpeg)

#### **Other Information**

Company Code: ADN1 View more »

and delivered by Ariba Network

![](_page_71_Picture_86.jpeg)

![](_page_71_Picture_87.jpeg)

1. If you have been identified/ notified as a Self Billing Supplier, you must perform the following actions:

- **For Services :** You must create an Order confirmation and a Service Entry Sheet as shown in the previous sections
- **For Materials :** You must create an Order confirmation and a Ship Notice Sheet as shown in the previous sections
- 2. Additionally, you will see the **highlighted message** on the Purchase Order and the **Order Status** will be **Invoiced once ADNOC creates the Invoice on your behalf**
- 3. Click on the icon for more information

![](_page_71_Picture_12.jpeg)
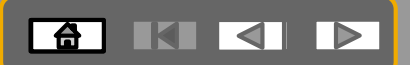

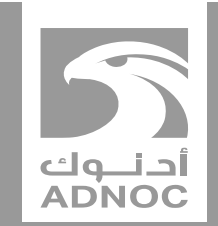

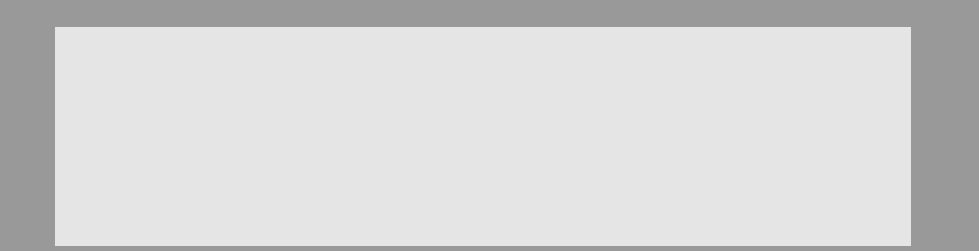

# **CREATING A NON- PO INVOICE**

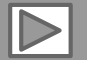

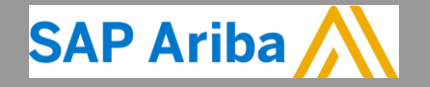

**ABU DHABI NATIONAL OIL COMPANY**

# **Process Flow- Create Non –PO <b>E E E E Invoice**

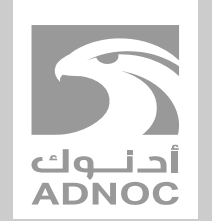

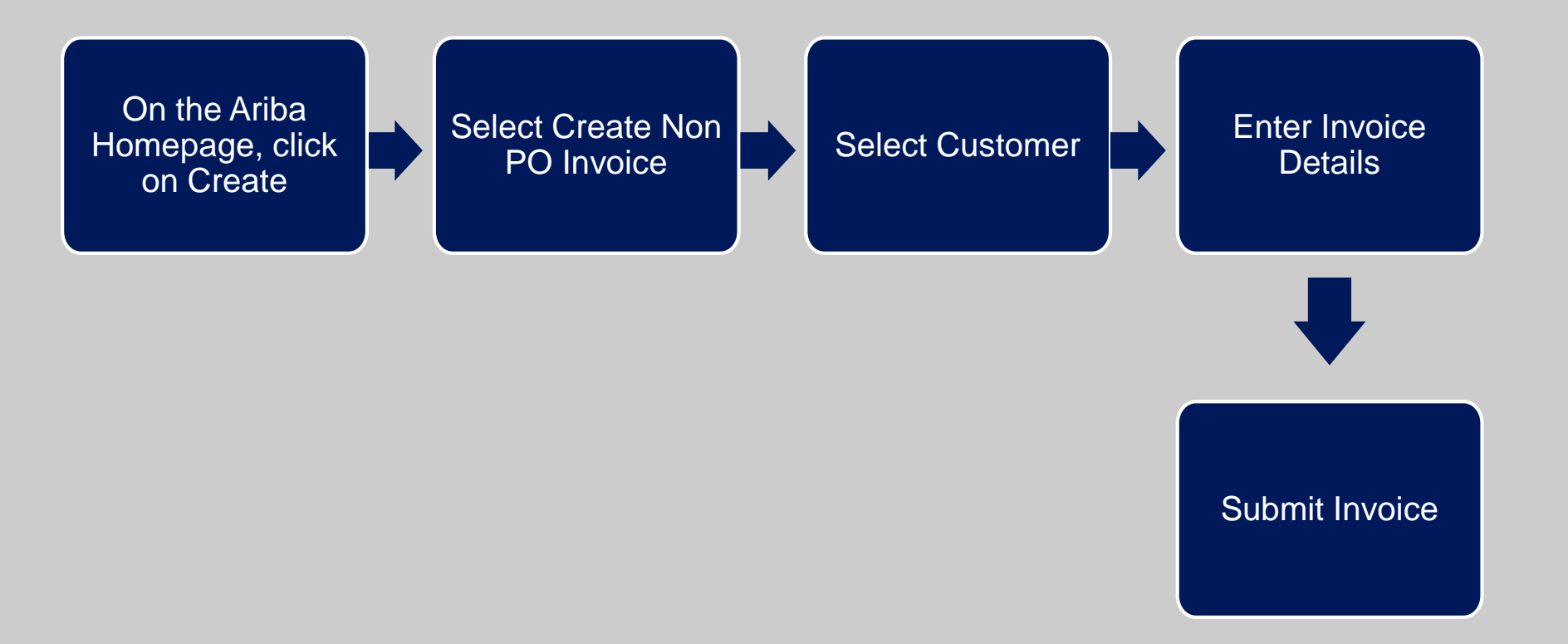

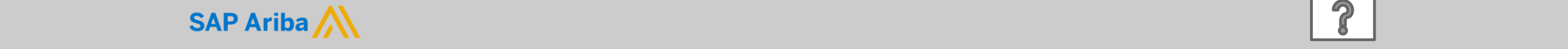

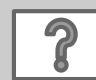

#### **Creating a Non-PO Invoice**

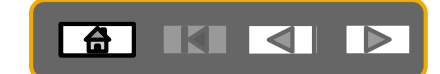

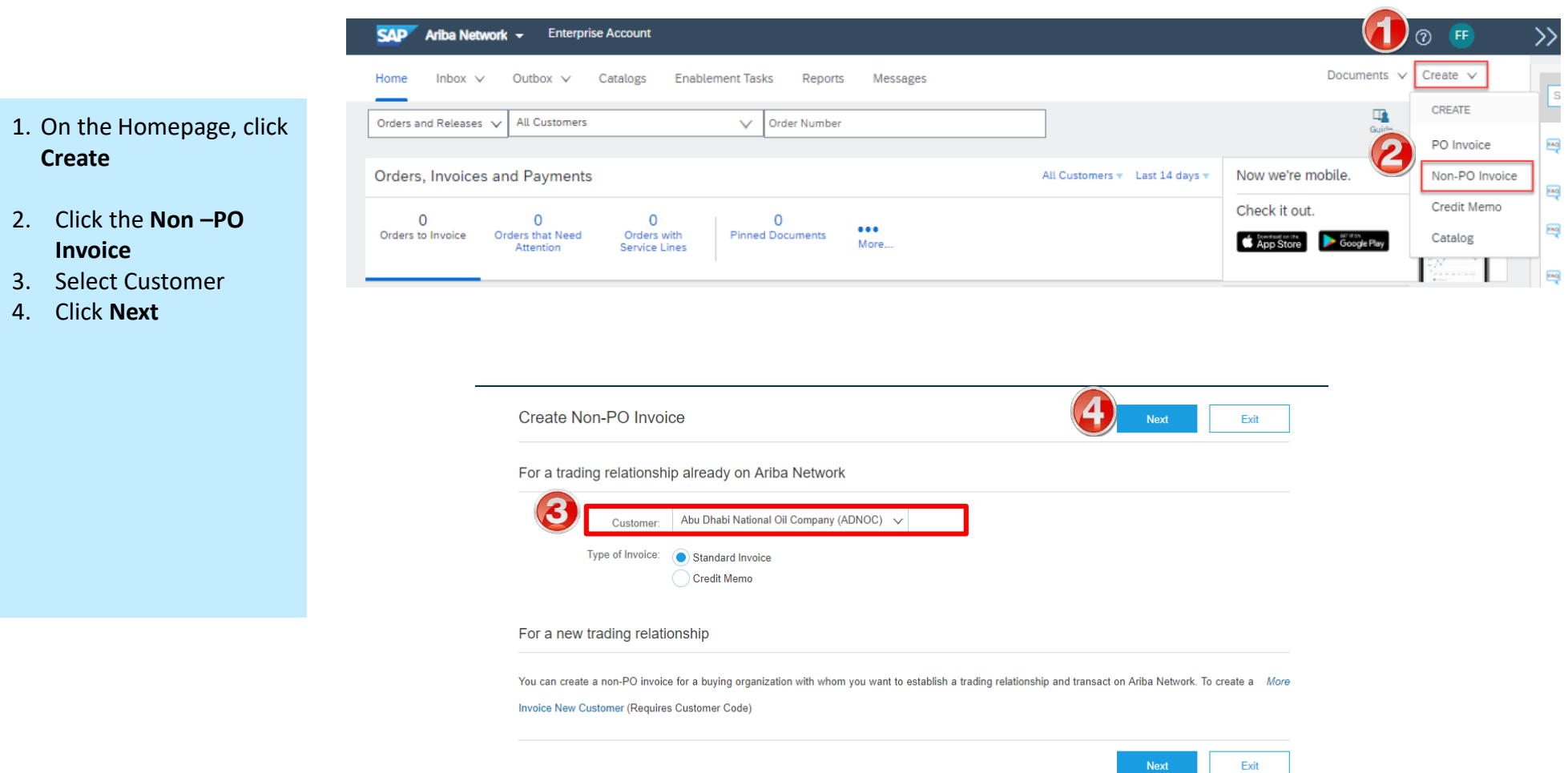

**Create**

**Invoice**

4. Click **Next**

### **Creating a Non-PO Invoice**

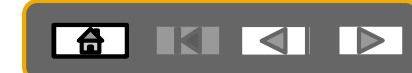

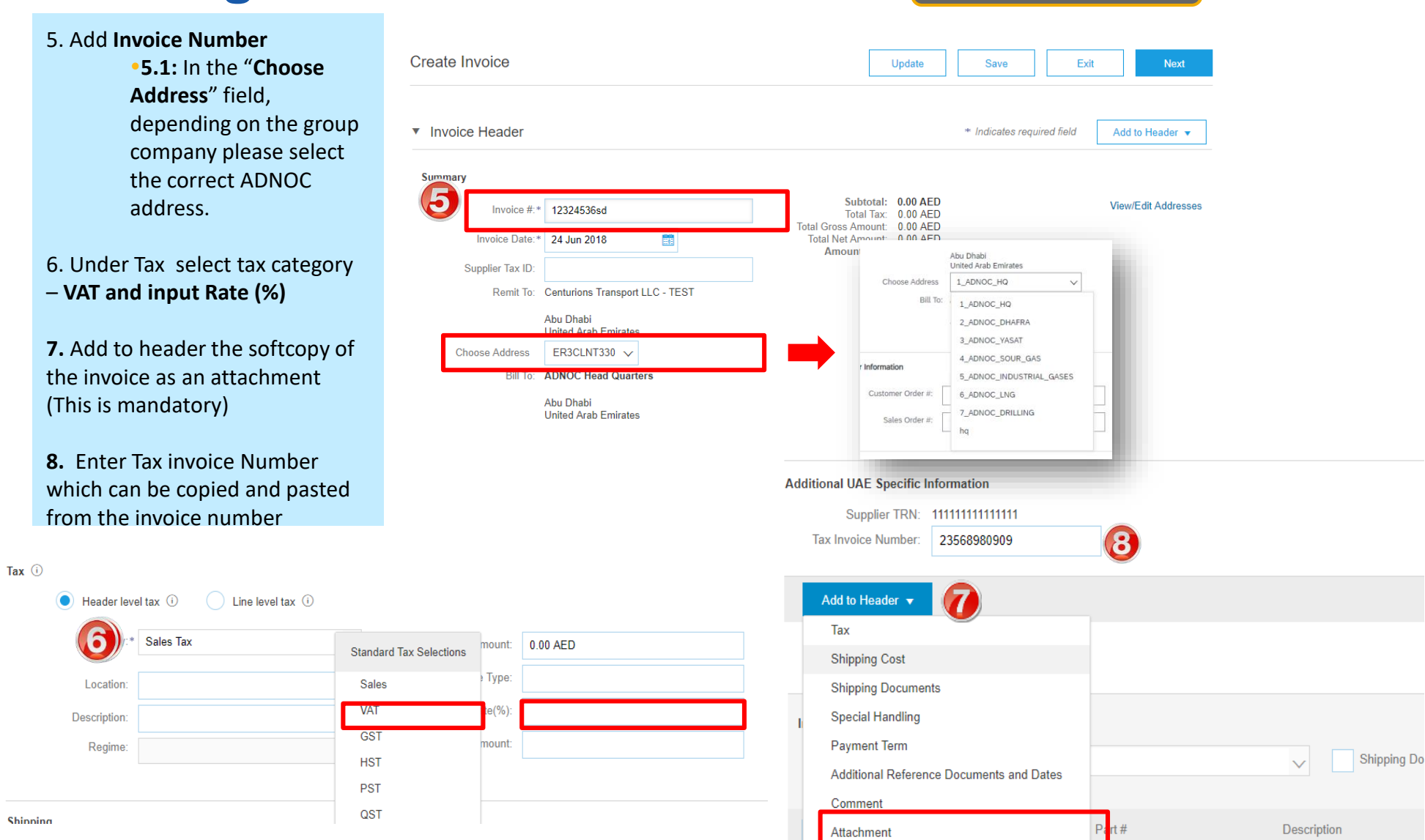

# **Creating a Non-PO Invoice**

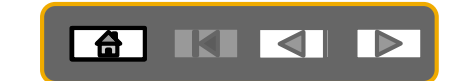

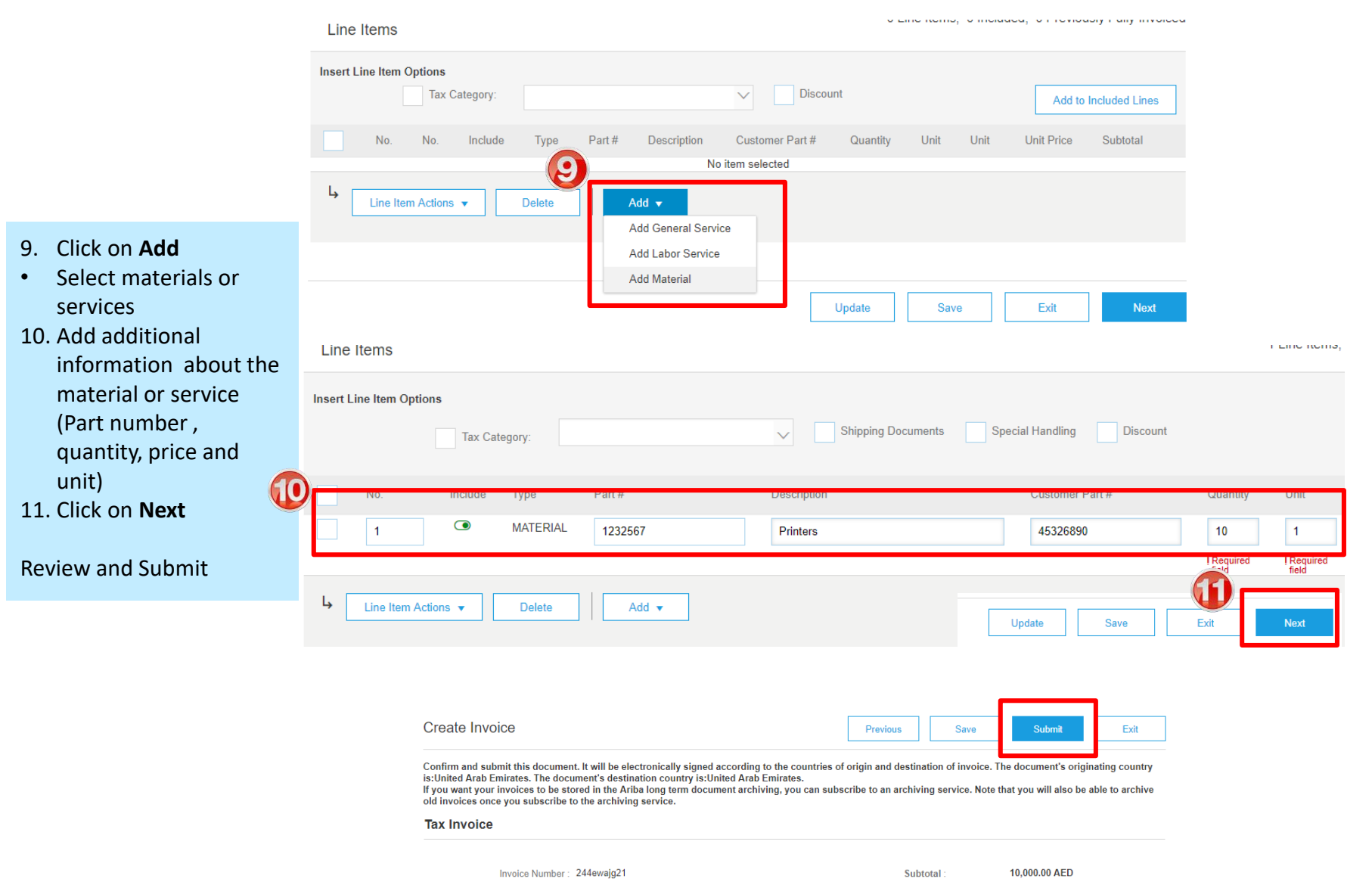

Invoice Date: Sunday 24 Jun 2018 1:19 PM GMT+04:00

Total Tax:

Total Gross Amount:

Total Net Amount :

500.00 AED

10,500.00 AED

10,500.00 AED

?

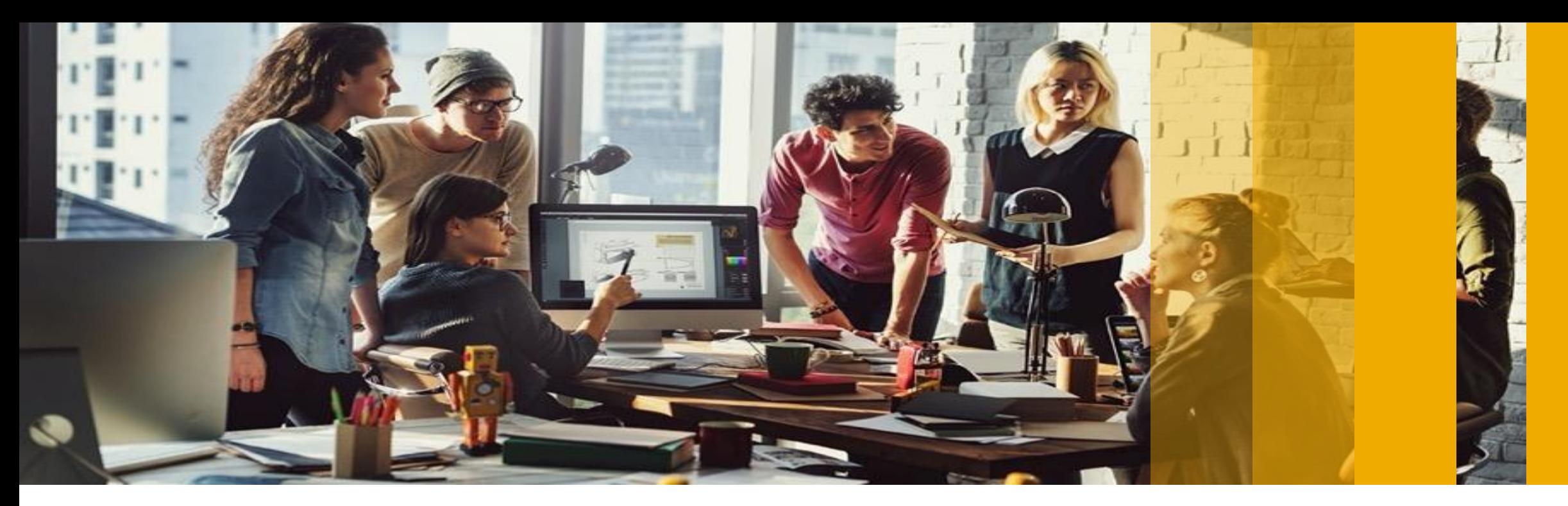

SAP Ariba

# **Supplier Information Portal**

PUBLIC

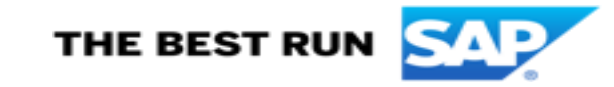

#### **Supplier Information Portal**

In the Supplier Information Portal you will find all documents that will help you transact with your customers along with detailed guides on how to process documents from your customer and how to navigate your Ariba account. In addition, you will be able to find all the support channels that you can connect with from the customer side and SAP Ariba Side.

To locate the reference document your customer uploaded to the Supplier Information Portal:

- 1. Log in to your Ariba Account
- 2. Click the icon in the upper right corner of the application.
- 3. Select Customer Relationships.
- 4. In the Current section, click Supplier Information Portal next to your customer's name.

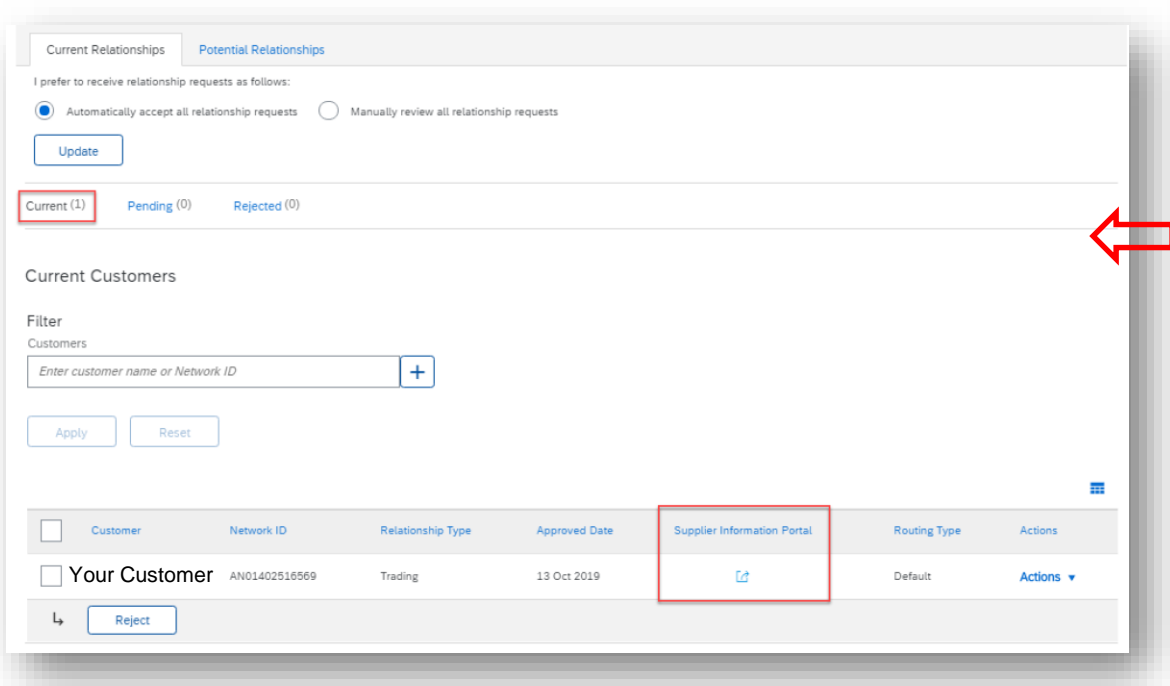

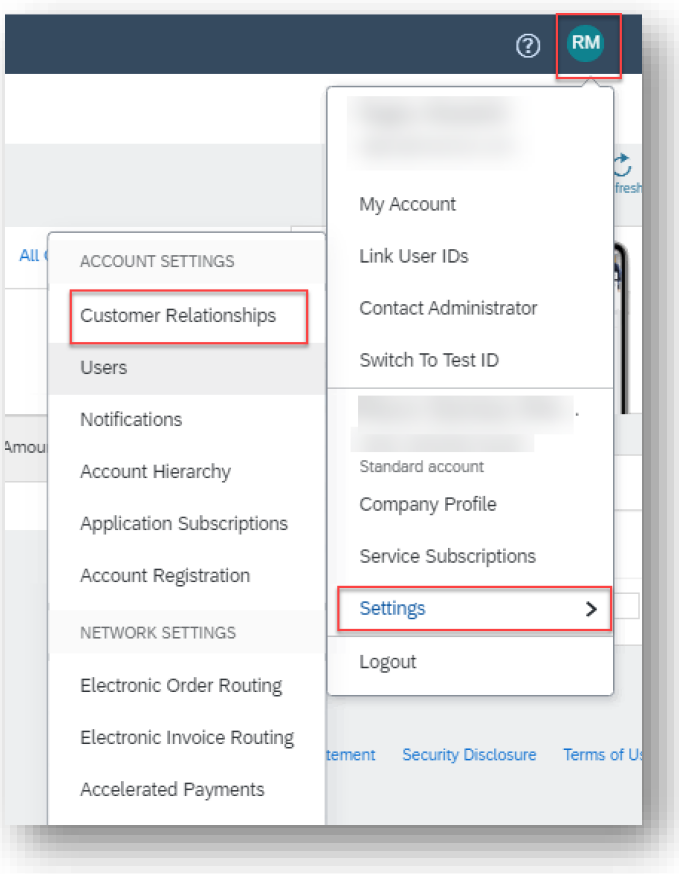

#### **Supplier Information Portal**

5. The Supplier Information Portal will take you to below page where you can find all the guides/support channels you need to transact with your customers.

#### **[Supplier Information Portal link](https://support.ariba.com/item/view/191116)**

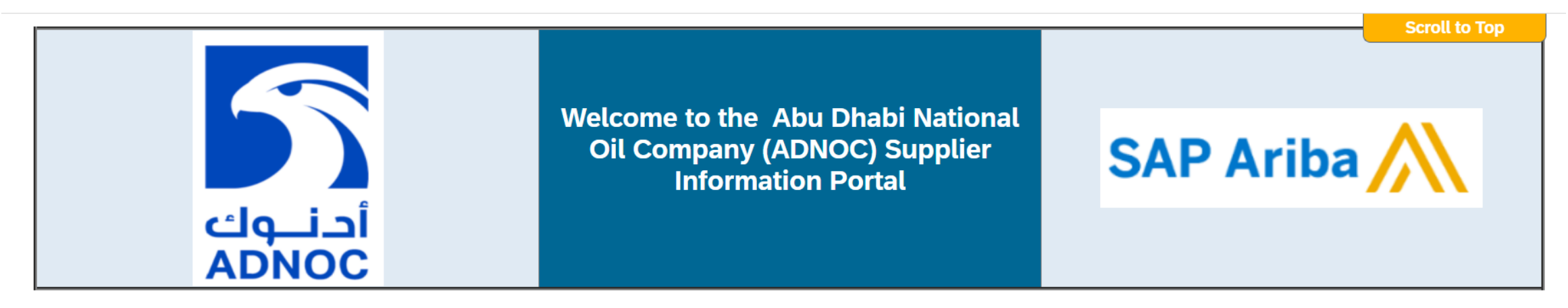

Welcome to the Supplier Information Portal that provides information for all suppliers conducting business with ADNOC. For your organization, this means the traditional way of transacting with us is changing fundamentally. On this site you will find information regarding the transformation, as well as, a number of tools to help answer any of the questions you may have.

What information are you looking for?

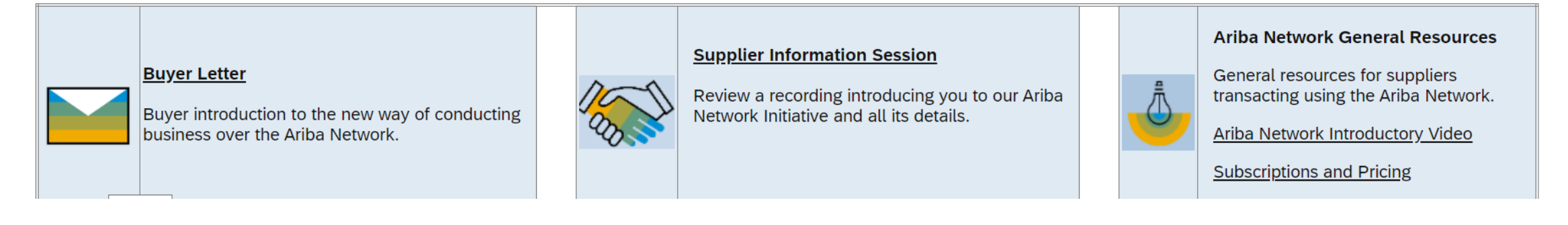

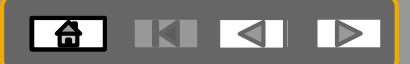

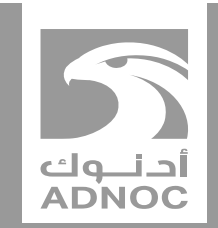

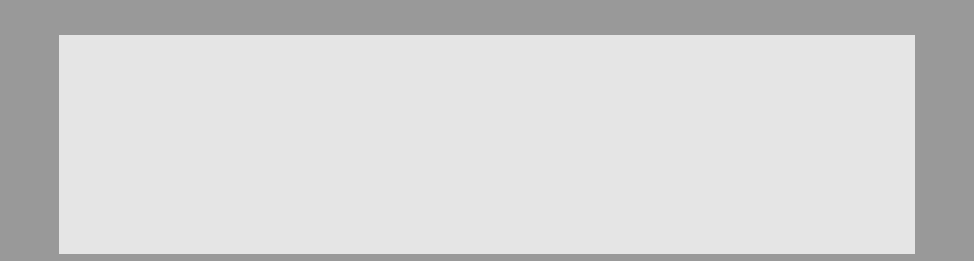

### **Help center and support information**

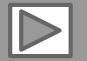

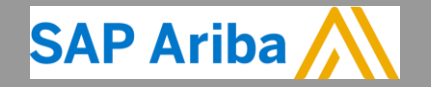

**ABU DHABI NATIONAL OIL COMPANY**

### **Help And Support Centre**

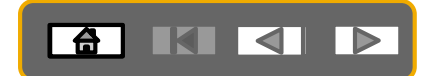

- On top right side, click on "Help Center"
- Click on "Support"

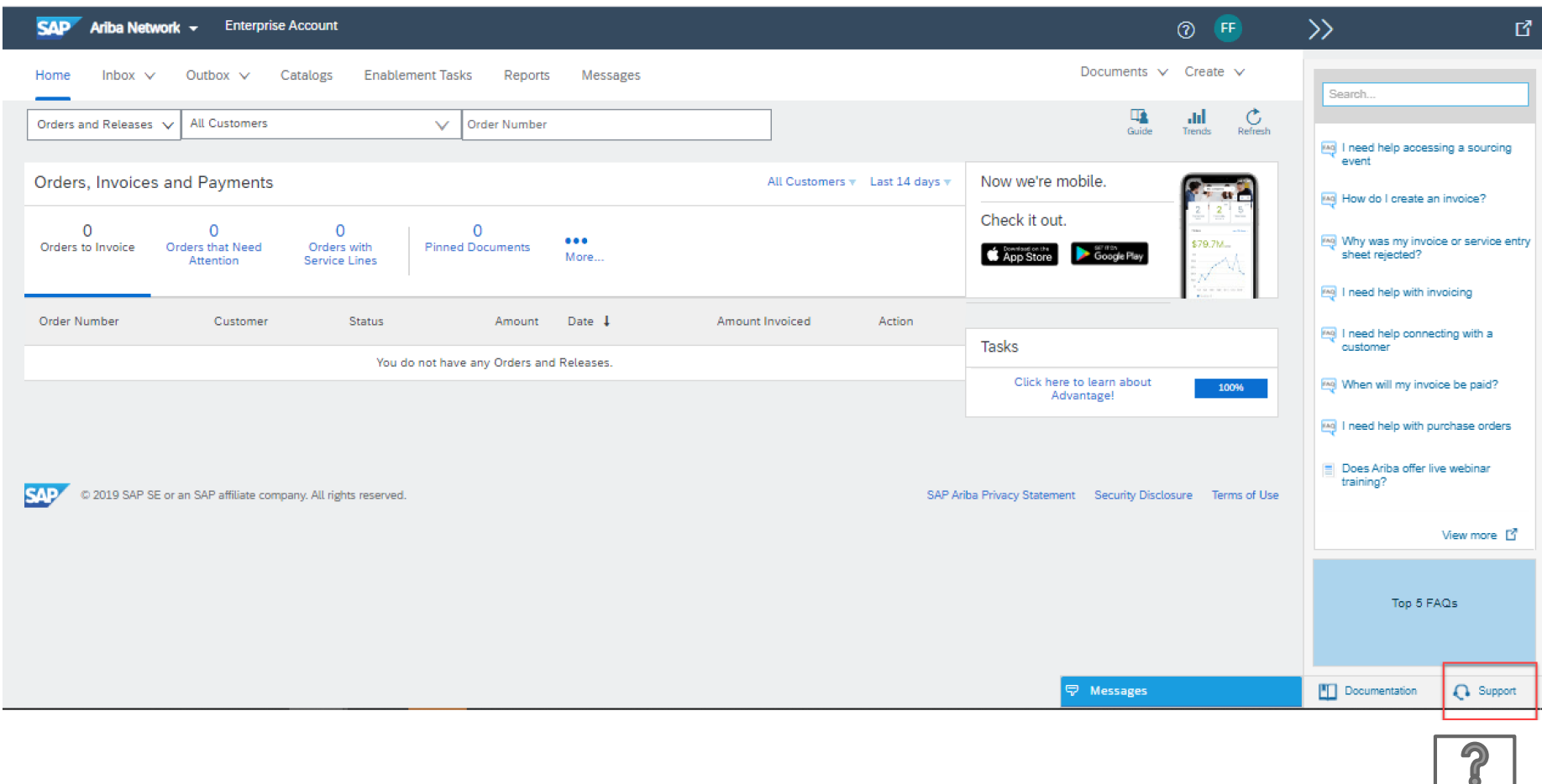

#### **Help And Support Centre**

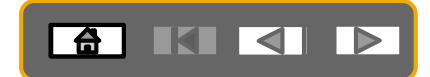

- Write what you need help with in the given box
- If you can't find what you are looking for, you can get help by email or by phone

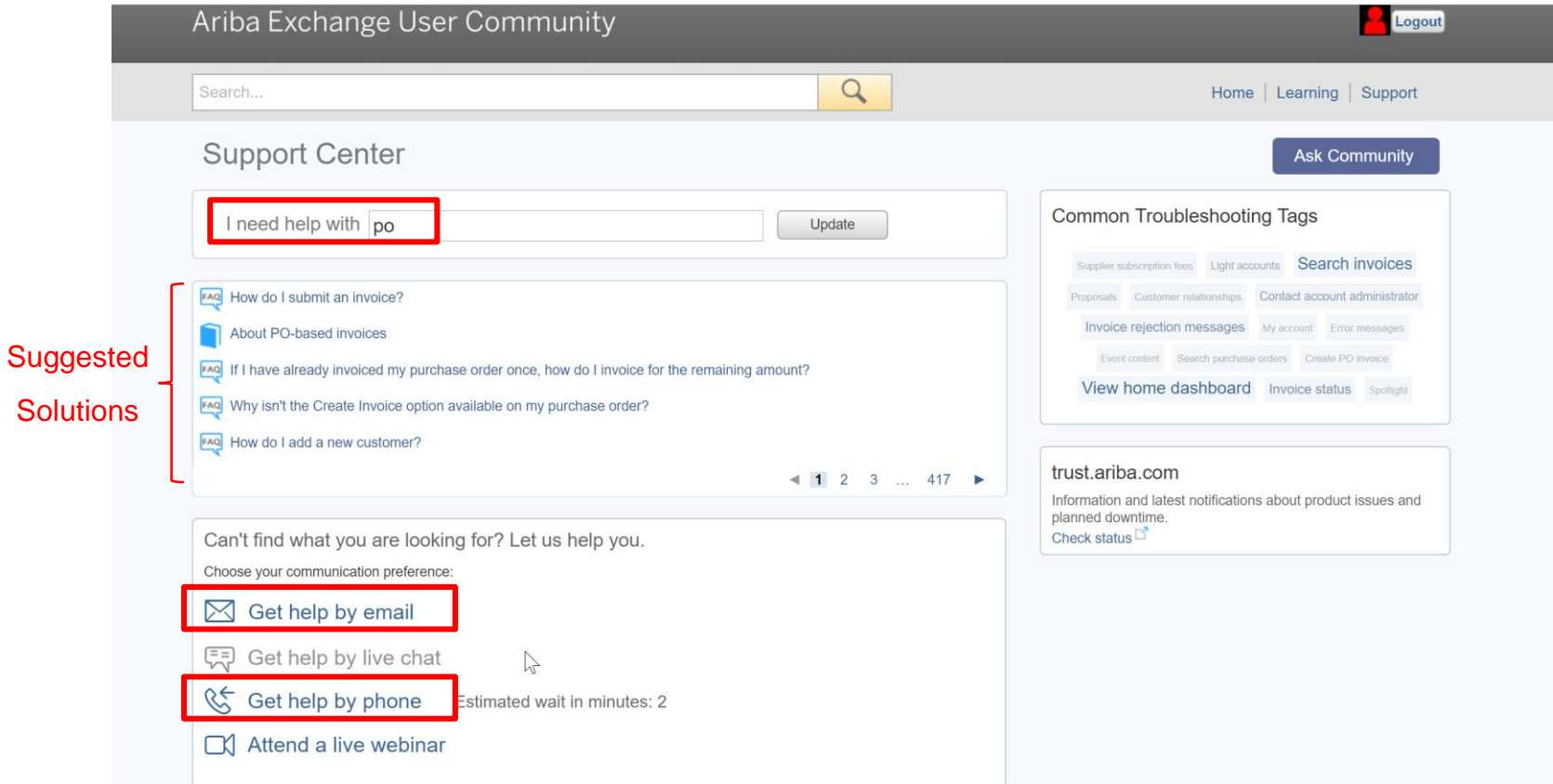

#### **Help And Support Centre**

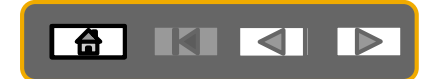

- If you chose to get help by email/phone, you need to fill in all mandatory fields marked as "\*" in below form then press submit.
- You will receive an email/phone call shortly to assist you with your issue.

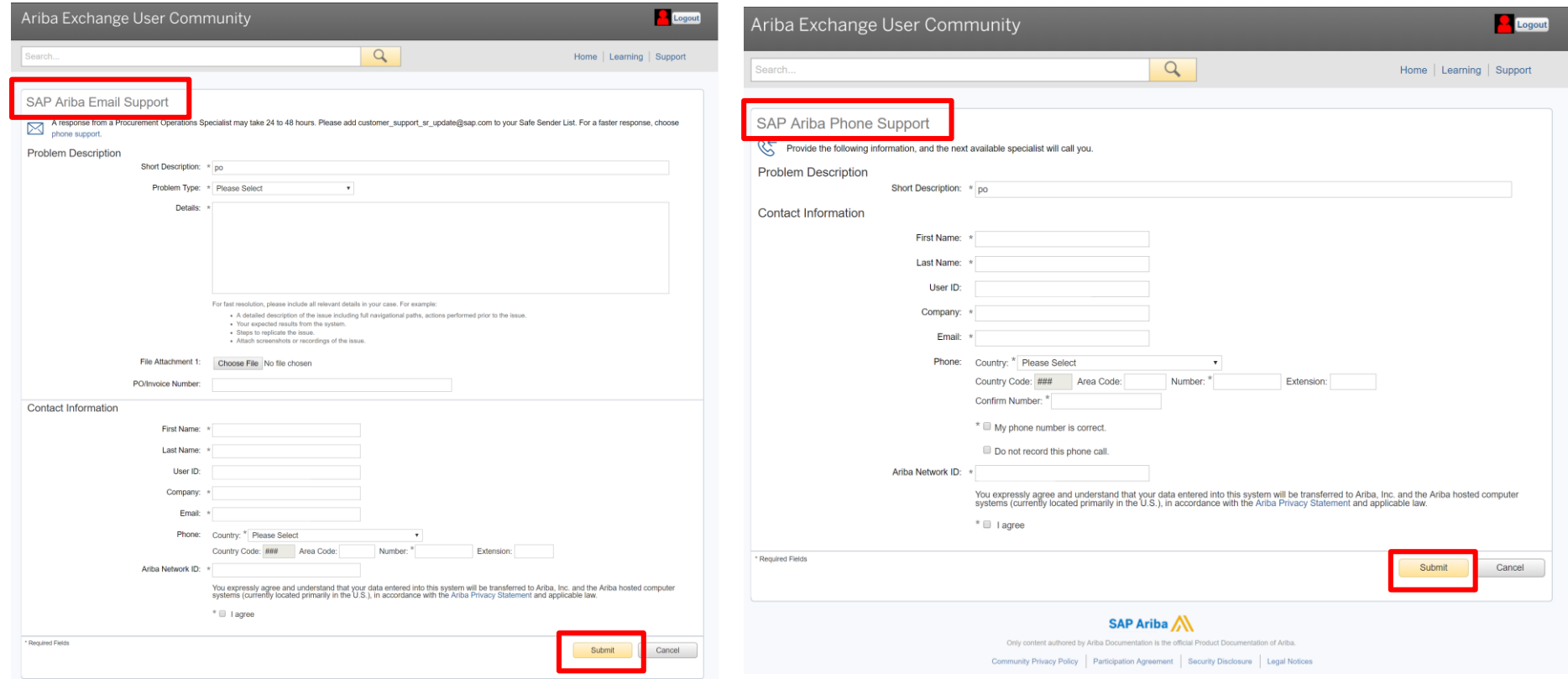

#### **Contact us**

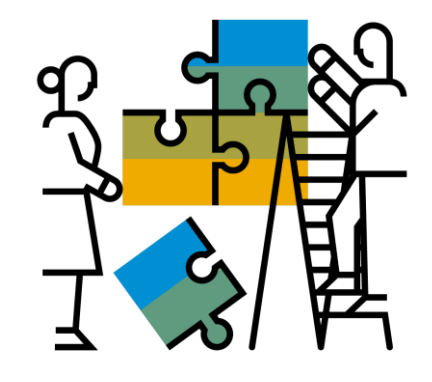

#### **Business related questions?**

[supplierenablement@adnoc.ae](mailto:supplierenablement@adnoc.ae)

**System related questions? Requests for Integration?** 

[Ariba Support](https://connectsupport.ariba.com/sites/Company?ANID=AN01042452178EMA&h=nycnjKuWTaixmKiBMPUuQ#Enablement-Inquiry)

#### **AKKID**

#### **Enablement Help Desk**

- Account creation
- Assistance creating first invoice
- Configure your settings

#### **Customer Support**

- User role changes
- Password resets
- 'How to' Help
- Access help directly from your AN account (live chat, email, call back feature) - [SAP Ariba Customer Support](https://support.ariba.com/AUC_Support_Tab/Contact_Support/?product=Ariba+Network&locale=en&persona=&visibility=&ANID=)

#### **"A Day in the Life": Supplier with SAP Ariba**

Available in English, German and French

English link:<https://www.youtube.com/watch?v=RlzIWhmxtzU>

German link: <https://www.youtube.com/watch?v=N0O0ACAu92g>

French link: [https://youtu.be/6NdcD\\_Rt\\_2A](https://youtu.be/6NdcD_Rt_2A)

**Check out our website and our YouTube channel for more** 

#### **information!**

- <http://www.ariba.com/suppliers/ariba-network-for-suppliers>
- <https://www.youtube.com/user/AribaSpendManager/videos>

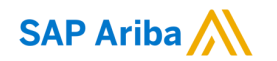

# **Thank you.**

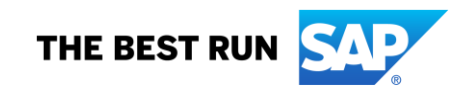